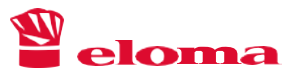

# GENIUS MT

## Größen: 6-11, 10-11

Energieart: Elektro, Gas

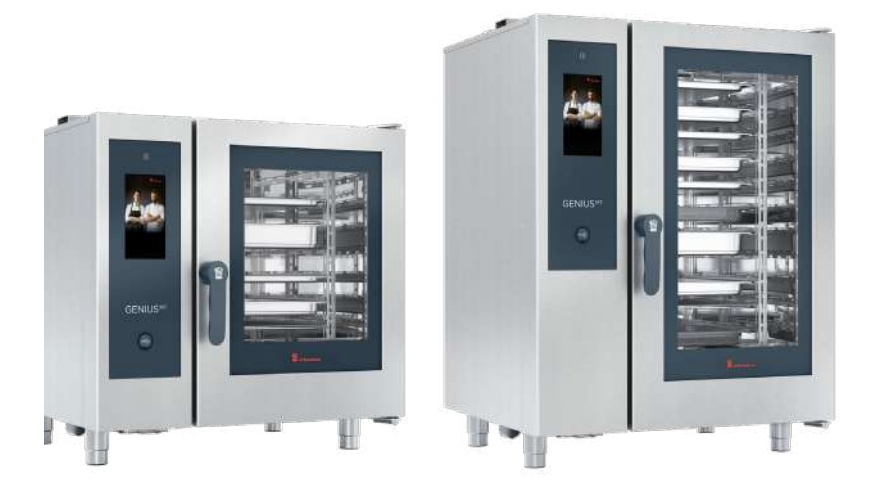

# Original-Bedienungsanleitung

Technische Änderungen vorbehalten. Vor Gebrauch aufmerksam lesen. Für künftige Verwendung aufbewahren.

# IMPRESSUM

Sehr geehrter Kunde, Sie haben sich für ein Gerät aus dem Hause Eloma entschieden. Herzlichen Dank für Ihr Vertrauen. Bitte lesen Sie vor Inbetriebnahme die Installations- und Bedienungsanleitung vollständig durch und beachten Sie besonders die Sicherheitshinweise.

Eloma GmbH Otto-Hahn-Str. 10 DE - 82216 Maisach Deutschland

T. +49 (0) 8141 395-0 F. +49 (0) 8141 395-130

Anwendungstipps und Rezepte finden Sie auf unserer Website [www.eloma.com](http://www.eloma.com/) Gerne können Sie auch unsere Anwendungsberatung kontaktieren:

- T. +49 (0) 8141 395-150
- E. [application@eloma.com](mailto:application@eloma.com)

Wir sind täglich von 8 Uhr – 20 Uhr (MEZ/MESZ), 7 Tage die Woche, 365 Tage im Jahr für Sie erreichbar:

- T. +49 (0) 35023 63-888
- E. [service@eloma.com](mailto:service@eloma.com)

Gerne hilft auch unser Customer Service bei Fragen zu unseren Produkten:

T. +49 (0) 8141 395-188

E. [sales@eloma.com](mailto:sales@eloma.com)

Informationen zu Sachmangelhaftungen und Garantie entnehmen Sie bitte unseren Allgemeinen Geschäftsbedingungen (AGB), zu finden auf unserer Website unter www.eloma.com.

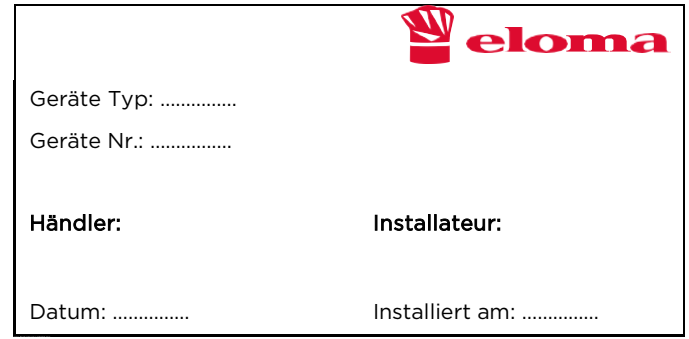

# Inhaltsverzeichnis

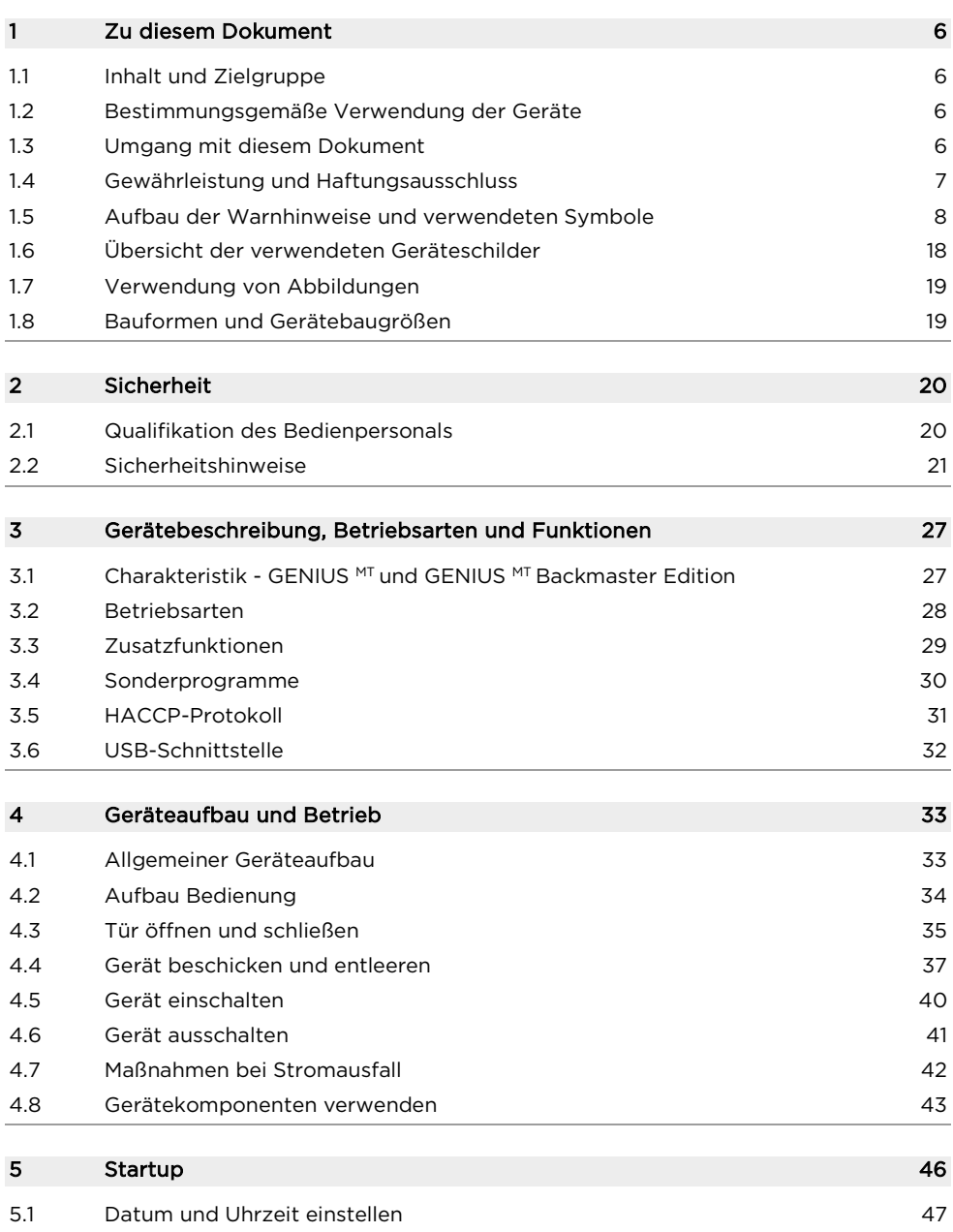

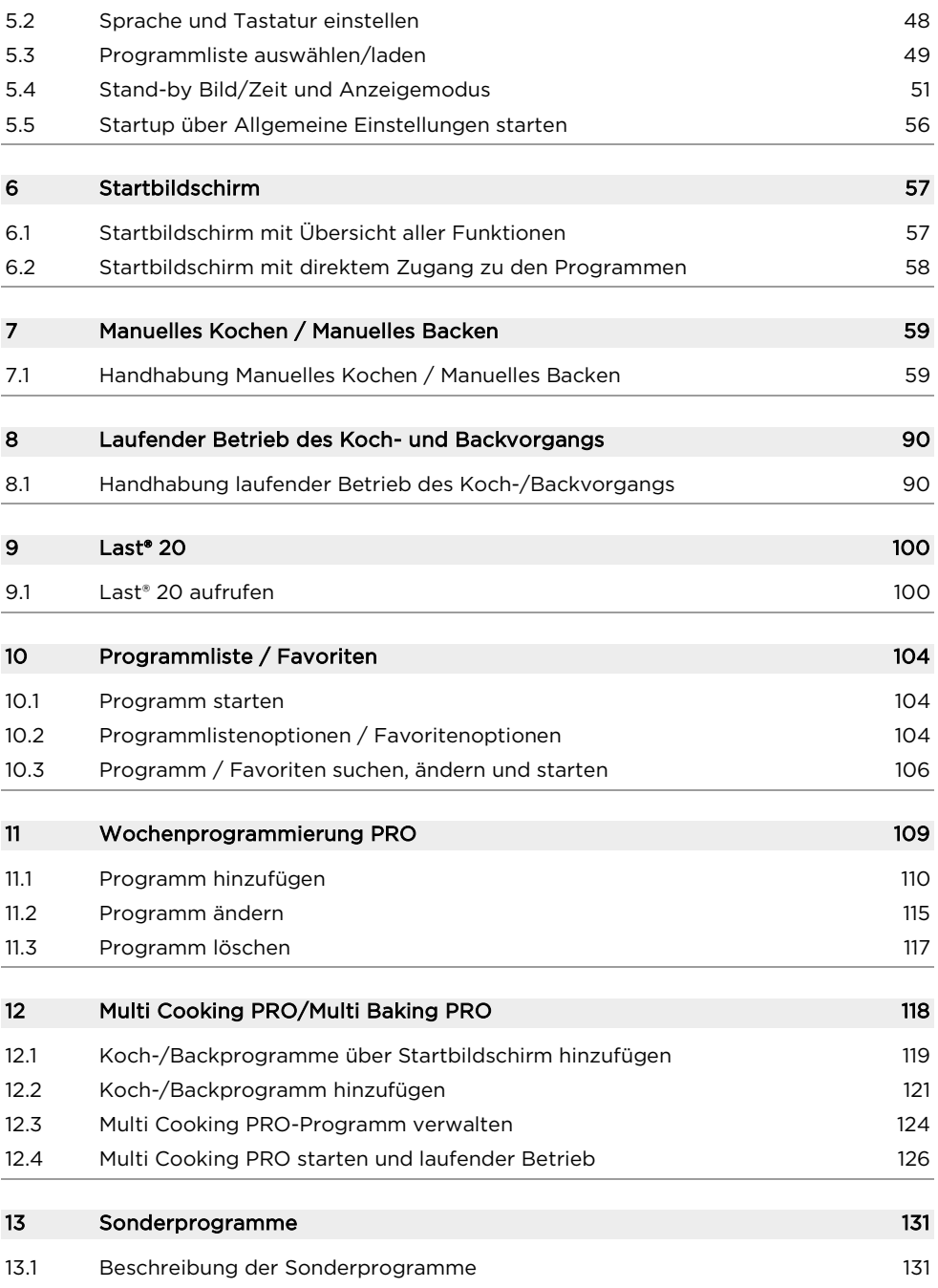

## Inhaltsverzeichnis

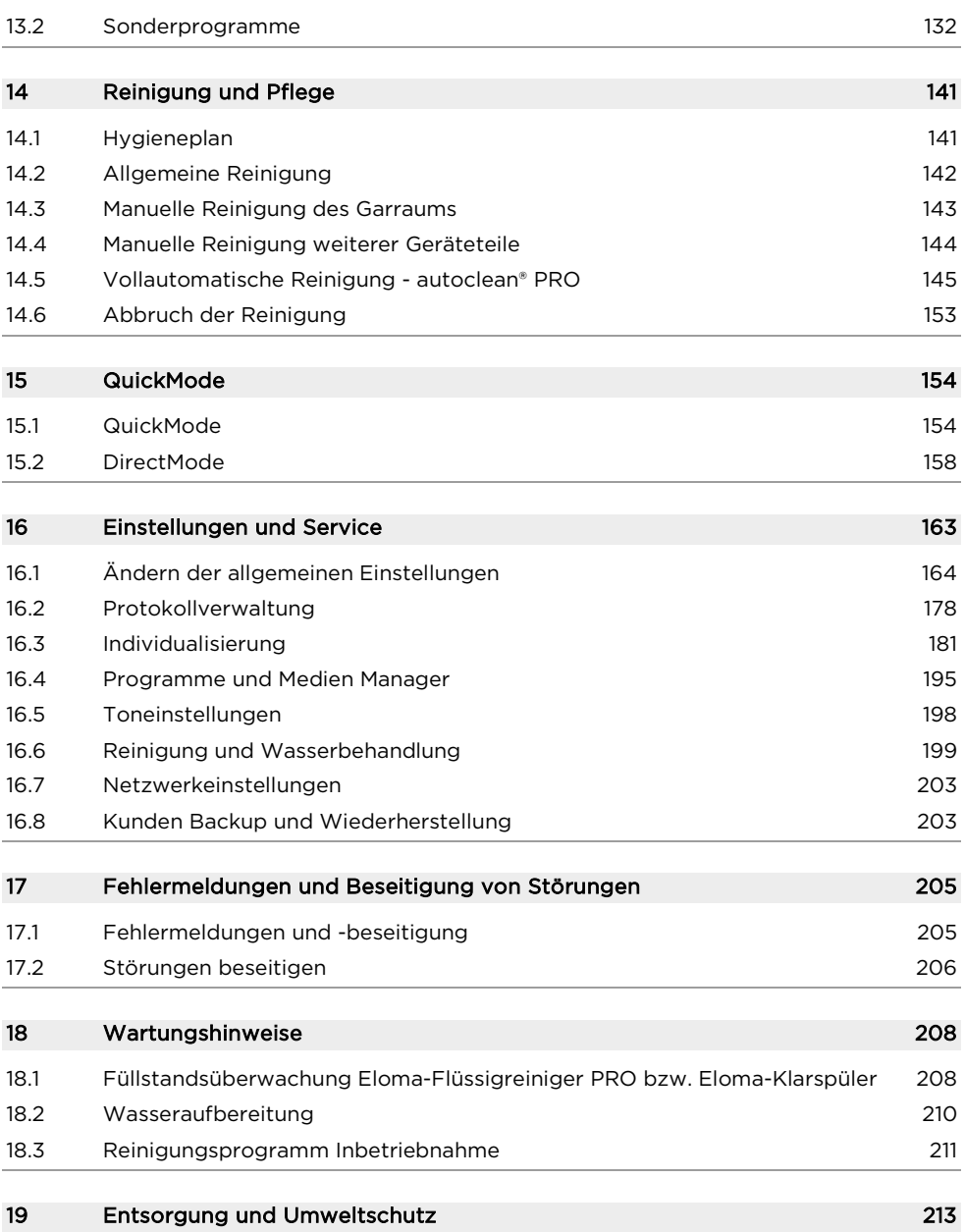

# <span id="page-5-0"></span>1 Zu diesem Dokument

#### <span id="page-5-1"></span>1.1 Inhalt und Zielgruppe

Dieses Dokument beschreibt die sichere Bedienung, Reinigung und Pflege des Gerätes, sowie Maßnahmen zur Fehlerbehebung und umweltgerechten Entsorgung.

Das Dokument richtet sich an Personen, die das Gerät bedienen, reinigen und pflegen.

#### <span id="page-5-2"></span>1.2 Bestimmungsgemäße Verwendung der Geräte

Die Geräte sind ausschließlich für den Gebrauch bestimmt, für den sie konstruiert wurden. Jeder andere Einsatz ist als Fehlanwendung zu betrachten.

#### <span id="page-5-3"></span>1.3 Umgang mit diesem Dokument

Dieses Dokument gehört stets zum Lieferumfang des Gerätes und enthält Informationen und Anweisungen für die sichere Bedienung, Reinigung und Pflege des Gerätes, sowie Maßnahmen zur Fehlerbehebung.

- Das Dokument ist für das Bedien- und Reinigungspersonal stets zugänglich am Einsatzort aufzubewahren.
- Das Bedienpersonal muss vor Arbeitsbeginn das Dokument, insbesondere den Abschnitt "Sicherheitshinweise", gelesen haben bzw. darüber informiert und belehrt worden sein.
- Das Dokument muss während des Lebenszyklus des Gerätes aufbewahrt und im Falle eines Besitzerwechsels an den nachfolgenden Eigentümer übergeben werden. Andernfalls ist beim Hersteller bzw. Lieferanten ein neues Exemplar zu ordern.
- Jede vom Hersteller veröffentlichte Aktualisierung bzw. Ergänzung ist dem Dokument beizufügen.
- Es wird empfohlen, zusätzliche Anweisungen einschließlich Aufsichts- und Meldepflichten zur Berücksichtigung betrieblicher Besonderheiten, z. B. hinsichtlich Arbeitsorganisation, Arbeitsabläufen oder eingesetztem Personal, zu ergänzen.
- Der Schaltplan befindet sich im Installationsraum des Gerätes.
- Sicherstellen, dass der Schaltplan stets im Installationsraum des Gerätes aufbewahrt wird.

#### <span id="page-6-0"></span>1.4 Gewährleistung und Haftungsausschluss

Das Gerät darf ohne Genehmigung des Herstellers/Lieferanten nicht technisch verändert werden, z. B. durch Umbau. Bei ungenehmigten technischen Veränderungen erlischt jeglicher Garantie- und Gewährleistungsanspruch. Außerdem ist die Gerätesicherheit nicht mehr gegeben. Gewährleistungs- und Haftungsansprüche bei Personen- und Sachschäden sind ausgeschlossen, wenn sie auf eine oder mehrere der folgenden Ursachen zurückzuführen sind:

- Nicht bestimmungsgemäße Verwendung des Gerätes
- Unsachgemäße Inbetriebnahme, unsachgemäße Bedienung oder fehlerhafte Wartung des Gerätes.
- Fehler, die auf Nichtbeachten der Installations- und Bedienungsanleitung zurückzuführen sind.

Ausführliche Informationen zu Sachmangelhaftung und Garantie finden Sie in unseren Allgemeinen Geschäftsbedingungen (AGB).

#### <span id="page-7-0"></span>1.5 Aufbau der Warnhinweise und verwendeten Symbole

Die Bedeutung der verwendeten Symbole und Signalwörter enthält die folgende Tabelle:

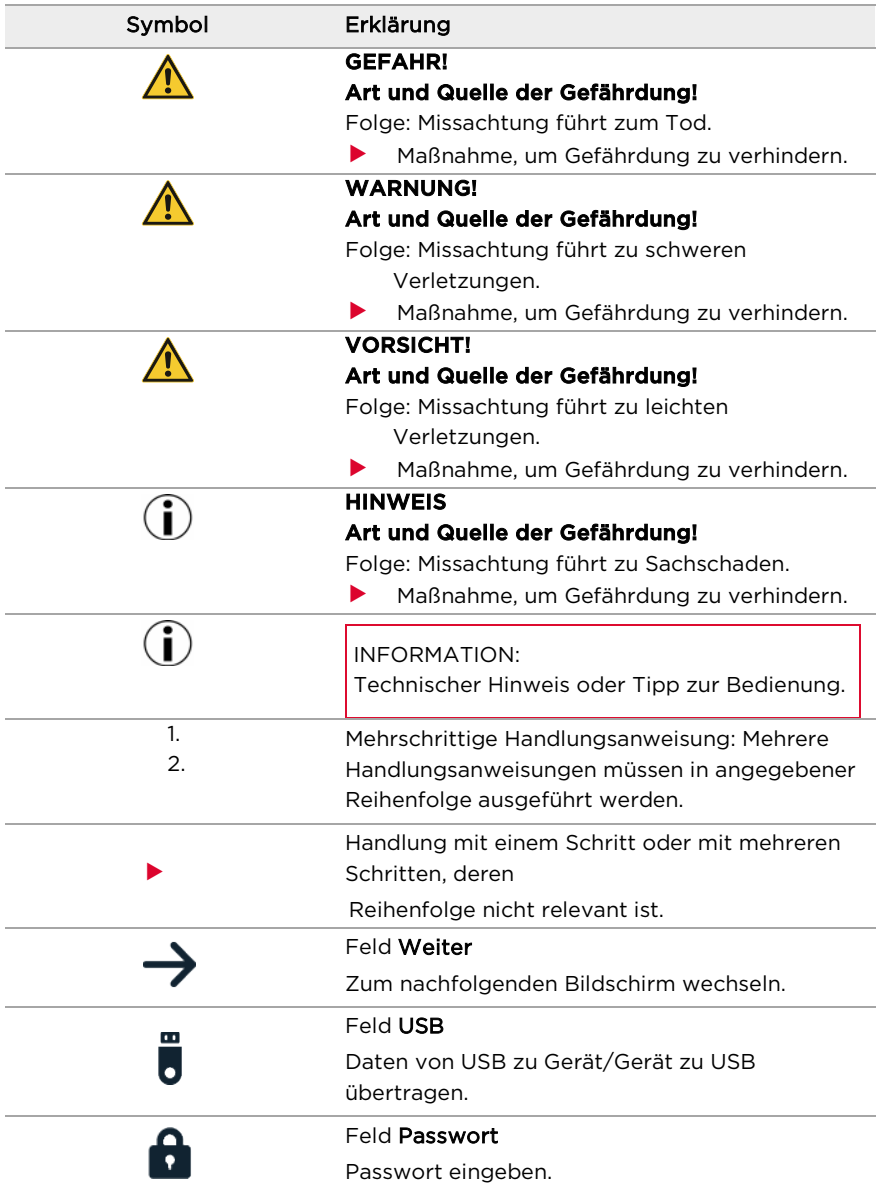

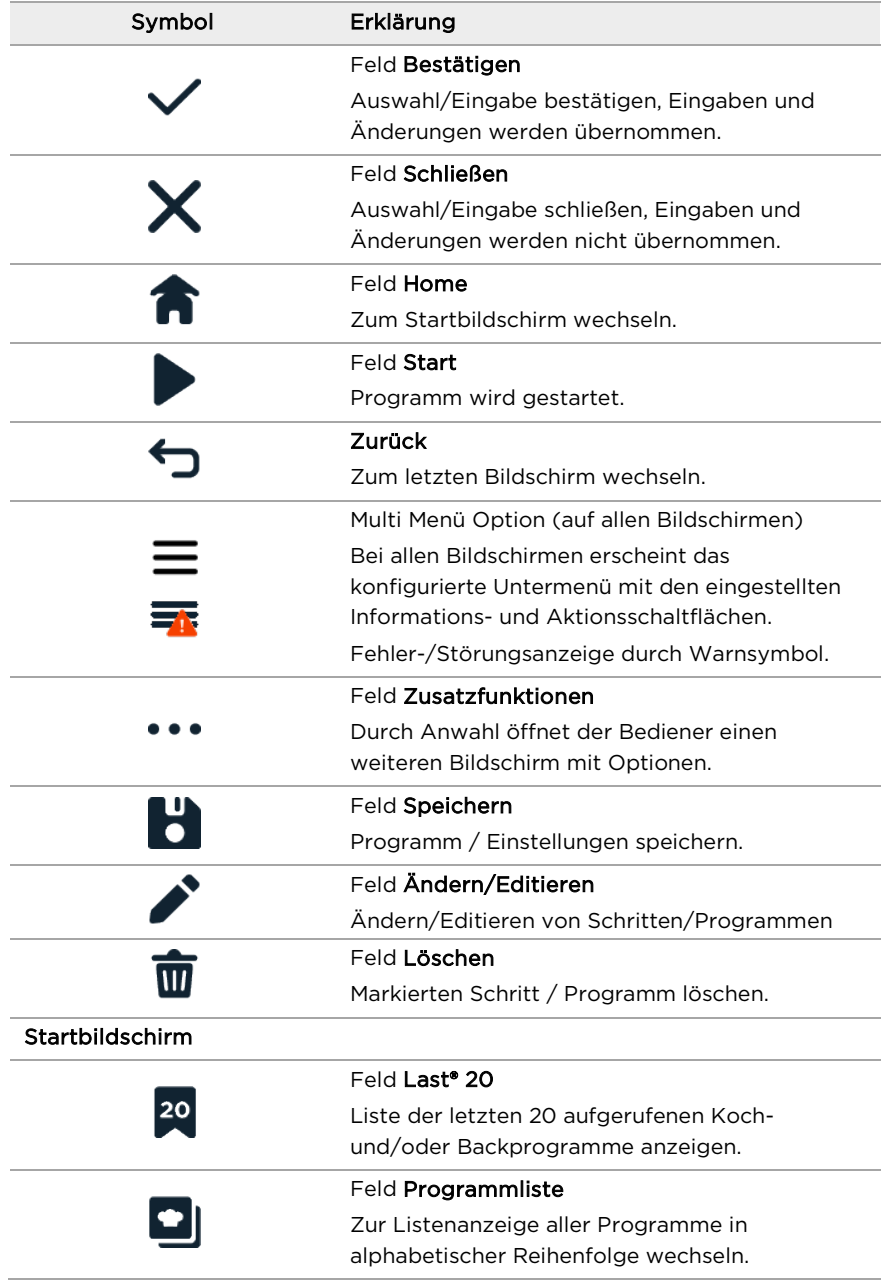

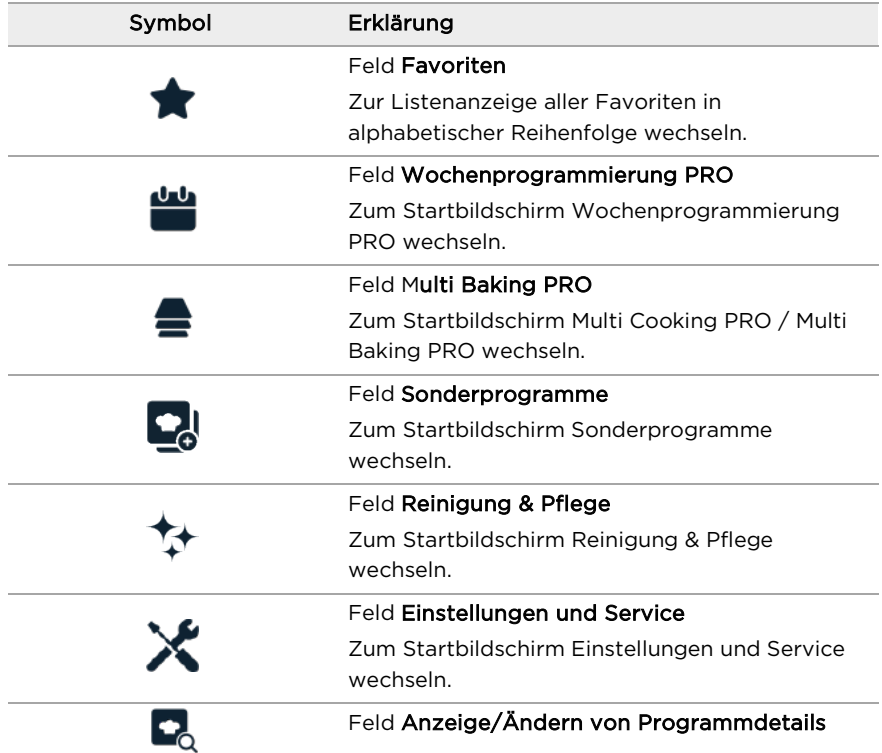

#### Handhabung Manuelles Kochen / Manuelles Backen

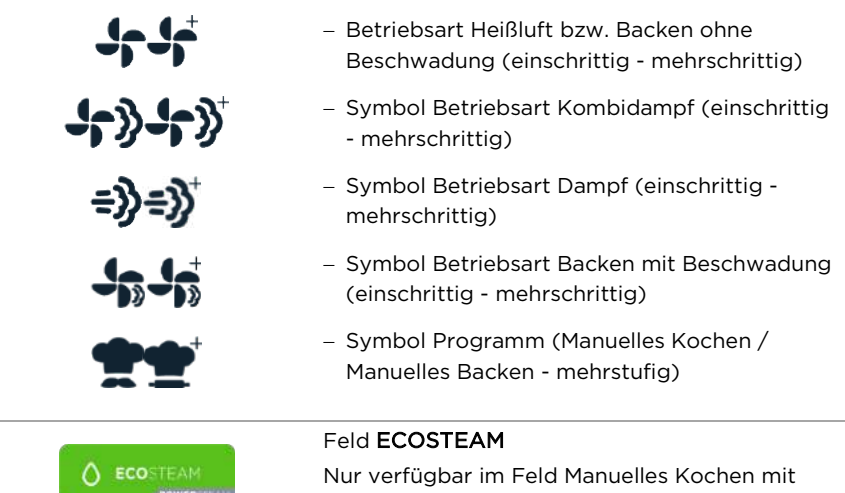

Dampf

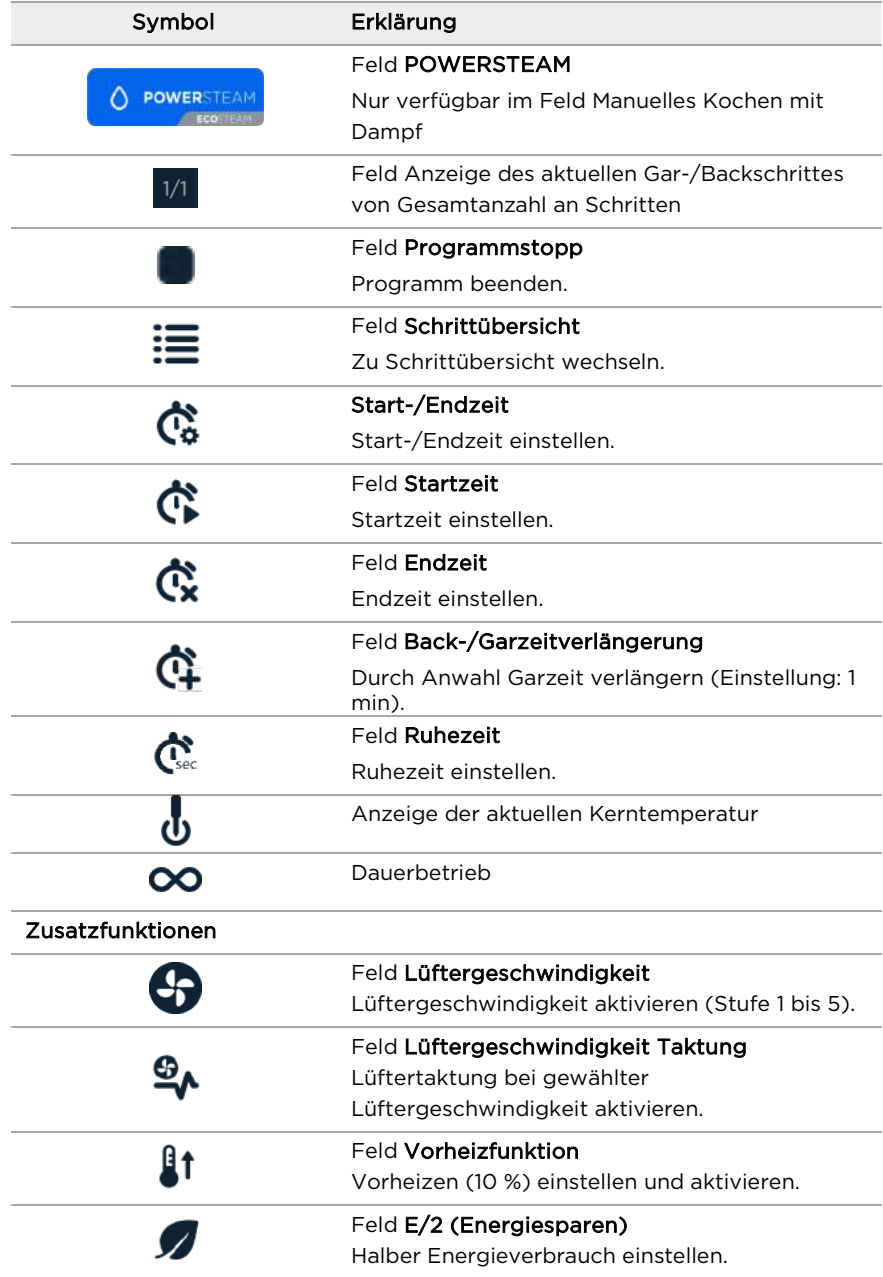

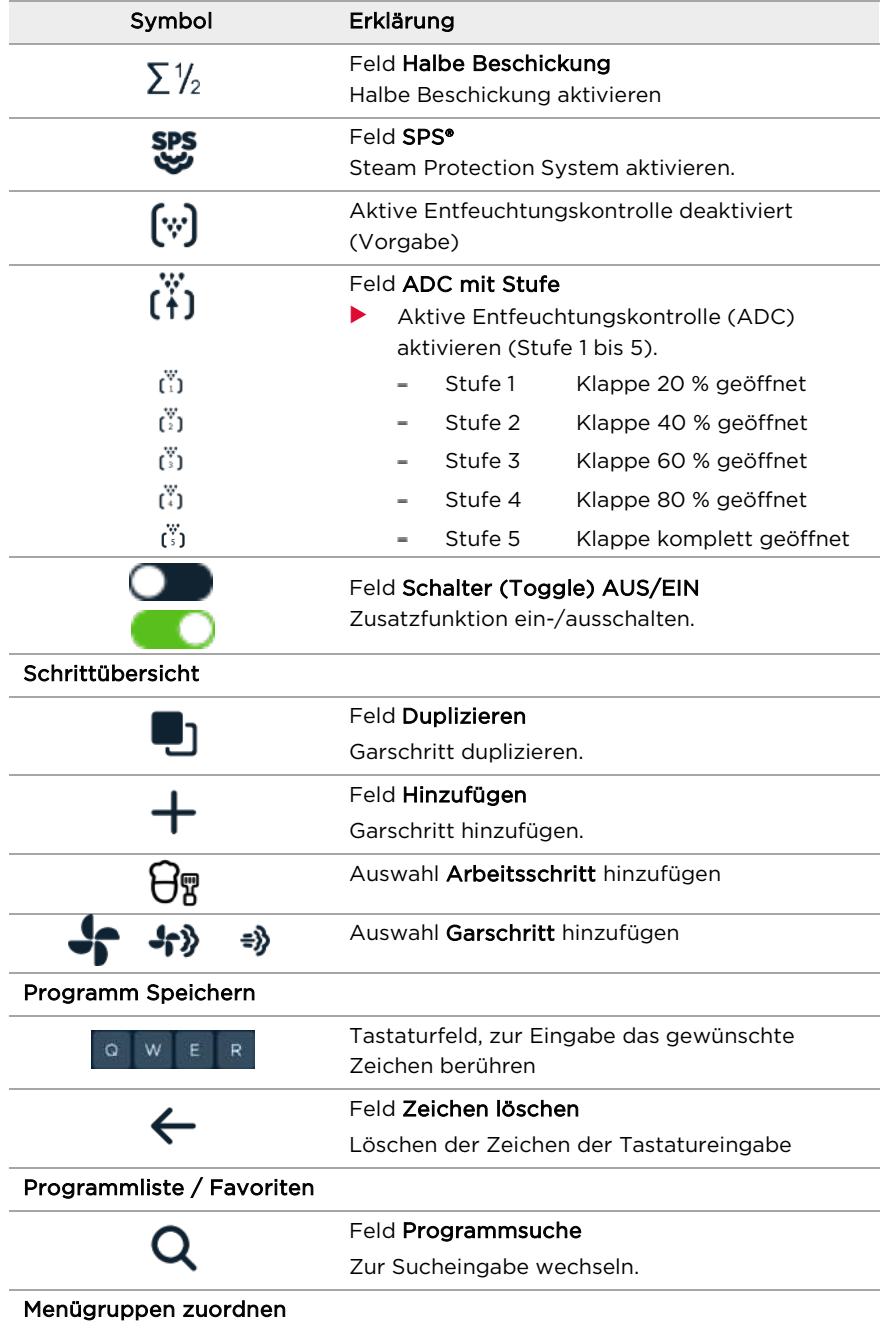

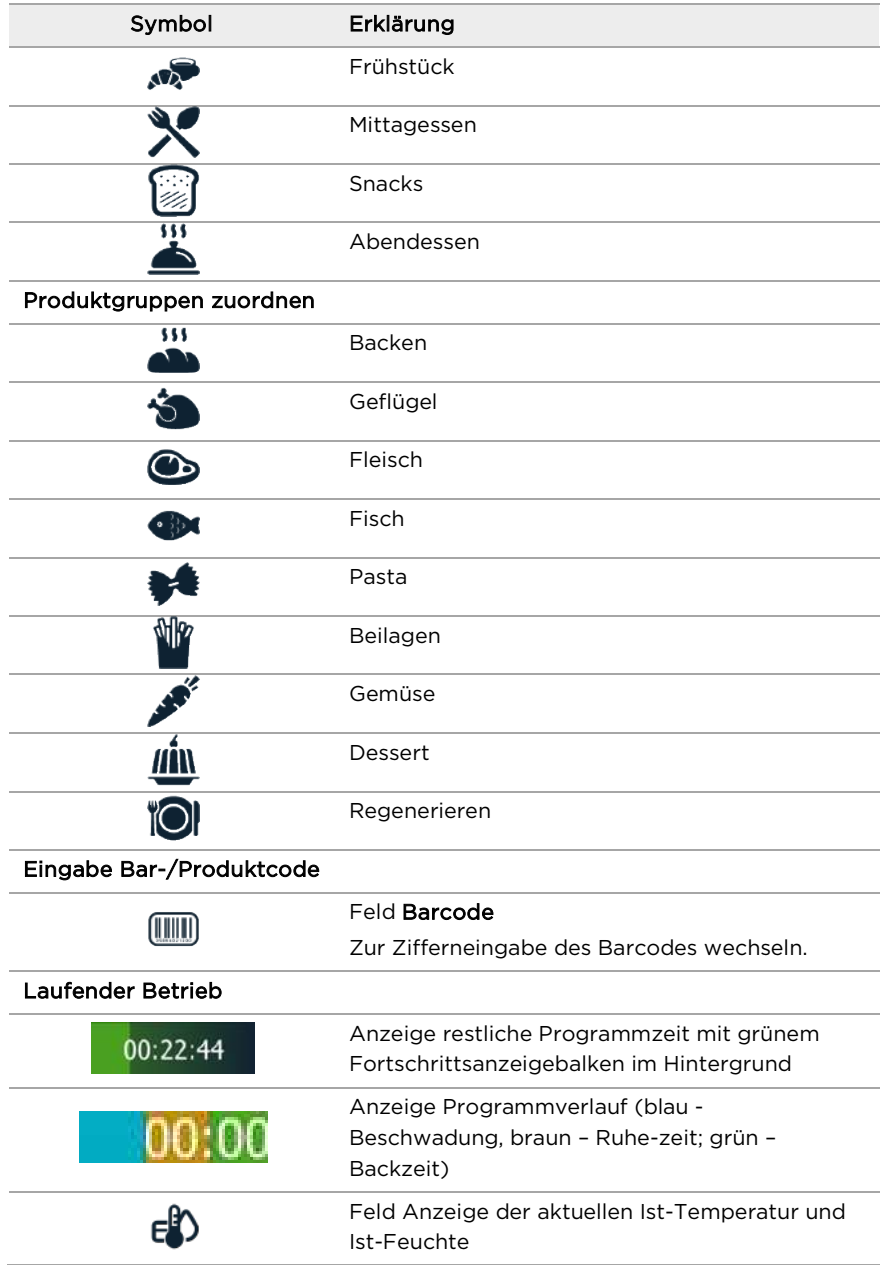

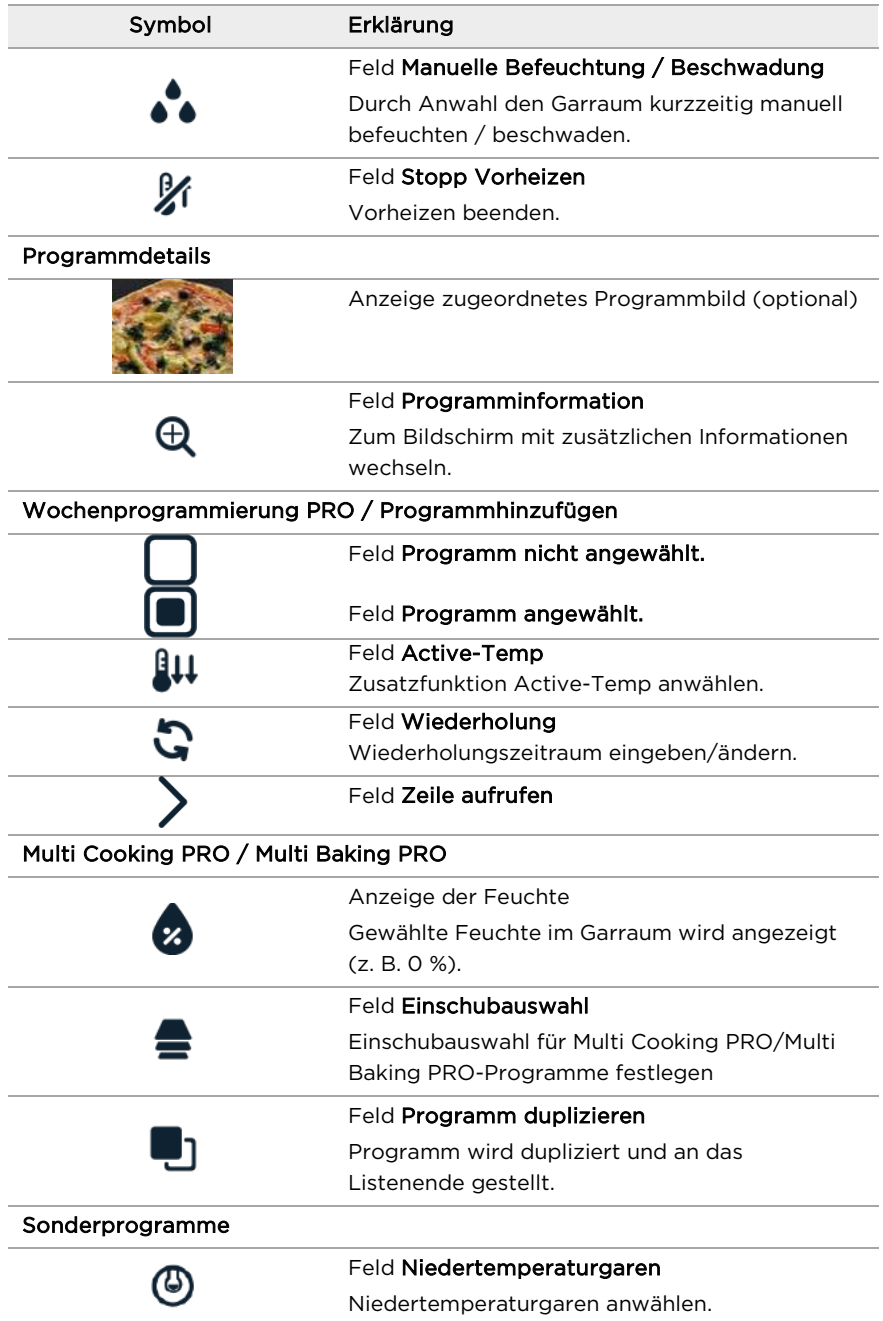

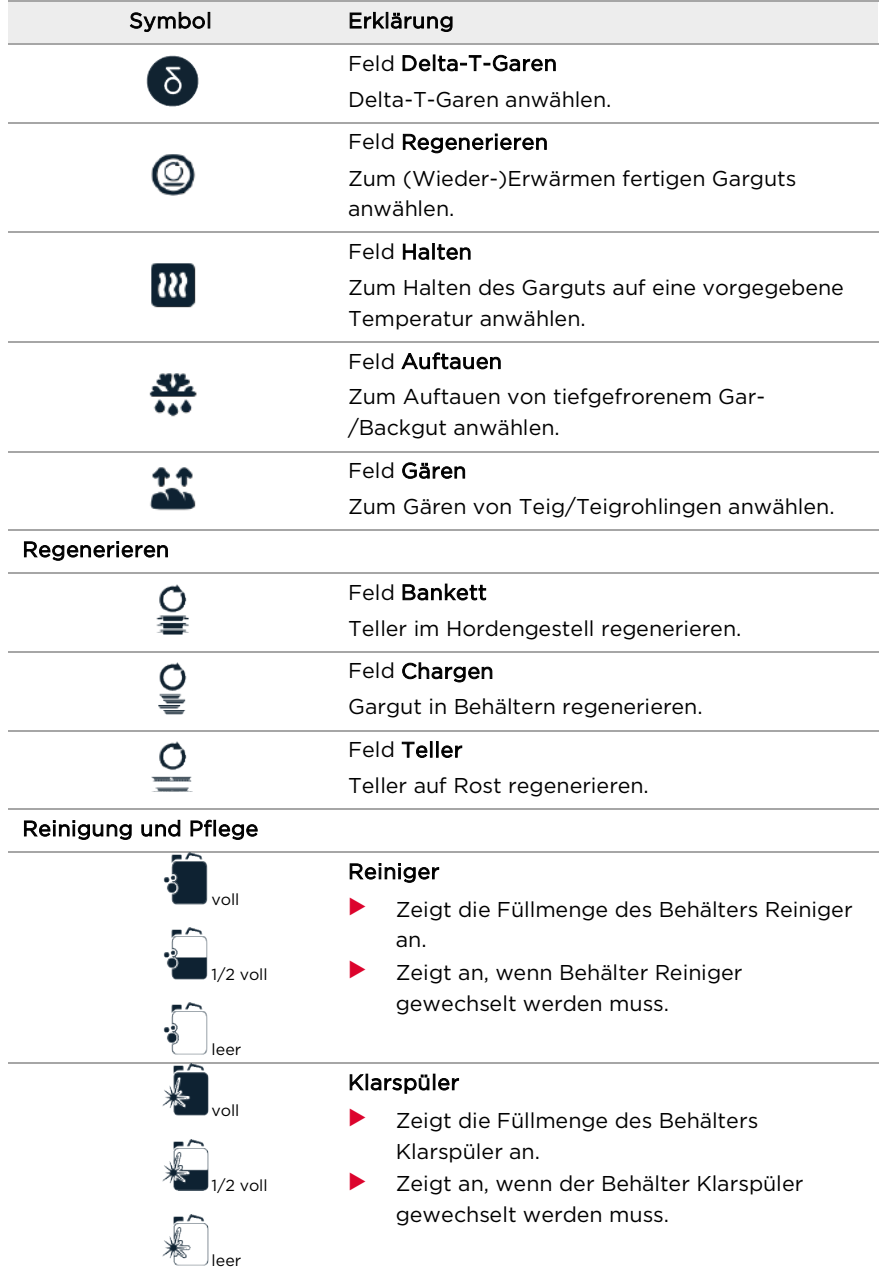

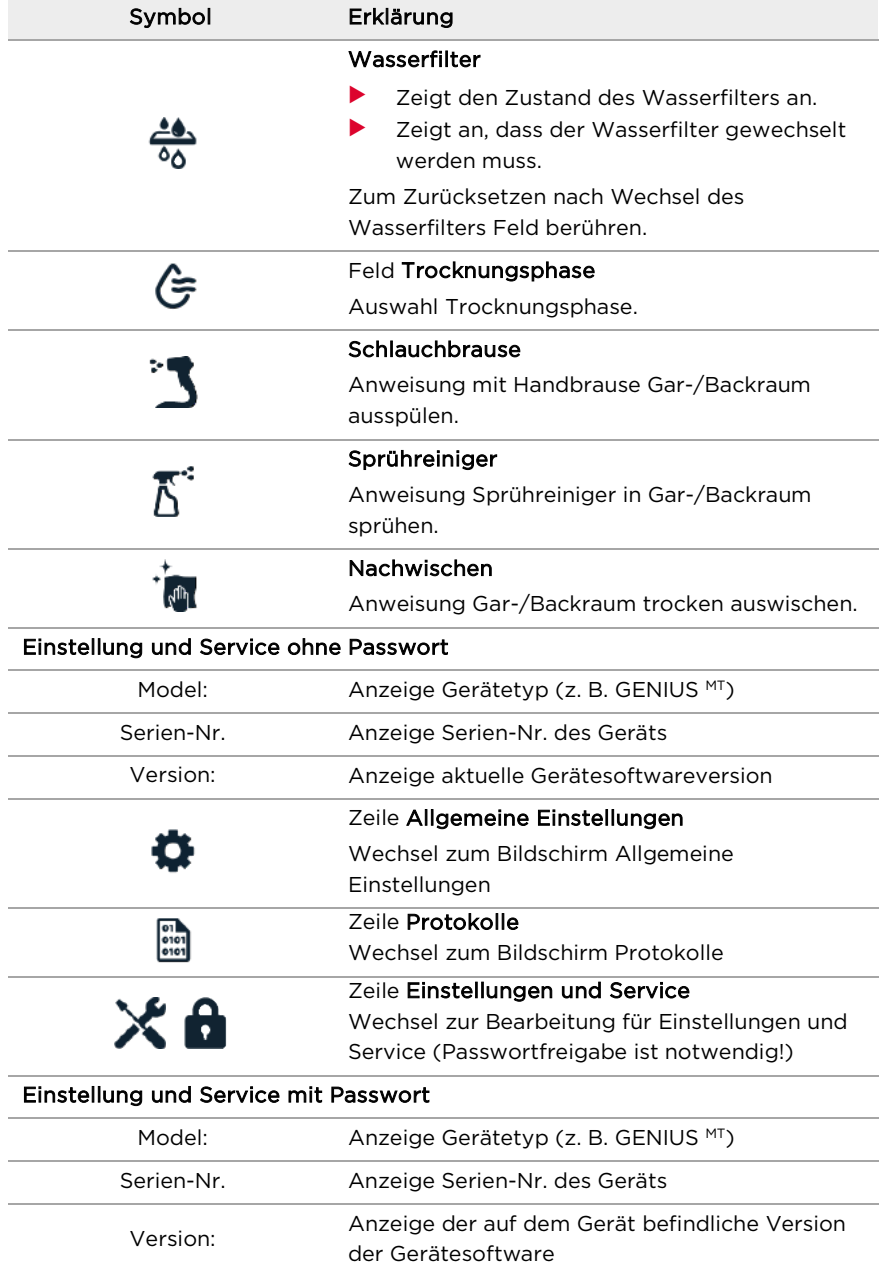

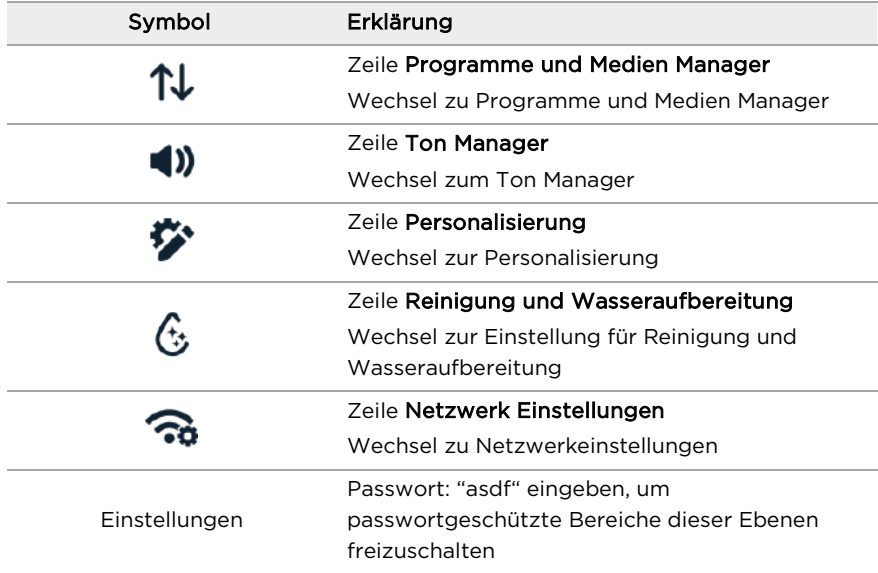

#### Programme und Medienmanager

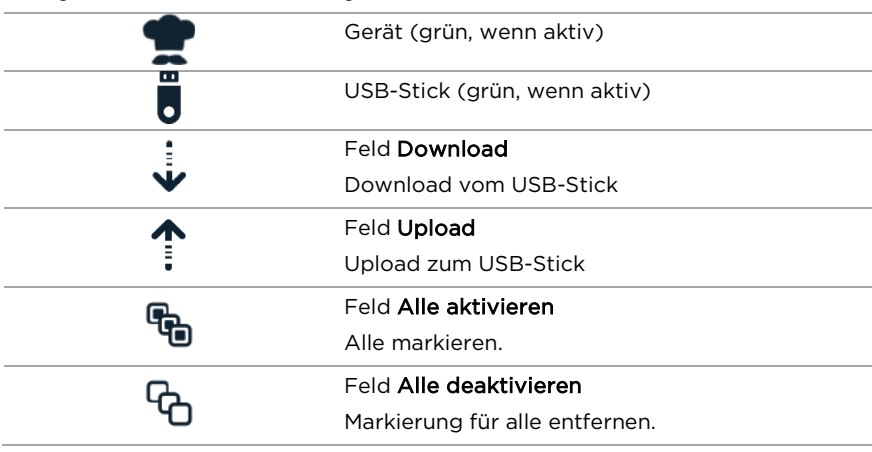

Tab. 1: Bedeutung der verwendeten Symbole und Signalwörter

#### <span id="page-17-0"></span>1.6 Übersicht der verwendeten Geräteschilder

An allen Geräten sind gut sichtbar Warn- und Hinweisschilder mit folgenden Bedeutungen angebracht:

| Schild    | Bedeutung                                   |
|-----------|---------------------------------------------|
|           | <b>WARNUNG!</b>                             |
|           | "Gefährliche elektrische Spannung!"         |
|           | <b>WARNUNG!</b>                             |
|           | "Heiße Oberfläche bis 150 °C / 302 °F!"     |
|           | <b>WARNUNG!</b>                             |
|           | "Heißes Gargut/heiße Flüssigkeiten in       |
|           | Einschubbehältern"                          |
|           | <b>WARNUNG!</b>                             |
|           | "Tür während des laufenden autoclean® PRO-  |
|           | Reinigungsprogramms (Option) nicht öffnen!" |
|           | <b>KENNZEICHNUNG!</b>                       |
|           | "Anschluss Potentialausgleich!"             |
|           | KENNZEICHNUNG!                              |
|           | "Anschlüsse für Hart- und Weichwasser"      |
|           | KENNZEICHNUNG!                              |
|           | "Anschlüsse für Reiniger und Klarspüler"    |
|           | KENNZEICHNUNG!                              |
|           | "Anschluss Abwasser"                        |
|           |                                             |
|           | <b>WARNUNG!</b>                             |
|           | "Heißer Dampf kann austreten"               |
| OC DASSED |                                             |
|           | KENNZEICHNUNG!                              |
|           | "Erfolgte Geräteprüfung und                 |
|           | Qualitätskontrolle"                         |
|           |                                             |

Tab. 2: Übersicht der verwendeten Geräteschilder

#### <span id="page-18-0"></span>1.7 Verwendung von Abbildungen

**D** INFORMATION:

Abbildungen sind exemplarisch dargestellt und können vom gelieferten Gerät abweichen.

#### <span id="page-18-1"></span>1.8 Bauformen und Gerätebaugrößen

Das Gerät GENIUS MT wird in folgenden Größen geliefert:

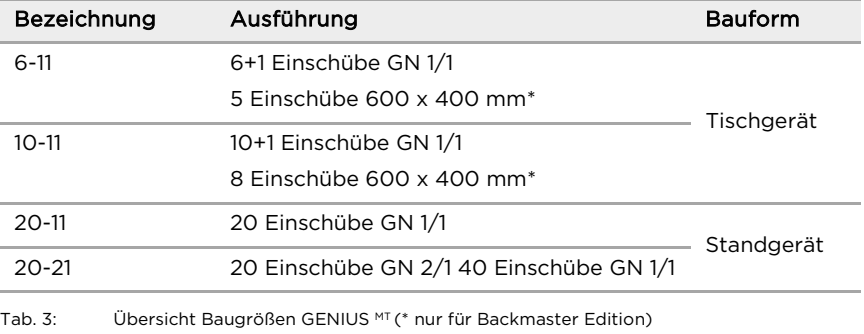

# <span id="page-19-0"></span>2 Sicherheit

Alle Eloma-Geräte erfüllen die relevanten Sicherheitsstandards. Dadurch lassen sich aber nicht alle Restgefahren, wie sie z. B. durch Fehlbedienung entstehen können, ausschließen.

Daher muss das Sicherheitskapitel zuerst vollständig gelesen und verstanden werden.

#### <span id="page-19-1"></span>2.1 Qualifikation des Bedienpersonals

Bei der Installation und dem Betrieb des Gerätes muss das Bedienpersonal die regional jeweils geltenden Vorschriften kennen und einhalten. Die Normen und Vorgaben, auf die Bezug genommen wird, gelten in Deutschland.

Folgende Bedingungen müssen erfüllt sein:

- Das Gerät muss von einem Eloma-Servicepartner installiert werden.
- Das Gerät muss von einem Eloma-Servicepartner in Betrieb genommen werden.
- Das Gerät muss von einem autorisierten Eloma-Servicepartner gewartet werden.
- Das Gerät darf nur von Personen bedient und gereinigt werden, die eine Einweisung, regelmäßige Schulungen und eine Sicherheitsunterweisung erhalten haben.
- Das Gerät darf nur von Personen bedient und gereinigt werden, die die Bedienungsanleitung des Gerätes vollständig und aufmerksam gelesen und die Sicherheitshinweise verstanden haben.
- Sicherstellen, dass folgender Personenkreis das Gerät nur bedient, wenn eine Person mit den oben genannten Qualifikationen, diesen Personenkreis beaufsichtigt oder eine Einweisung gibt:
	- Personen, die die oben genannten Qualifikationen nicht besitzen,
	- Personen mit eingeschränkten physischen, sensorischen oder geistigen Fähigkeiten.

#### <span id="page-20-0"></span>2.2 Sicherheitshinweise

#### 2.2.1 Vor dem Betrieb und bei Störungen

- Sicherstellen, dass nur unbeschädigte Geräte in Betrieb genommen werden.
- Sicherstellen, dass alle losen Teile aus dem Garraum entfernt werden.
- Veränderungen oder Modifikationen des von einem Eloma-Servicepartner in Betrieb genommen Gerätes ist nicht zulässig.
- Sicherstellen, dass bei Betriebsstörungen die Stromversorgung getrennt (z.B. über externen Trennschalter) und gegen Wiedereinschalten gesichert wird. Des Weiteren muss der bauseitige Wasseranschluss geschlossen werden.
- Sicherstellen, dass Betriebsstörungen nur von autorisierten Eloma-Servicepartner und/oder qualifizierten Fachkräften durchgeführt werden.
- Sicherstellen, dass die Gas- und Energiezufuhr bauseitig, fachlich korrekt installiert und unbeschädigt ist.
- Sicherstellen, dass der Gasanschluss, dessen Installation und Wartung nur durch nachfolgend qualifiziertes Personal durchgeführt wird:
	- Fachpersonal des Gasversorgers,
	- Sachkundige Beauftragte des Herstellers (mit DVGW-Bescheinigung (D) bzw. mit regional und örtlich gültigen Befähigungsbescheinigungen),
	- Fachpersonal des Installationsunternehmen (VIU), das beim Gasversorgungsunternehmen eingetragen ist,
	- Fachpersonal einer vom Flüssiggas-Großvertrieb ermächtigten Vertriebsstelle.
- Sicherstellen, dass das Gerät in einem gut zu durchlüftenden Raum aufgestellt ist.
- Sicherstellen, dass keine Gegenstände auf dem Gerät abgestellt werden und/oder das Gerät abgedeckt wird.
- Während des Betriebs muss sichergestellt werden, dass der Boden in der Umgebung des Aufstellortes trocken und rutschfest ist.

#### 2.2.2 Während des Garbetriebes

- Vermeidung von Quetschgefahren im Umgang mit dem Gerät oder dem verwendeten Zubehör:
	- Sicherstellen, dass sich bei Öffnen oder Schließen der Garraumtür keine Person im Drehradius befindet.
	- Sicherstellen, dass sich bei der Bewegung des Luftleitbleches keine scharfen Gegenstände im Schwenkbereich befinden.
	- Sicherstellen, dass das Einhängegestell bei der Montage/Demontage nur auf vorgesehenen und rutschfesten Untergründen abgelegt wird.

 Vermeidung von Verbrühungen und Verbrennungen am Gerät oder dem verwendeten Zubehör:

- Sicherstellen, dass nur mit adäquaten, persönlichen Schutzbekleidung (z.B. langärmlige Kleidung und Schutzhandschuhe) an und mit dem Gerät gearbeitet wird.
- Sicherstellen, dass bei der Entnahme des Gargutes die Einhängegestelle oder die Horden-/Tellergestellwagen nicht berührt werden.
- Sicherstellen, dass die Abluft-/Abgas- und Abwasserrohre nicht berührt und abgedeckt werden.
- Sicherstellen, dass sich Behälter mit Flüssigkeit oder jene Behälter, die sich während des Garens mit verflüssigendem Gargut gefüllt sind, nicht in höheren Einschubebenen benutzt werden bzw. die empfohlene max. Einschubhöhe von 1,60 m von der Zugangsebene; nicht überschritten wird.
- Sicherstellen, dass das Einhängegestell oder der Horden- /Tellergestellwagen während der Verwendung gleichmäßig von unten nach oben beschickt werden.
- Sicherstellen, dass die Tür des Gerätes langsam geöffnet wird, da heißer Dampf austreten kann.
- Vermeidung von Sachschäden durch unsachgemäßen Gebrauch des Gerätes oder des Zubehöres:
	- Sicherstellen, dass das Zubehör ordnungsgemäß bzw. der Horden- /Tellerwagenvollständig vollständig in den Garraum eingesetzt/eingefahren wird, um eine Beschädigung des Türglases zu verhindern.
	- Sicherstellen, dass sich keine Gegenstände im Drehradius der Garraumtür befinden.
	- Das Gerät darf nicht bei Temperaturen unter 4 °C betreiben werden.
	- Den Kerntemperaturfühler entfernen, bevor das Gargut entnommen wird und nach Gebrauch wieder in die Halterung stecken.
	- Nur USB-Sticks auf Basis von Flash-Speicher anschließen.
	- USB-Sticks nicht mit Gewalt einsetzen.
- USB-Sticks immer vor dem Lesen/Schreiben von Daten einsetzen und erst entfernen, wenn die Daten vollständig übertragen wurden.
- Gerät nicht mit beschädigten Glasscheiben betreiben.
	- Durch Glassplitter verunreinigte Speisen entsorgen.
- Sicherstellen, dass Zuluftöffnungen und Lüftungsschlitze frei und nicht verdeckt sind.
	- o Bereich zwischen den Gerätefüßen freihalten, um eine ausreichende Belüftung unter dem Gerät sicherzustellen.
- Gerät nicht mit beschädigter und/oder defekter Garraumbeleuchtung betreiben.
	- o Sicherstellen, dass das Agieren im ausgeleuchteten Wirkbereich vor dem Gerät, sowie der Umgang im Garraum nur bei funktionierender Garraumbeleuchtung durchgeführt wird.
- Vermeidung von Brand- und Explosionsgefahr:
	- Geräte nicht mit Lebensmitteln beschicken, die leicht entzündliche Stoffe enthalten (z.B. Lebensmittel mit Alkohol). Die beim Garen entstehenden Gase können sich selbstentzünden. Bevor leichtentzündliche Lebensmittel z.B. Wein zu dem Gargut gegeben werden, muss das z.B. alkoholhaltige Lebensmittel über einen längeren Zeitraum stark erhitzt werden, um einen unbedenklichen, geringen Alkoholgehalt zu erreichen.
	- Sicherstellen, dass sich keine brennbaren Materialien in dem Gerät oder der Nähe des Gerätes befinden und/oder aufbewahrt werden.
	- Sicherstellen, dass während des Betriebes keine Aerosole in der Nähe des Geräts versprüht werden.
	- Gerät nicht in giftiger oder explosionsfähiger Atmosphäre betreiben.
	- Bei Installation unter einer Haube: Haube während des Betriebes einschalten.
	- Bei Aufstellung im Freien: Gerät nur in windgeschützten Bereichen betreiben.
	- Bei Anschluss an einen Schornstein mit Strömungssicherung:
		- o Abzugsleitung gemäß regionalspezifischen Bestimmungen regelmäßig reinigen.
		- Bei Rauchentwicklung und im Brandfall:
			- o Gas- und Energiezufuhr unterbrechen und Aufstellort sofort belüften
			- o Feuerwehr verständigen
			- o Fettbrände mit Feuerlöscher Brandklasse F löschen, nie mit Wasser
			- o Andere Brände z. B. mit ABC-Löscher, CO2-Löscher oder einem für die vorliegende Brandklasse geeigneten Löschmittel löschen.

#### 2.2.3 Hygiene- und Reinigungshinweise:

- Sicherstellen, dass nur der vorgeschriebene Reiniger und Klarspüler verwendet wird.
- Verbrennungsgefahr durch heiße Oberflächen!
	- o Gerät vor der Reinigung abkühlen lassen
- Sicherheitshinweise des vorgeschriebenen Reinigers und Klarspülers einhalten, um Verätzungsgefahren zu vermeiden.
- Bei Wechsel der Kanister für Reiniger oder Klarspüler ist es zwingend erforderlich adäquate Schutzkleidung (z. B. langärmlige Kleidung, Schutzhandschuhe und Schutzbrille) zu tragen.
- Bei manueller Reinigung ist es zwingend erforderlich adäquate Schutzkleidung (z. B. langärmlige Kleidung, Schutzhandschuhe und Schutzbrille) zu tragen.
- Sprühnebel des Reinigers und Klarspülers nicht einatmen.
- Sicherstellen, dass bei Geräten mit vollautomatischem Reinigungsprogramm, während des vollautomatischen-Reinigungsprogramms, die Garraumtür stets geschlossen ist.
	- Es ist sicherzustellen, dass beim Umgang mit dem zu verwendenden Flüssigreiniger und/oder dem Feststoffreiniger persönliche Schutzausrüstung gem. Sicherheitsdatenblatt des Reinigers getragen wird.
	- Es ist sicherzustellen, dass entstehende Dämpfe beim Umgang mit dem zu verwendenden Flüssigreiniger und/oder dem Feststoffreiniger, gem. Sicherheitsdatenblatt des Reinigers, nicht eingeatmet werden. Kontakt mit Haut, Augen und Kleidung ist zu vermeiden.
- Fritteusen, Hockerkocher oder ähnliche Behälter mit heißem Fett dürfen nur außerhalb des Aktionsradius der Schlauchbrause aufgestellt werden, um eine Verbrennungsgefahr durch heißes Fett auszuschließen.
- Das Gehäuse darf nicht mit der Schlauchbrause, einem Wasserstrahl, Dampfreiniger oder Hochdruckreiniger gereinigt werden.
- Das Gehäuse darf nicht mit brennbaren Reinigern gereinigt werden.
- Sicherstellen, dass die vorgegebenen Reinigungsintervalle eingehalten werden, um eine Gesundheitsgefahr durch unzureichende Hygiene auszuschließen.
	- Kerntemperaturfühler (Option) vor Gebrauch gründlich reinigen.
	- Sous-Vide-Sonde (Option) vor Gebrauch gründlich reinigen.
- Lebensmittel dürfen aus hygienischen Gründen nicht offen unter Geräten gelagert werden.

#### 2.2.4 Sicherheitshinweise für Geräte mit Gasanschluss

- Vermeidung von Brand- und Explosionsgefahr:
	- Sicherstellen, dass vor, während und nach dem Betrieb keine Gasleckagen/Undichtigkeiten durch unsachgemäßen Umgang mit dem Gerät entstehen, um eine Erstickungs- und Explosionsgefahr auszuschließen.
		- o Verhaltensregeln bei Gasaustritt einhalten (siehe Abschnitt 2.2.1).
		- o Wartungsintervalle einhalten!
	- Sicherstellen, dass das Gerät an einen geeigneten, sowie den länderspezifischen Bestimmungen vorgegebenen Abzug bzw. einer Abgasleitung angeschlossen ist.
	- Sicherstellen, dass die Abluft-/Abgas- und Abwasserrohre nicht berührt und abgedeckt werden.
	- Sicherstellen, dass die installierte Abzugs-/Abluftanlage bzw. die Abgasleitung während des Betriebs immer eingeschaltet und funktionsbereit, sodass eine unbeabsichtigte Ansammlung von Verbrennungsgasen ausgeschlossen werden kann.
- Verhalten im Falle von wahrnehmbarem Gasgeruch:
	- Sicherstellen, dass keine Schalter oder elektrischen Geräte im Raum und am Gerät betätigt werden, sowie dass keine Anschlusskabel oder Stecker benachbarter Geräte aus den Steckdosen gezogen werden.
	- Kein offenes Feuer verwenden.
	- Gerät von der Gasversorgung trennen (z.B. über externes Absperrventil) und gegen Wiederöffnen sichern.
	- Sicherstellen, dass keine Mobil-/Festnetztelefone in unmittelbare Nähe des Aufstellortes bzw. der Gasaustritts genutzt werden.
	- Sicherstellen, dass der Raum durch das Öffnen von Türen und Fenstern größtmöglich belüftet wird.
		- o Hierbei gilt es zu beachten, dass zur Belüftung des Raumes keine installierten Abzugseinrichtungen bzw. zusätzliche Ventilatoren genutzt werden dürfen!
	- Nach dem Treffen der Sofortmaßnahmen, muss das Gebäude geräumt, sowie der Gasversorger und die Notdienste alarmiert werden. Dazu Telefon außerhalb des Aufstellortes verwenden.

#### 2.2.5 Aufstellung und Transport von Geräten

- Sicherstellen, dass die Verfahrwege und Nutzungsflächen eben (max. 10° Neigung) und frei von bodennahen Kabeln, offenen Abflüssen oder sonstigen Verunreinigungen sind, die zum Kippen des Gerätes führen können.
- Sicherstellen, dass die Verfahrwege und Nutzungsflächen frei von bodennahen Kabeln sind, sodass die Gefahr eines elektrischen Schlages ausgeschlossen werden kann.
- Sicherstellen, dass die Rollen nach dem Verfahren/Transport des Gerätes wieder mit der Feststellbremse fixiert werden.
- Sicherstellen, dass zum Transport, Heben und Senken des Gerätes ein Stapelhubwagen und/oder entsprechend unterstützende Hebehilfen/Hebewerkzeuge wie Gurte, Schlingen, Vakuumheber etc. verwendet werden bzw. das Gerät stets mit mind. 2 Personen bewegt wird.
	- Hierbei ist das Gesamtgewicht des Geräts zu beachten!
- Sicherstellen, dass das Gerät beim Transport nicht an der geöffneten Tür bzw. dem Türgriff angehoben wird.
- Sicherstellen, dass das Gerät nur auf einer Transportpalette gesichert transportiert wird.
- Während des gesamten Transports gilt es die erforderliche Mindesthöhe und -breite für Türen, Durchfahrten und Zugänge etc. zu beachten.
- Nur Kombidämpfer, die zum Stapeln vorgesehen sind, stapeln.
- Bei Kombidämpfern zum Stapeln:
	- Nur zwei Kombidämpfer stapeln  $\sim$
	- Kombidämpfer vor dem Herunterfallen sichern.  $\overline{a}$
- Kombidämpfer auf Palette nicht stapeln.

#### 2.2.6 Wasseranschluss

- In die Trinkwasserinstallation vor dem Gerät einen Rückflussverhinderer nach EN 13959, Bauart EA, einbauen.
- Australien: Für Geräte, die nach Australien exportiert werden, ist gemäß IEC 61770 ein Rückflussverhinderer nach AS/NZS 2845.1 zu verwenden.
- USA/Kanada: Water and waste piping and connections shall comply with the ICC International Plumbing Code 2003, or to the IAPMO Uniform Plumbing Code 2003.

# <span id="page-26-0"></span>3 Gerätebeschreibung, Betriebsarten und Funktionen

### <span id="page-26-1"></span>3.1 Charakteristik - GENIUS MT und GENIUS MT Backmaster Edition

GENIUS MT bzw. GENIUS MT Backmaster Edition sind verlässliche Mitarbeiter. Der multifunktionale Eloma-Kombidämpfer unterstützt das Küchenteam in allen Arbeitsabläufen und sorgt so dafür, dass der Koch und das Küchenteam ihre Arbeiten mit der nötigen Leidenschaft und Konzentration ausüben können. Der multifunktionale GENIUS MT Backmaster Edition bietet die Möglichkeit, Backwaren mit dem jeweils optimalsten Backklima zuzubereiten. Für das gewünschte Backverfahren können Temperatur und Beschwadungsmenge beliebig variiert und abgestimmt werden. Das Backergebnis zeichnet sich durch eine gleichbleibend hohe Qualität aus und die Prozesssicherheit wird garantiert. Einfache Bedienung und hochwertige Verarbeitung – diese Kombination ist unser Erfolgsrezept für ein langlebiges Produkt.

Zum Einsatz kommen GENIUS MT und GENIUS MT Backmaster Edition u. a. in Hotels, Restaurants, Groß- und Vorbereitungsküchen, Kantinen oder in der Systemgastronomie. Der Variantenreichtum bei Aufstellung und Kombination mit gleichen und anderen Geräten stellt einen weiteren Vorteil dar.

Folgende Hauptbetriebsarten sind programmierbar und können mit einer großen Palette von Zusatzfunktionen und Sonderprogrammen ergänzt oder kombiniert werden:

- Dämpfen
- Kombidämpfen
- Heißluft
- Backen

Die integrierte und mittels Touch-Screen leicht zu bedienende Steuerung besitzt eine Auswahl voreingestellter Programme sowie eine Vielzahl von Mess-, Diagnose- und Sicherheitsfunktionen. Dies ermöglicht stets ein optimales Zubereitungsergebnis.

**INFORMATION - GENIUS MT Backmaster Edition:** 

Anwendungs- und Bedienungshinweise zur Nutzungsunterstützung, den Einstellungen und dem laufenden Betrieb sind unter Kap. [7](#page-58-0) [Manuelles Kochen /](#page-58-0)  [Manuelles Backen,](#page-58-0) sowie zum Thema der Mehrfachselektion für den Parallelbetrieb unter Kap. [12](#page-117-0) [Multi Cooking PRO/Multi Baking](#page-117-0) PRO aufgeführt.

### <span id="page-27-0"></span>3.2 Betriebsarten

#### 3.2.1 Dampf

In der Betriebsart Dampf kann zwischen folgenden Optionen gewählt werden:

- Eco Steam
	- o Wird verwendet um nachhaltig, energieoptimiert und wassersparend zu dämpfen.
- Power Steam
	- o Diese Funktion versorgt sensible Produkte noch intensiver mit Dampf, um den erhöhten Feuchtebedarf dieser Produkte sicherzustellen.

In der Betriebsart Dampf werden die Speisen, umgeben von hoher Feuchtigkeit (Wasserdampf), bei einer konstanten Temperatur gegart.

Mit der Betriebsart Dampf kann man außerdem Blanchieren, Kochen, Pochieren, sowie Garziehen und Konservieren.

### 3.2.2 Heißluft

In der Betriebsart Heißluft wird mit trockener Luft gebraten und gebacken. Diese Betriebsart eignet sich für alle Speisen, die knusprig und gebräunt sein sollen.

#### 3.2.3 Kombidampf

In der Betriebsart Kombidampf wird durch die Kombination von Feuchtigkeit und Temperatur eine Garraumatmosphäre erzeugt, die das Ab- und Austrocknen der Gargutoberfläche verhindert und den Wärmedurchgang des Garguts beschleunigt.

### <span id="page-28-0"></span>3.3 Zusatzfunktionen

#### 3.3.1 Vorheizen/Cool Down

Mit der Zusatzfunktion Vorheizen/Cool Down wird die Garraumtemperatur auf die eingestellte Soll-Temperatur aufgeheizt oder abgekühlt.

Ab 250 °C/482 °F sind anwendungsabhängig abweichende Anzeigen von der Garraumtemperatur möglich.

 INFORMATION: Bei aktivierter Zusatzfunktion Vorheizen/Cool Down dürfen sich keine Speisen im Garraum befinden.

In allen Betriebsarten verfügbar.

#### 3.3.2 Multi Cooking PRO / Multi Baking PRO

Mit der Zusatzfunktion Multi Cooking PRO (GENIUS MT) bzw. Multi Baking PRO (GENIUS MT Backmaster Edition) ist eine Mehrfachselektion für den Parallelbetrieb, mit automatischer Ermittlung der passenden Programme, für ein intelligentes Zeitmanagement möglich.

Möglich für alle Gar-/Backprogramme mit einem Programmschritt.

#### 3.3.3 Auswahl Lüftergeschwindigkeit

Mit der Zusatzfunktion Lüftergeschwindigkeit kann bei Bedarf die Geschwindigkeit des Lüfters stufenweise erhöht oder reduziert werden.

- bei Tischgeräten in 5 Stufen.
- bei Standgeräten in 2 Stufen.

Eine vom Hersteller eingestellte Taktung des Lüfters kann ebenfalls angewählt werden.

In den Betriebsarten Heißluft, Kombidampf und Backen verfügbar.

#### 3.3.4 e/2-Energiesparfunktion

Mit der Zusatzfunktion E/2 wird das Gerät energiesparend mit halber Heizleistung betrieben.

In allen Betriebsarten und individuell in jedem Programmschritt einstell- und verfügbar.

#### 3.3.5 Zeitvorwahl

Mit der Zusatzfunktion Zeitvorwahl kann eine Uhrzeit angegeben werden, zu der das Garprogramm starten oder enden soll. Eine Endzeit kann nicht eingestellt werden, wenn ein Garschritt über Kerntemperatur gesteuert wird.

In allen Betriebsarten verfügbar.

#### 3.3.6 SPS<sup>®</sup> - Steam Protection System

Mit der Zusatzfunktion Steam Protection System (SPS®) werden die im Gerät befindlichen Schwaden kurz vor dem Ende des Garprogramms abgesaugt. So entweichen beim Öffnen der Garraumtür nur geringe Schwaden. Diese Funktion bietet einen Schutz vor Verbrennungen. In allen Betriebsarten verfügbar.

#### 3.3.7 **Σ½** – Halbe Beschickung

Mit der Zusatzfunktion Σ½ wird das Gerät mit reduzierter und angepasster Heizleistung betrieben. Diese Funktion wird genutzt, wenn der Garraum nicht voll belegt ist.

In allen Betriebsarten verfügbar.

#### <span id="page-29-0"></span>3.4 Sonderprogramme

#### **CO** INFORMATION:

Sonderprogramme sind empfohlene Gareinstellungen, die bereits voreingestellt sind und nach Belieben geändert werden können.

Sonderprogramme werden durch Berühren des Feldes ( $\Box$ ) im Startbildschirm aufgerufen.

#### 3.4.1 Niedertemperatur-Garen

Mit Niedertemperatur-Garen werden Speisen in einem Niedertemperaturbereich mit reduzierter Lüfterdrehzahl schonend gegart.

#### 3.4.2 Delta-T-Garen

Das Delta-T-Garen ist eine spezielle Form des Niedertemperaturgarens. Eine eingestellte Temperaturdifferenz (Delta-T) zwischen aktueller Ist-Kerntemperatur und Ist-Temperatur im Garraum wird vom Kombidämpfer während des gesamten Garschritts konstant gehalten.

Der Garschritt endet, sobald die eingestellte Soll-Kerntemperatur erreicht ist.

#### 3.4.3 Regenerieren

Durch Regenerieren können fertig gegarte und abgekühlte Speisen schonend wieder erwärmt werden.

#### 3.4.4 Backen

In der Betriebsart Backen wird das Backgut mit heißer Luft gebacken. Die trockene Luft kann mit zeitweiser Beschwadung befeuchtet werden.

#### 3.4.5 Halten

Durch Halten können gegarte Speisen auf einer vorgegebenen Garraumtemperatur gehalten werden.

#### 3.4.6 Auftauen

Durch Auftauen können tiefgefrorene Speisen sanft und produktschonend für die Weiterverarbeitung aufgetaut werden.

#### 3.4.7 Gären

Das Gären hat eine gute Lockerung der Teiglinge zum Ziel. Reifungsvorgänge im Teig, wie Teigverquellung, enzymatische Abbauprozesse und Vergärungstätigkeit der Hefe laufen weiter. Dadurch wird vor dem Backen eine homogene Teigverteilung im Teigling erzeugt, das zu gleichbleibend guten Backergebnissen führt.

### <span id="page-30-0"></span>3.5 HACCP-Protokoll

Während des Betriebes werden alle Daten eines Gar- und Back- sowie des Reinigungsprogramms als HACCP (Hazard Analysis and Critical Control Points) - Protokoll gespeichert und können auch auf dem Display angezeigt werden. Das HACCP-Protokoll kann über einen USB-Stick, via LAN oder via WLAN (Option) auf einen externen Computer übertragen werden.

### <span id="page-31-0"></span>3.6 USB-Schnittstelle

Die USB-Schnittstelle dient zum Übertragen des auszulesenden Speicherinhaltes auf einen externen USB-Stick (Flash-Speicher). Umgekehrt können vom Anwender auch Softwareupdates bzw. Gerätedaten auf den Speicher des Kombidämpfers/Backgerätes übertragen werden.

## **D** INFORMATION:

Um eine erfolgreiche Übertragung der Daten (Programme und Medien Manager) zu gewährleisten, darf während des Geräte-Uploads oder -Downloads via USB der aktuelle Screen nicht geändert werden!

#### 3.6.1 Datentransfer Gerät zu USB

Folgende Daten können vom Gerät auf den USB-Stick kopiert werden. Diese Daten können auch mit Eloma-Software ProConnect ausgewertet bzw. bearbeitet und gedruckt werden:

- Gar-/Backprogramme
- Protokolle (HACCP, Fehlerlisten, Log-Dateien)
- Bilder
- Töne

#### 3.6.2 Datentransfer USB zu Gerät

Folgende Daten können vom USB-Stick auf das Gerät kopiert werden:

- Gar-/Backprogramme
- Bilder
- Töne

# <span id="page-32-0"></span>4 Geräteaufbau und Betrieb

#### <span id="page-32-1"></span>4.1 Allgemeiner Geräteaufbau

#### 4.1.1 Geräteübersicht Tischgeräte

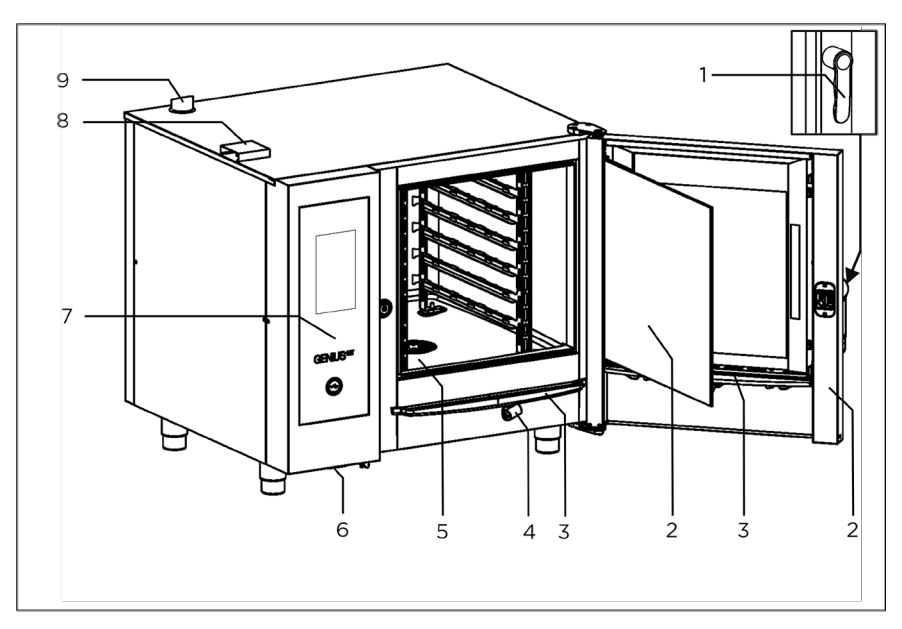

Abb. 1: Geräteübersicht: Tischgerät, Elektro, Rechtsanschlag

- 1 Türgriff
- 2 Garraumtür mit
	- Zweifachverglasung und ÷. LED-Beleuchtung
	- Dreifachverglasung und  $\sim$ LED-Beleuchtung (Option)
- 3 Abtropfrinne
- 4 Schlauchbrause
- 5 Garraum
- 6 Luftfilter
- 7 Bedienblende mit Touchscreen, USB-Anschluss mit Abdeckung und EIN/AUS-Taste
- 8 Zuluftöffnung
- 9 Abluftrohr

#### <span id="page-33-0"></span>4.2 Aufbau Bedienung

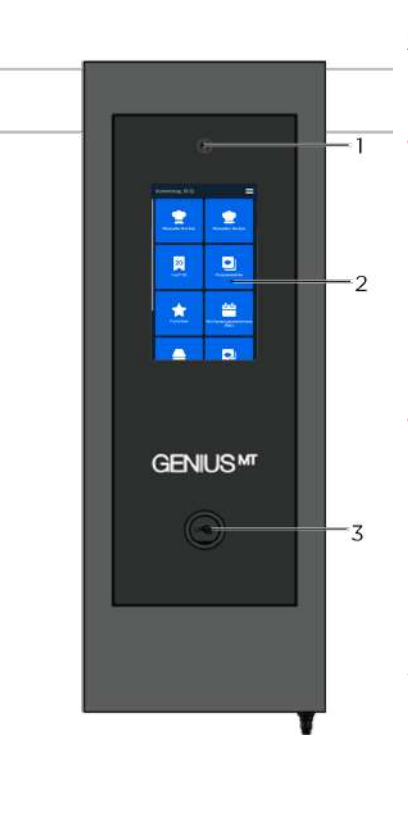

Abb. 2: Glas-Bedienelement mit 9"-Display

- 1 EIN/AUS-Taste
	- Siehe Kapitel [4.5](#page-39-0) un[d 4.6](#page-40-0)
- 2 Touchscreen (Anzeige Gerät in Bereitschaft) Anzeige GENIUS MT
- Manuelles Kochen, Manuelles Backen, Last® 20, Programmliste, Favoriten, Sonderprogramme, Wochenprogrammierung PRO, Multi Cooking/Baking PRO, Reinigung und Pflege, Einstellungen und Service.

Anzeige Backmaster Edition

- Manuelles Backen, Last® 20, Programmliste, Favoriten, Sonderprogramme, Wochenprogrammierung PRO, Multi Baking PRO, Reinigung und Pflege, Einstellungen und Service.
- 3 USB-Anschluss mit Abdeckung
	- Datenaustausch zwischen anderen Geräten oder PC mittels USB-Sticks (Software-Updates, Programme und Medien Manager, Protokolle etc.)

#### <span id="page-34-0"></span>4.3 Tür öffnen und schließen

**D** INFORMATION:

- Vor Beginn der Arbeiten unbedingt Abschnitt "Sicherheit" zur Kenntnis nehmen.
- Gerät vor Verrutschen bzw. Abstürzen sichern.

#### 4.3.1 Tür öffnen mit Türschnellverschluss

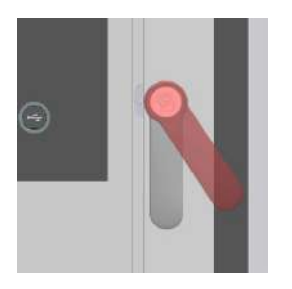

- Nach Programm- bzw. Reinigungsende ca. 3 Sekunden warten.
- Türgriff seitlich zur Türverglasung drücken.
- Dampf entweichen lassen.
- Tür vollständig öffnen.

Abb. 3: Türöffnen bei einstufiger Türmechanik

#### 4.3.2 Tür öffnen mit Sicherheitstürverschluss (Option)

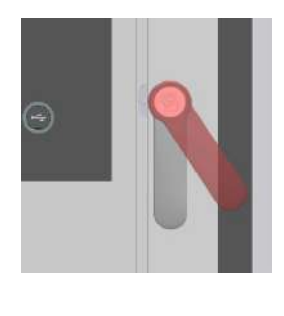

 $\ominus$ 

- Türgriff seitlich zur Türverglasung drücken.
	- Gerätetür rastet in Lüftposition.
	- Türgriff geht in Raststellung zurück.

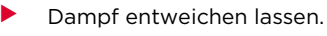

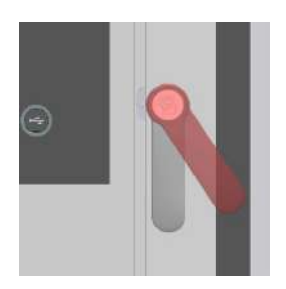

- Türgriff erneut seitlich zur Türverglasung drücken.
	- Gerätetür lässt sich öffnen.

Abb. 4: Tür öffnen bei zweistufiger Türmechanik

#### 4.3.3 Elektrischer Türverschluss für automatische Türöffnung (Option)

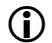

## **D** INFORMATION:

Je nach Parametereinstellung öffnet die Tür automatisch nach Ablauf des jeweiligen Gar-/Backprogramms, was im Kettengeschäft vorteilhaft sein könnte. Ein vorzeitiges Öffnen ist durch die Betätigung des Türgriffs jederzeit möglich.

#### 4.3.4 Tür Schließen

 Die Tür mit leichtem Schwung schließen und in Schließstellung einrasten lassen.
## 4.4 Gerät beschicken und entleeren

## HINWEIS!

- $\blacktriangleright$  Vor Arbeitsbeginn unbedingt Abschnitt "Sicherheit" und die speziellen Hinweise und Warnungen zur Kenntnis nehmen (siehe Abschnitt [2.2.2\)](#page-21-0).
- Ausschließlich die vorgeschriebenen Behältergrößen verwenden.
- Auf sichere Arretierung der Einhängegestelle bzw. sichere Positionierung der Beschickungs- und Horden-/Tellergestellwagen und sicheren Sitz der Behälter achten.
- Behälter immer waagerecht platzieren (gleiche Einhängehöhe links/rechts).
- Maximale Beladung beachten.
- Es wird empfohlen, Behälter mit Flüssigkeiten oder sich während des Garens verflüssigendem Gargut nicht über 1,60 m, gemessen von der Zugangsebene, im Kombidämpfer zu platzieren.
- Behälter immer waagerecht entnehmen und möglichst mit Abdeckung bewegen.

## Ohne Horden-/Tellergestellwagen

- 1. Garraumtür öffnen.
- 2. Behälter in gewünschte Einschubebene schieben. Möglichst von unten beginnen.
- 3. Garraumtür schließen und Garvorgang starten.
- 4. Garraumtür öffnen.
- 5. Behälter entnehmen.

## Mit Horden-/Tellergestellwagen

**D** INFORMATION: Nur ohne Einhängegestelle. Behälter auf richtigen Sitz im Beschickungswagen prüfen. Nur passende und sicher sitzende Behälter verwenden.

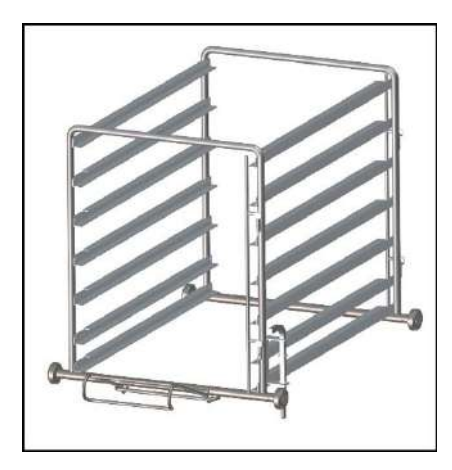

- $1.$ Garraumtür öffnen.
- 2. Horden- /Tellergestellwagen einschieben.
- 3. Horden- /Tellergestellwagen mit Feststellhebel fixieren.
- 4. Garraumtür schließen.
- 5. Garvorgang starten.
- 6. Garraumtür öffnen.
- 7. Feststellhebel lösen.
- 8. Horden- /Tellergestellwagen entnehmen.

Abb. 5: Horden-/Tellergestellwagen ohne Behälter

#### Mit Transportwagen für Hordengestelle

## **D** INFORMATION:

- Horden-/Tellergestellwagen für Tischgeräte mit Transportwagen transportieren!
- Transportwagen nur verwenden, wenn das Tischgerät auf einem Untergestell bzw. Unterschrank mit gleicher Höhe gestellt ist.
- 1. Transportwagen so nah wie möglich an dem Tischgerät positionieren.
- 2. Rollen des Transportwagens mit Feststellbremse fixieren.
- 3. Horden-/Tellergestellwagen über Einfahrrahmen auf den Transportwagen schieben.
- 4. Horden-/Tellergestellwagen an Transportwagen fixieren.

## WARNUNG!

## Kippgefahr und unkontrollierte Bewegung des Horden/Tellergestell- und Transportwagens!

Quetschungen.

- Horden-/Tellergestell- und Transportwagen nur auf ebenem Boden verwenden.
- Brems-Rollen bei Beschickung, Entnahme und in der Parkposition mit Feststellbremse fixieren.

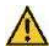

## WARNUNG!

## Kippgefahr durch kopflastige Beschickung des Horden /Tellergestellwagens!

Quetschungen, Verbrennungen der Haut.

- Horden-/Tellergestellwagen gleichmäßig von unten nach oben beschicken.
- Maximale Last beachten.

#### Maximale Last für Horden-/Tellergestellwagen und Einhängegestelle

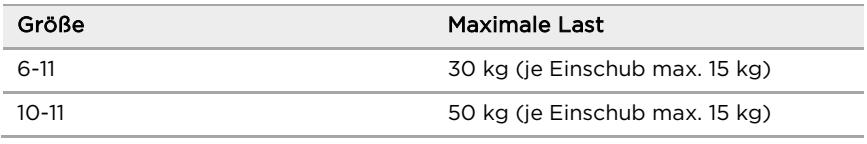

Tab. 4: Maximale Last für Hordengestellwagen und Einhängegestelle

#### HINWEIS!

Hordengestellwagen nur mit montiertem Griff bewegen!

## 4.5 Gerät einschalten

## HINWEIS!

## Kondensationsbildung durch Wechsel der Umgebungstemperatur!

Beschädigung der Steuerelektronik.

Sicherstellen, dass die Umgebungstemperatur des Gerätes über +4 °C liegt.

## 4.5.1 Gerät Einschalten nach kurzen Betriebspausen (Standby)

- Auf Bildschirm oder Taste EIN/AUS drücken.
	- $\mathbf{r}$ Starteinstellung wird angezeigt.
	- Gerät ist betriebsbereit.  $\sim$

#### 4.5.2 Gerät Einschalten nach längeren Betriebspausen (Ruhemodus)

- Bauseitigen Wasseranschluss öffnen.
- Taste Ein/Aus drücken.
	- Starteinstellung wird angezeigt.  $\sim$
	- Gerät ist betriebsbereit.

## 4.6 Gerät ausschalten

## 4.6.1 Gerät ausschalten bei kurzen Betriebspausen (Standby)

- längeres Berühren der Titelzeile/des oberen Bildschirmrandes oder kurzes drücken der Taste EIN/AUS.
	- Anzeige erlischt.  $\sim$
- Garraumtür bis Vorraststellung öffnen/schließen.

## INFORMATION:

Das Gerät schaltet sich werksseitig nach 15 min der Nichtnutzung automatisch in Standby.

Die Dauer kann durch Fachpersonal angepasst werden.

#### 4.6.2 Gerät ausschalten bei längeren Betriebspausen (Ruhemodus)

- Taste Ein/Aus drücken.
	- Anzeige erlischt.
- Bauseitigen Wasseranschluss schließen.
- Garraumtür öffnen.

## 4.7 Maßnahmen bei Stromausfall

### Merkmale des Gerätes bei Stromausfall

- Anzeige erlischt.
- Lüfterrad bleibt stehen.
- Heizung setzt aus.
- 1. Bauseitigen Wasseranschluss schließen.
- 2. Garraumtür öffnen.

## **D** INFORMATION:

Wenn die Stromversorgung wieder einsetzt, arbeitet das Gerät im Standby-Modus. Weitere Anweisungen (Garprogramm fortsetzen oder beenden) werden angezeigt.

## **D** INFORMATION:

Stromausfall während des autoclean® PRO-Programms: Nur Sicherheits-Ausspülen kann gestartet werden, es ist keine andere Funktion möglich.

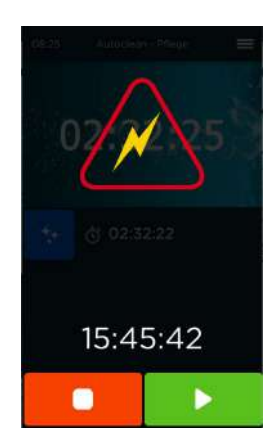

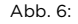

Abb. 6: Bildschirm nach unerwartetem Abschalten (z. B. Stromausfall)

## 4.8 Gerätekomponenten verwenden

## 4.8.1 Schlauchbrause

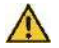

# WARNUNG!

Entwicklung von heißem Dampf durch Sprühen von Wasser in den heißen Garraum!

Verbrühungen der Haut und Verletzungen der Augen.

Verformung des Garraums

 Vor der Nutzung der Schlauchbrause im Garraum unbedingt den Garraum auf unter 80 °C/176 °F abkühlen lassen.

## **D** INFORMATION:

Die Schlauchbrause darf ausschließlich zur Reinigung des Garraums verwendet werden, nicht zur Kühlung.

- Schlauchbrause am Schlauch herausziehen.  $\mathbf{1}$
- 2. Schlauchbrausekopf bei Gebrauch gut festhalten.
- 3. Zum Aufrollen den Schlauchbrausekopf langsam in die Aufnahme gleiten lassen.

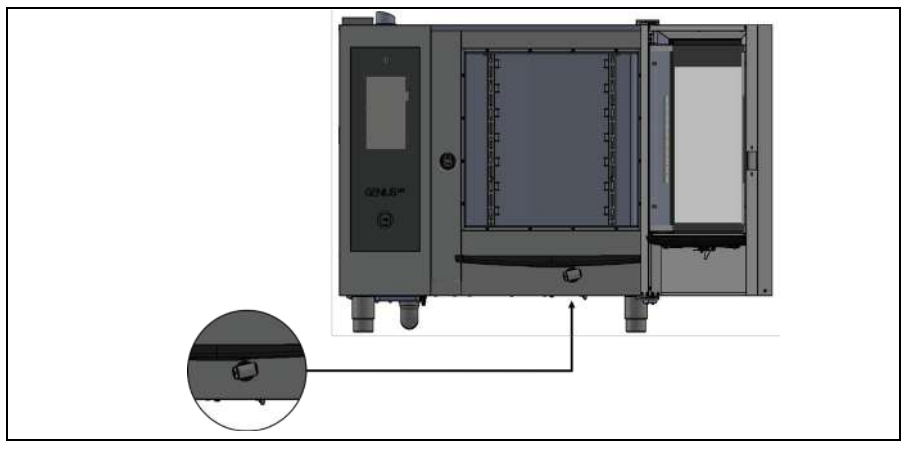

#### Abb. 7: Detail mit Schlauchbrause

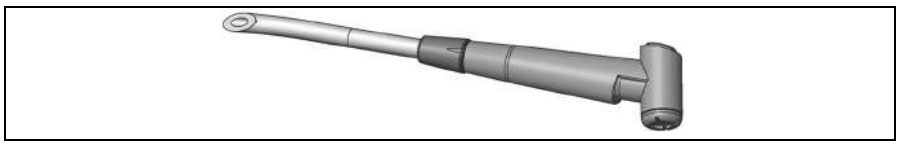

Abb. 8: Schlauchbrause mit Anschlussschlauch

## 4.8.2 Externer Temperaturfühler (Option)

**D** INFORMATION:

Zwei Fühlervarianten sind verfügbar:

- Externer Kerntemperaturfühler
- Externer Sous-Vide-Fühler (zum Vakuum-Garen)

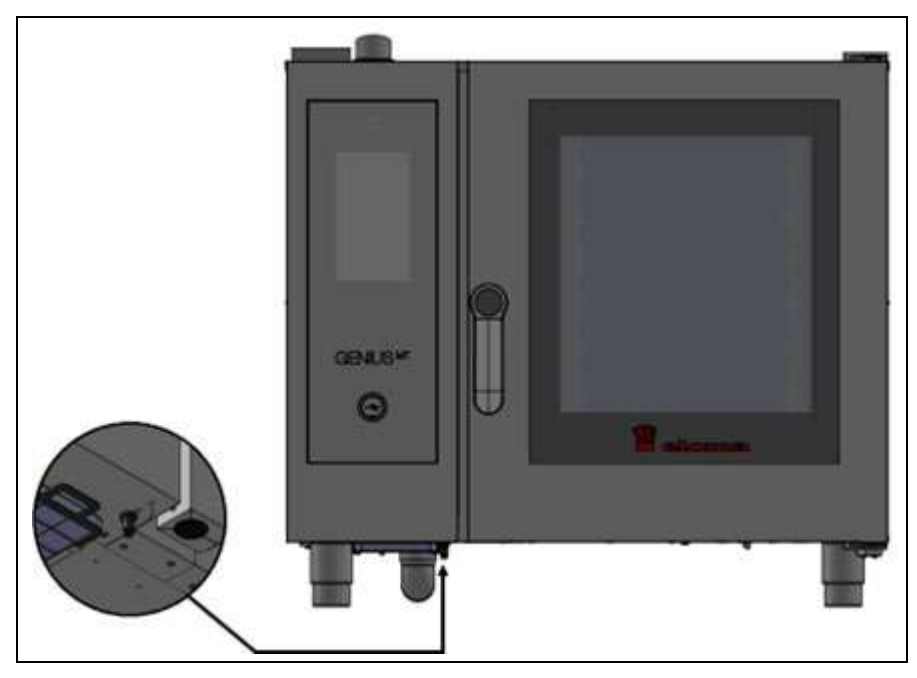

Abb. 9: Anschlussbuchse für externen Kerntemperaturfühler und Sous-Vide-Fühler

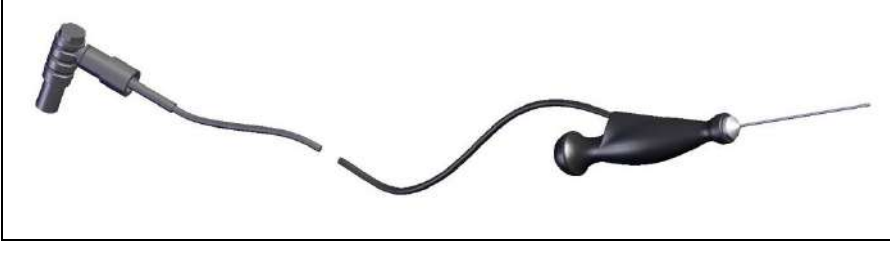

Abb. 10: Externer Kerntemperaturfühlen und Sous-Vide-Fühler mit Anschluss

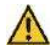

## VORSICHT!

## Verbrennungsgefahr durch heißen Temperaturfühler!

Leichte Verbrennungen der Haut.

 $\blacktriangleright$  Schutzhandschuhe tragen.

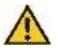

## VORSICHT!

#### Verletzungsgefahr durch Spitze des Temperaturfühlers!

Stichverletzung.

- Auf sich und andere Personen in naher Umgebung achten.
- Schnelle Bewegungen mit dem Temperaturfühler vermeiden.

**D** INFORMATION:

- Temperaturfühler vor Gebrauch reinigen.
- Temperaturfühler vor Entnahme des Garguts mit Schutzhandschuhen entfernen.
- Temperaturfühler nach Gebrauch an der vorgesehenen Position einhängen.

## **HINWEIS!**

## Adaptiver Kerntemperaturfühler - für letzten Programmschritt oder einschrittiges Programm!

- Der Kerntemperaturfühler kann in das nächstfolgende Produkt eingesteckt werden, die Kerntemperaturfühler-Funktionalität wird fortgesetzt.
- Kein wiederholtes Starten/keine Wiederholung der Eingabe des gesamten Programms notwendig.
- **Erst wenn Stopp ausgewählt wurde, wird das Garen mit** Kerntemperaturfühler beendet.

# 5 Startup

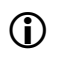

#### Pos: 70 /953-El oma/BET/5\_Steueringsaufbau und - bedienung/Bedi enelem ente @ 19\m od\_1524657810021\_258.doc @ 211544 @ 244 @ 1 **D** INFORMATION:

- Folgende Einstellungen werden beim Erststart abgefragt.
- Das Startup kann jederzeit über Allgemeine Einstellungen im Bildschirm Einstellungen und Service wieder durchgeführt werden. Änderungen/Ergänzungen können später auch über Einstellungen/Service vorgenommen werden.

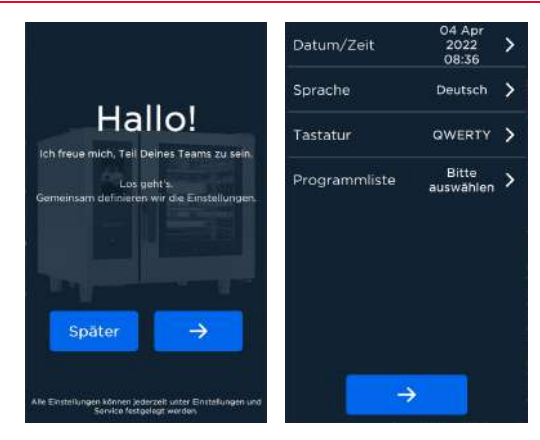

Abb. 11: Bildschirme Willkommen und Allgemeine Einstellungen beim StartUp

Vor dem ersten Gerätestart können folgende allgemeine Einstellungen vorgenommen werden:

- Datum und Uhrzeit
- Sprache und Tastatur
- Auswahl der Programmliste
- Anzeigemodus des Bildschirms
- Auswahl der Stand-by Bildes
- Passwortverwaltung

## 5.1 Datum und Uhrzeit einstellen

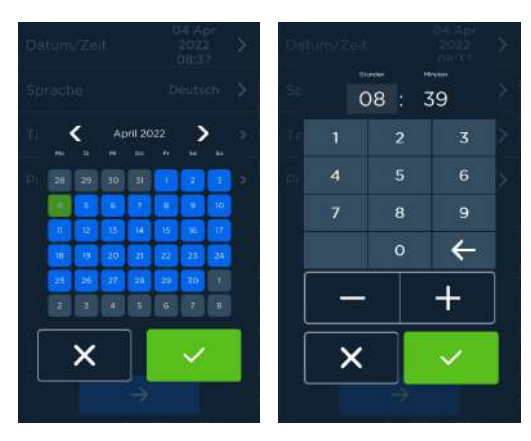

Abb. 12: Bildschirme Einstellung/Bestätigung von Datum und Uhrzeit

#### Handlungsschritte

- Feld Datum/Uhrzeit im Bildschirm Allgemeine Einstellungen öffnen.  $\mathbf{1}$ . Bildschirm Datum-Einstellung erscheint.
- 2. Monat/Jahr mit Pfeiltasten links/rechts auswählen.
- 3. Tag anwählen (aktuelle Tag ist grün hervorgehoben).
- Bestätigen/Abbrechen. Bildschirm Einstellen Uhrzeit wird angezeigt.
- 5. Stunden, und Minuten mittels Zahlenfeld oder Plus/Minus-Tasten einstellen.
- 6. Bestätigen/Abbrechen. Bildschirm Allgemeine Einstellungen wird angezeigt.

## 5.2 Sprache und Tastatur einstellen

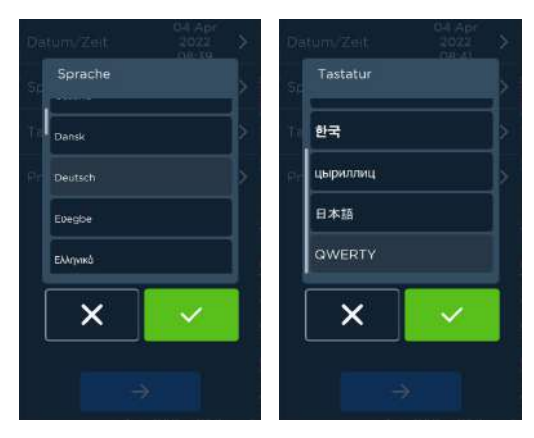

Abb. 13: Bildschirme Einstellung/Bestätigung von Sprache und Tastatur

#### Handlungsschritte

- Feld Sprache im Bildschirm Allgemeine Einstellungen mit öffnen.  $\mathbf{1}$ . Bildschirm *Einstellen von Sprache* wird angezeigt.
- 2. Sprache im Scroll-Feld auswählen.
- 3. Bestätigen/Abbrechen. Bildschirm Allgemeine Einstellungen wird angezeigt.
- 4. Feld **Tastatur** im Bildschirm *Allgemeine Einstellungen* öffnen.<br>5. Tastatur im Scroll-Feld auswählen.
- 5. Tastatur im Scroll-Feld auswählen.
- 6. Bestätigen/Abbrechen. Bildschirm Allgemeine Einstellungen wird angezeigt.

## 5.3 Programmliste auswählen/laden

#### 5.3.1 Gespeicherte Programmliste einstellen

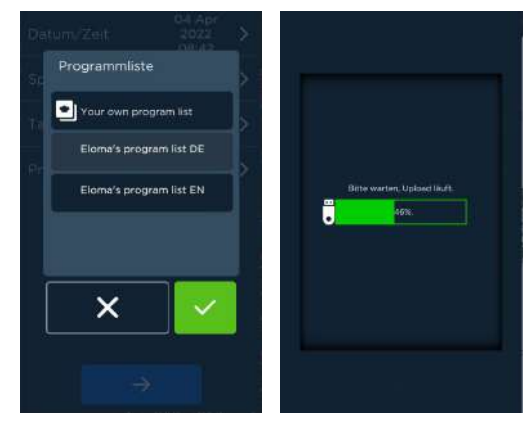

Abb. 14: Abfolge Einstellen einer im Gerät gespeicherten Programmliste Handlungsschritte

- $\mathbf{1}$ . Feld Programmliste im Bildschirm Allgemeine Einstellungen mit öffnen. Bildschirm Einstellen/Laden von Programmlisten wird angezeigt.
- 2. Feld (Vorhandene) Programmliste im Scroll-Feld markieren.
- 3. Bestätigen/Abbrechen. Bildschirm Allgemeine Einstellungen wird angezeigt.

## 5.3.2 Eigene Programmlisten laden

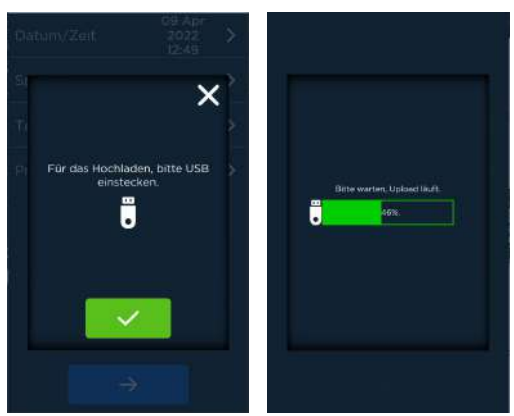

Abb. 15: Bildschirme Upload eigener Programmlisten über USB-Stick

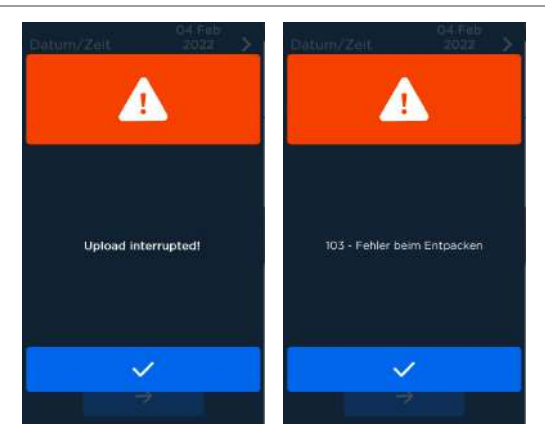

Abb. 16: Bildschirme Upload-Abbruch (Fehler)

#### Handlungsschritte

- $1.$ Feld Programmliste im Bildschirm Allgemeine Einstellungen öffnen. Bildschirm Einstellen/Laden von Programmlisten wird angezeigt.
- 2. Feld Eigene Programmliste im Scroll-Feld markieren.
- 3. Bestätigen. Aufforderung zum Einstecken eines USB-Sticks erscheint.
- 4. USB-Stick einstecken und bestätigen. Bildschirm Upload-Fortschritt wird angezeigt.

## **D** INFORMATION:

Wenn der Upload nicht beendet wurde, erscheint eine Fehlermeldung "Upload abgebrochen".

Bildschirm Allgemeine Einstellungen wird nach erfolgreichem Upload angezeigt.

## 5.4 Stand-by Bild/Zeit und Anzeigemodus

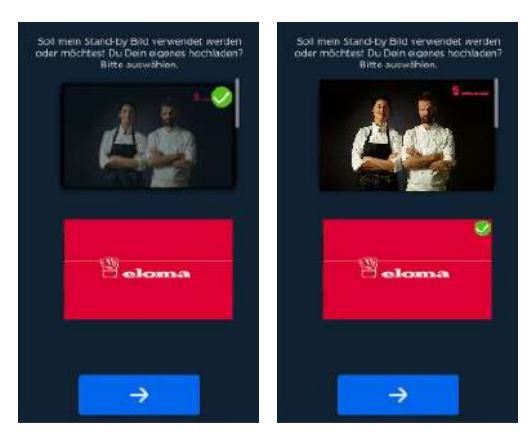

Abb. 17: Bildschirme Stand-by Bild einstellen

#### 5.4.1 Ablauf Einstellungen

**D** INFORMATION:

- Werkseitig wird ein voreingestellte Stand-by Bild eingestellt.
- Es kann auch ein eigenes Stand-by Bild mittels USB-Stick (FAT32) über den Upload eingestellt werden. Diese Bilddatei muss eine JPG- oder PNG-Datei sein, die im Ordner StandbyImage auf dem USB-Stick mit dem Namen "standby.png" oder "standby.jpg" gespeichert ist, damit ein automatischer Upload erfolgen kann!
- Die Stand-by Bilder müssen das Pixelformat 480x800px erfüllen.

#### Handlungsschritte

#### Verwenden eines (vorinstallierten) Stand-by Bildes

- Feld Stand-by Bild im Bildschirm Allgemeine Einstellungen öffnen. 1. Bildschirm mit einer (vorinstallierten) Auswahl an Stand-by Bildern erscheint.
- 2. Stand-by Bild markieren.
- 3. Bestätigen/Abbrechen. Bildschirm Allgemeine Einstellungen erscheint.

#### Verwenden eines eigenen Stand-by Bildes

- Feld Stand-by Bild im Bildschirm Allgemeine Einstellungen öffnen.  $\mathbf{1}$ . Bildschirm mit einer (vorinstallierten) Auswahl an Stand-by Bildern erscheint.
- $2^{2}$ Bis zum dargestellten USB-Stick scrollen und diesen markieren. Aufforderung zum Einstecken eines USB-Sticks erscheint.
- USB-Stick einstecken und bestätigen. Bildschirm Upload-Fortschritt wird angezeigt.

## **D** INFORMATION:

Wenn der Upload nicht beendet wurde, erscheint eine Fehlermeldung "Upload abgebrochen".

4. Mit Bestätigung Feld Weiter zur Anzeigedauer Stand-by Bild wechseln. Stand-by Bild wird angezeigt.

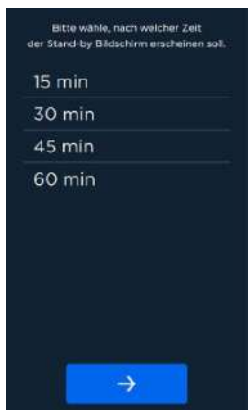

Abb. 18: Einstellen der Zeit bis zum Stand-by Bild

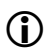

## **D** INFORMATION:

Folgende Auswahlmöglichkeiten sind verfügbar:

- 15 min, 30 min, 45 min und 60 min
- 5. Gewünschtes Zeit-Feld markieren. Zeile erscheint blau.
- 6. Mit Weiter im Startup bestätigen. Bildschirm Auswahl Startbildschirm erscheint.

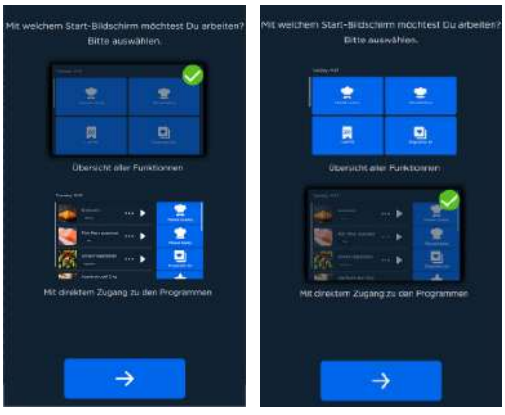

Abb. 19:Startbildschirm auswählen und einstellen

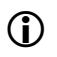

## **D** INFORMATION:

Für den Startbildschirm bestehen zwei Möglichkeiten der Darstellung:

- Startbildschirm mit Übersicht aller Funktionen
- Startbildschirm mit direktem Programmzugriff
- Gewünschten Starteinstellung markieren.
- 8. Mit Weiter im Startup bestätigen.

Bildschirm Auswahl Vorgabe oder Individuelle Passworteinstellungen wird angezeigt.

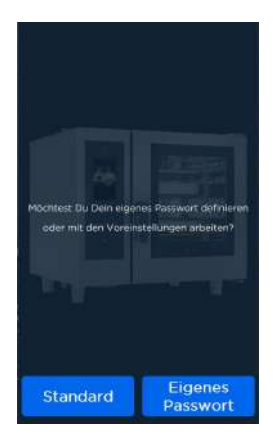

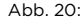

Abb. 20: Bildschirm Auswahl Vorgabe oder Individuelle Passworteinstellungen

## Startup

## **D** INFORMATION:

Die Vorgaben können übernommen (Standard) oder neue Passwörter können für folgende Zugangslevel geändert werden:

- Passwort für Gerätezugang
- Bedienerpasswort für Geräteeinstellungen
- Managerpasswort für Bedienungs- und Sicherheitseinstellungen

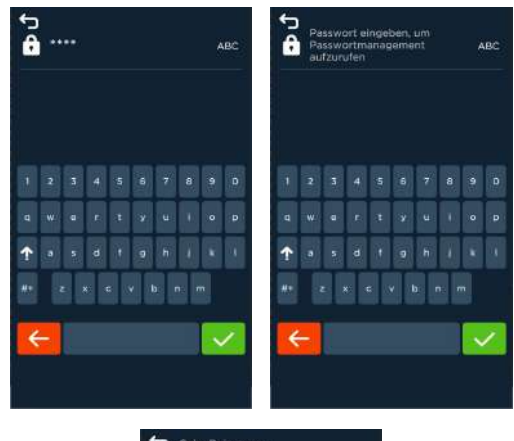

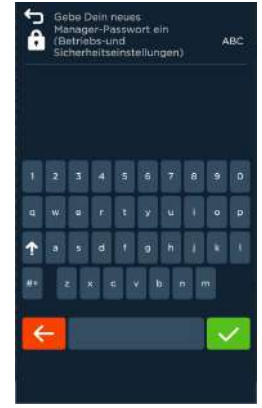

Abb. 21: Änderung der Passwörter für verschiedene Zugangslevel

9. Feld Standard bestätigen, wenn Vorgabepasswörter übernommen werden sollen ODER Eigene Passwörter festlegen, dann neue Passwörter für die verschiedenen Zugangslevels eingeben.

Bildschirm zur Eingabe des Passworts für das gewünschte Level erscheint.

- Passwörter für verschiedene Zugangslevels eingeben.
- 11. Nach Bestätigen mit Feld Standard oder Ende der Passwortauswahl erscheint der Bildschirm Auswahl Anzeigemodus dunkel/hell.

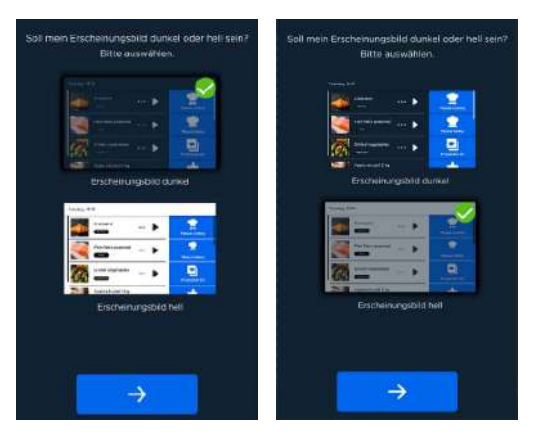

- Abb. 22: Bildschirm Auswahl Anzeigemodus dunkel/hell
- 12. Anzeigemodus hell oder dunkel auswählen und mit Feld Weiter bestätigen. Bildschirm Anzeige Setup-Ende wird angezeigt.

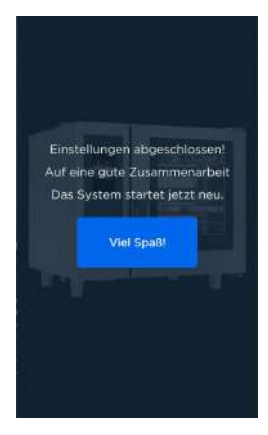

- Abb. 23: Bildschirm Anzeige Setup-Ende
- 13. Nach Bestätigung erfolgt der Neustart des Systems.

## 5.5 Startup über Allgemeine Einstellungen starten

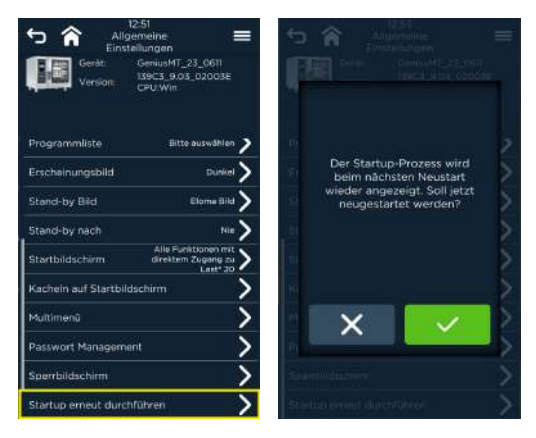

Abb. 24: Bildschirme zur Durchführung eines erneuten Startups

#### Handlungsschritte

- $\mathbf{1}$ Auf Bildschirm Feld Einstellungen und Service aufrufen. Bildschirm Einstellungen und Service erscheint.
- 2. Zeile Einstellungen und Service anwählen. Bildschirm zur Eingabe des Passworts erscheint.
- 3. Passwort eingeben. Vollzugang Einstellungen und Service wird angezeigt.
- 4. Zeile Allgemeine Einstellungen anwählen. Bildschirm Allgemeine Einstellungen erscheint.
- 5. Scrollen bis zum Feld Neustart Startup und anwählen. Bildschirm mit Kontrollfrage erscheint.
- 6. Bestätigen/Abbrechen.<br>7. Bei Bestätigung wird de
- 7. Bei Bestätigung wird der Startup nach dem nächsten Gerätestart erneut durchgeführt.

# 6 Startbildschirm

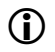

## **D** INFORMATION:

Pos: 73 /953-El oma/BET/6\_Startbildschirm/Startbildschirm GEN IUS MT\_[Ti tel] @ 21\m od\_1550666006795\_258.doc @ 233633 @ 2 @ 1

Die Einstellung des Startbildschirms bei direktem Programmzugang kann beim Startup bzw. später in Einstellung/Service vorgenommen werden.

## 6.1 Startbildschirm mit Übersicht aller Funktionen

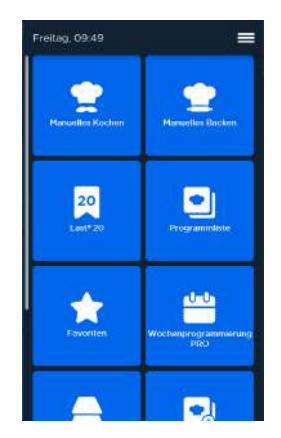

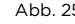

Abb. 25: Startbildschirm mit Scroll-Balken

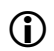

## **D** INFORMATION:

- Das Gerät wird mittels Touchscreen durch Berührung der Eingabe- und Bestätigungsfelder bedient und gesteuert.
- Die Anordnung/Positionierung der Symbole des Startbildschirms kann durch langes Drücken und Ziehen leicht geändert werden.

## 6.2 Startbildschirm mit direktem Zugang zu den Programmen

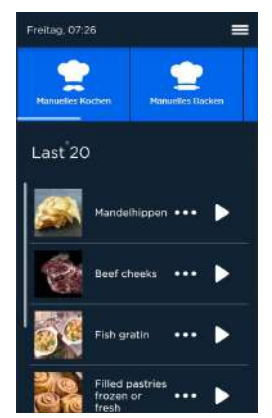

Abb. 26: Startbildschirm bei direktem Programmzugang

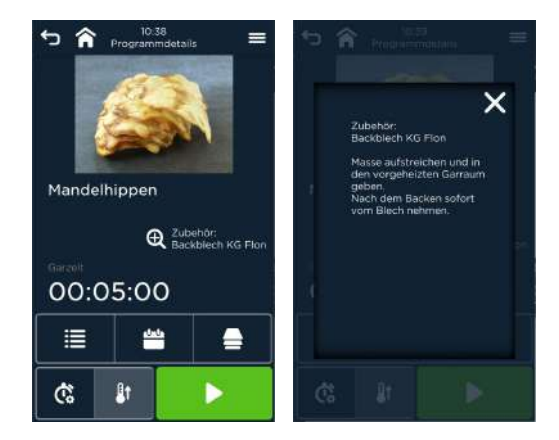

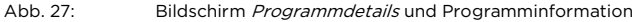

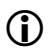

**D** INFORMATION:

Als Direktanzeige können Last® 20, Programmliste oder Favoriten in den Einstellungen und Service vereinbart werden.

## HINWEIS!

 Auf dem Touch Screen zur Fortsetzung jeweils das gewünschte Funktionsfeld berühren.

# 7 Manuelles Kochen / Manuelles Backen

#### Betriebsart wählen

**D** INFORMATION:

Durch Anwahl des Feldes Manuelles Kochen im Startbildschirm wechselt der Bildschirm zu Manuelles Kochen mit

- Heißluft
- Kombidampf
- Dampf

Durch Anwahl des Feldes Manuelles Backen im Startbildschirm wechselt der Bildschirm zu Manuelles Backen

- ohne Beschwadung
- mit Beschwadung

## **D** INFORMATION:

- Voreinstellungen werden angezeigt.
- Die Gareinstellungen des Garschritts gehen beim Wechsel zu einer anderen Betriebsart verloren.

## 7.1 Handhabung Manuelles Kochen / Manuelles Backen

## Handlungsschritte

- Ein blaues Feld des Startbildschirms (z. B. Manuelles Kochen) berühren.  $\mathbf{1}$ Bildschirm Manuelles Kochen erscheint.
- 2. Gewünschtes Feld Betriebsart (z. B. Betriebsart Kombidampf) berühren. Aktives Feld wird blau hervorgehoben. Einstellungen für Temperatur, Feuchtigkeit, Gar-/Backzeit und Kerntemperatur, aktive Zusatzfunktionen werden angezeigt.
- 3. Das gewünschte Wertefeld (z. B. Temperatur)) berühren. Der Eingabebildschirm (z. B. Temperatur) erscheint.
- 4. Werte einstellen/ändern (z. B. Temperatur siehe folgende).

## 7.1.1 Manuelles Kochen

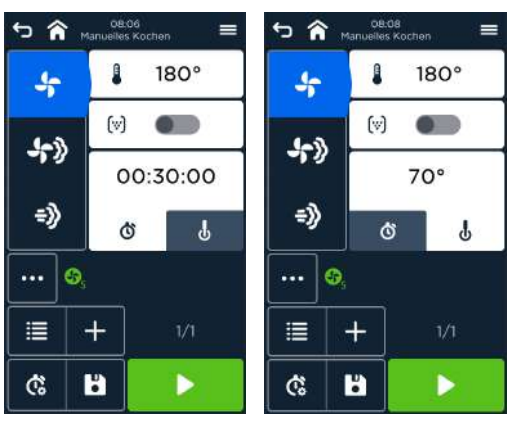

Abb. 28: Bildschirm Manuelles Kochen - Steuerung über die Garzeit (links) und Kerntemperatur (rechts)

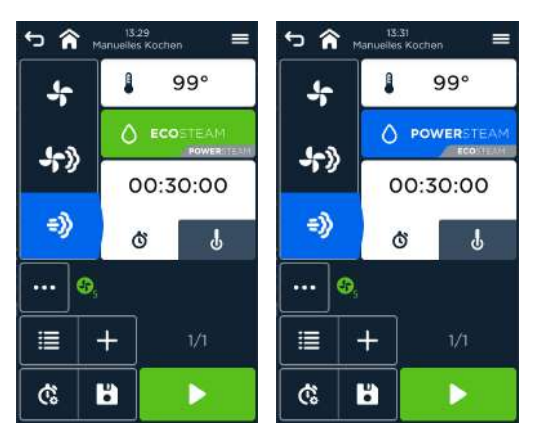

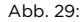

Abb. 29: Bildschirm Manuelles Kochen - ECOSTEAM (links) und POWERSTEAM (rechts)

| Funktion                     | Vorgabewert                          | Einstellbereich                                                    |
|------------------------------|--------------------------------------|--------------------------------------------------------------------|
| Temperatur                   |                                      |                                                                    |
| Heißluft                     | 180 °C                               | 30 °C  300 °C                                                      |
|                              | 356 °F                               | 86 °F  572 °F                                                      |
| Kombidampf<br>$\blacksquare$ | 150 °C                               | 30 °C  300 °C                                                      |
|                              | 302 °F                               | 86 °F  572 °F                                                      |
| Dampf<br>٠                   | 99 °C                                | 30 °C  130 °C                                                      |
|                              | 210 °F                               | 86 °F  266 °F                                                      |
| Feuchte                      |                                      |                                                                    |
| Heißluft<br>٠                | n.a.                                 | n.a.                                                               |
| Kombidampf<br>٠              | 30 %                                 | $1\%$ 100 $\%$                                                     |
| Dampf<br>$\blacksquare$      | <b>ECOSTEAM</b><br><b>POWERSTEAM</b> | Konstant, Intensität veränderbar<br>durch Vorgabeauswahl           |
| Garzeit                      | 00:30h                               | 00:01h  23:59h / ∞ Dauerbetrieb                                    |
| Kerntemperatur               | 70 °C                                | 20 °C  100 °C                                                      |
|                              | 158 °F                               | 68 °F  212 °F                                                      |
| $ \psi $                     |                                      | Aktive Entfeuchtungskontrolle                                      |
| <b>ADC</b>                   |                                      | deaktiviert (Vorgabe)                                              |
|                              | Stufe 5                              | Aktive Entfeuchtungskontrolle<br>aktiviert (Stufe 1 bis 5 wählbar) |
| Vorheizen                    | 10%                                  | veränderbar                                                        |

Tab. 5: Einstellungsbereiche für Manuelles Kochen

## 7.1.2 Manuelles Backen

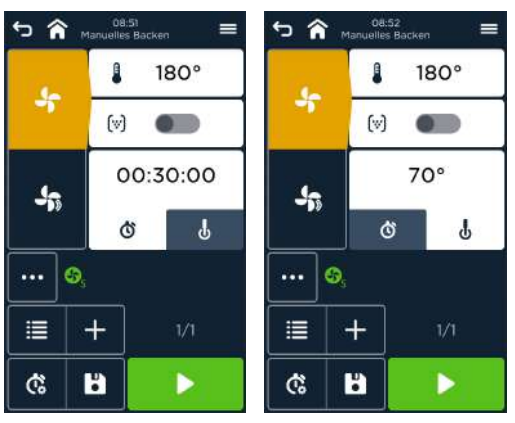

Abb. 30: Bildschirme Manuelles Backen - Steuerung über Backzeit (links) und über Kerntemperatur (rechts)

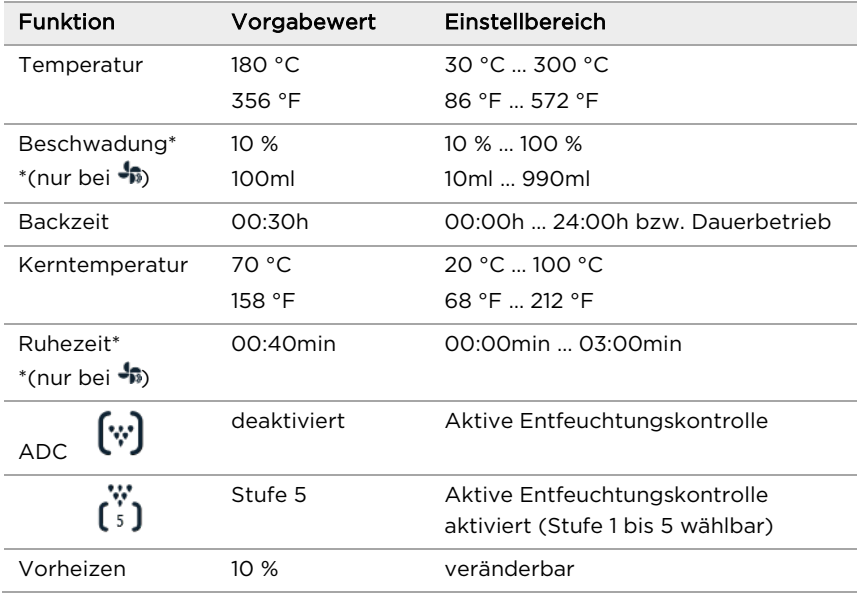

Tab. 6: Einstellbereiche für Backen

## **D** INFORMATION:

Die Beschreibung der Einstellung der Werte gelten für alle Betriebsarten Manuelles Kochen / Manuelles Backen; auf Abweichungen bzw. Unterschiede wird explizit hingewiesen.

## 7.1.3 Temperatur ändern

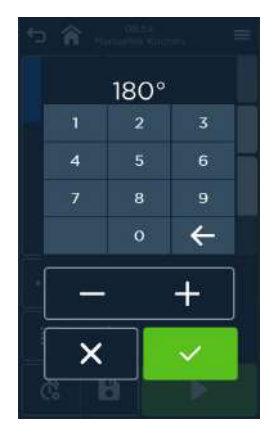

Abb. 31: Bildschirm Einstellen/Ändern der Temperatur

#### Handlungsschritte

 $1.$ Wertefeld im Bildschirm Manuelles Kochen / Manuelles Backen für die Temperatur berühren.

Der Eingabebildschirm für die Temperatur erscheint.

- 2. Temperaturwert gradgenau mittels Zifferntastatur oder in 5°-Schritten über Felder Plus/Minus eingeben/ändern.
- 3. Bestätigen/Abbrechen. Zum Bildschirm Manuelles Kochen / Manuelles Backen zurückkehren.

## HINWEIS!

## Temperatureingabe außerhalb des Einstellbereiches!

- Bei Unter- bzw. Überschreitung des Einstellbereiches
	- $\mathbf{r}$ (30 °C/86 °F bis 300 °C/572 °F) in den Betriebsarten Heißluft, Kombidampf und Backen
	- (30 °C/86 °F bis 130 °C/266 °F) mittels Zifferntastatur in der Betriebsart Dampf

erscheint ein Hinweis und der Wert wird nach der Hinweisbestätigung auf den Minimum- bzw. Maximumwert gesetzt.

## Manuelles Kochen / Manuelles Backen

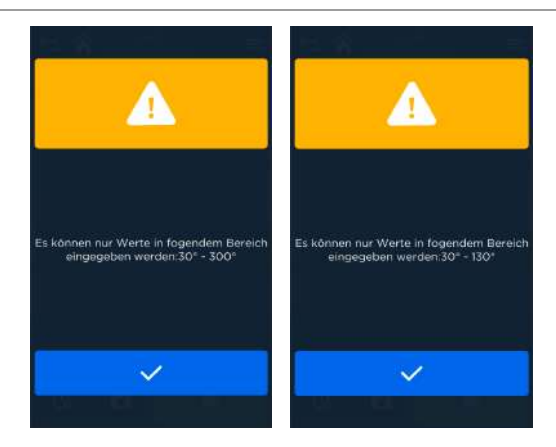

Abb. 32: Hinweis "Temperatureingabe außerhalb des Einstellbereiches" (Heißluft/Kombidampf, links; Dampf, rechts)

## 7.1.4 Gar-/Backzeit ändern

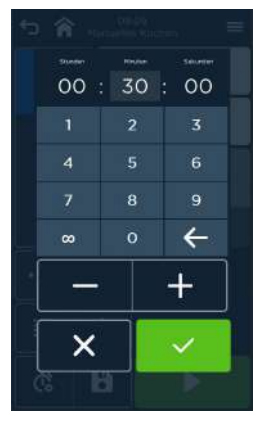

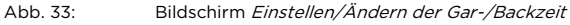

#### Handlungsschritte

- 1. Wertefeld im Bildschirm Manuelles Kochen / Manuelles Backen berühren. Der Eingabebildschirm für die Gar-/Backzeit erscheint.
- 2. Das Wertefeld für die Eingabe Minuten ist aktiv (hellgrau). Die weiteren Wertefelder (h oder sec) vor Eingabe berühren (erscheint hellgrau vorgehoben). Zeit (h:min:sec) genau mittels Zifferntastatur oder in Schritten von 1 h, 5 min bzw. 10 sec über die Felder Plus/Minus eingeben/ändern.
- 3. Bestätigen/Abbrechen. Zum Bildschirm Manuelles Kochen / Manuelles Backen zurückkehren.

Manuelles Kochen / Manuelles Backen

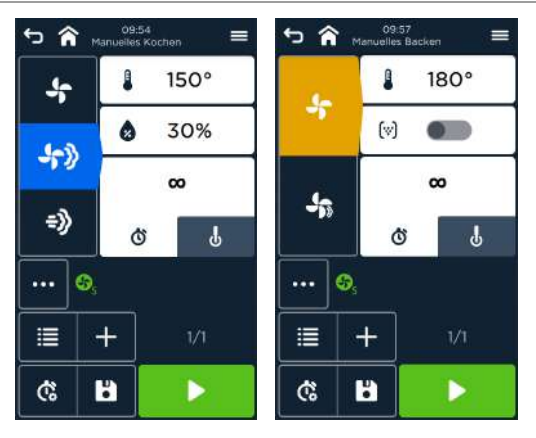

Abb. 34: Anzeige Manuelles Kochen (links) und Manuelles Backen ohne Beschwadung (rechts) im Dauerbetrieb

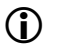

## **D** INFORMATION:

Bei der Zeiteingabe von 00h:00min:00sec wird bei Manuellen Kochen und Manuellen Backen ohne Beschwadung der Dauerbetrieb ( $\infty$ ) eingestellt.

## **HINWEIS!**

#### Zeiteingabe außerhalb des Einstellbereiches!

 Bei Überschreitung des Einstellbereiches (24 h) erscheint ein Hinweis und der Wert wird nach der Hinweisbestätigung auf den Maximumwert (24h:00min:00sec) gesetzt.

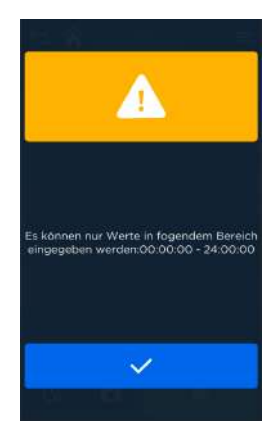

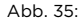

Abb. 35: "Zeiteingabe außerhalb des Einstellbereiches"

## 7.1.5 Kerntemperatur ändern

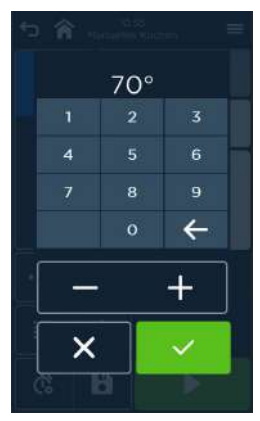

Abb. 36: Bildschirm Einstellen/Ändern der Kerntemperatur

#### Handlungsschritte

 $1.$ Feld Kerntemperatur zum Wechsel im Bildschirm Manuelles Kochen / Manuelles Backen berühren.

Der Eingabebildschirm für die Kerntemperatur erscheint.

- 2. Temperaturwert gradgenau mittels Zifferntastatur oder in 1°-Schritten über Felder Plus/Minus eingeben/ändern.
- 3. Bestätigen/Abbrechen. Zum Bildschirm Manuelles Kochen / Manuelles Backen zurückkehren.

## HINWEIS!

#### Kerntemperatureingabe außerhalb des Einstellbereiches!

 Bei Unter- bzw. Überschreitung des Einstellbereiches (20 °C/68 °F bis 100 °C/212 °F) erscheint ein Hinweis und der Wert wird nach der Hinweisbestätigung auf den Minimum- bzw. Maximumwert gesetzt.

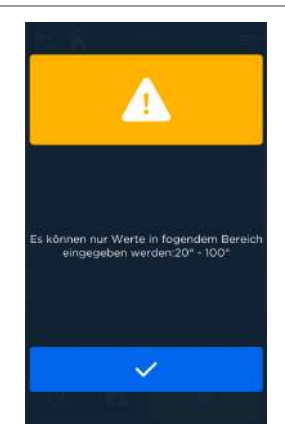

- Abb. 37: Hinweis "Kerntemperatureingabe außerhalb des Einstellbereiches"
- 7.1.6 Feuchte / Beschwadung ändern (nur bei manuellem Kochen mit Kombidampf / manuellen Backen mit Beschwadung)

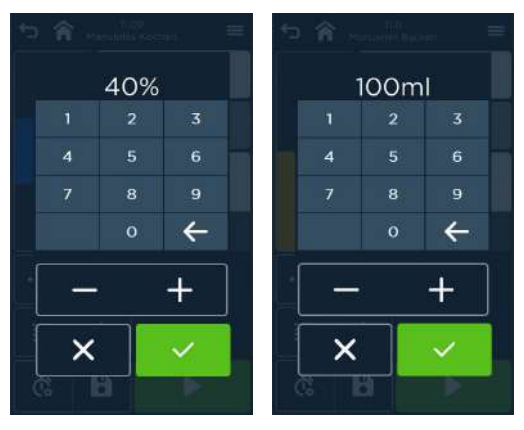

Abb. 38: Bildschirm Einstellen/Ändern der Feuchte / Beschwadung bei Manuellen Kochen mit Kombidampf / Manuellen Backen mit Beschwadung

## Handlungsschritte

- Wertefeld im Bildschirm für die Feuchte / Beschwadung berühren.  $\mathbf{1}$ Der Eingabebildschirm für die Feuchte / Beschwadung erscheint.
- 2. Feuchtewert / Beschwadungsmenge erhöhen oder vermindern.
	- Für Feuchtewert: Prozentgenau mittels Zifferntastatur oder in 5 %- Schritten über Felder Plus/Minus
	- Für Beschwadungsmenge: Millilitergenau mittels Zifferntastatur oder in 10 ml-Schritten über Felder Plus/Minus
- 3. Bestätigen/Abbrechen.
- 4. Zum Bildschirm Manuelles Kochen / Manuelles Backen zurückkehren.

## HINWEIS!

## Eingabe des Feuchtewertes / der Beschwadungsmenge außerhalb des Einstellbereiches!

- Bei Unter- bzw. Überschreitung des Einstellbereiches erscheint ein Hinweis und der Wert wird nach der Hinweisbestätigung auf den Minimum- bzw. Maximumwert gesetzt.
	- Für Feuchtewert: Einstellbereich 1 % bis 100 %
	- Für Beschwadungsmenge: Einstellbereich 10 ml bis 990 ml

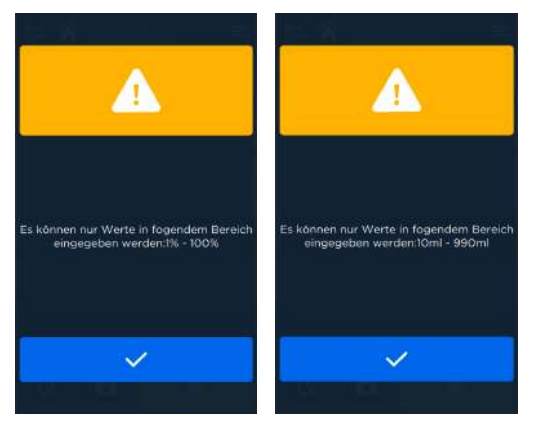

Abb. 39: Hinweis "Feuchtewert / Beschwadungsmenge außerhalb des Einstellbereiches"

## 7.1.7 Ruhezeit ändern (nur bei manuellen Backen mit Beschwadung)

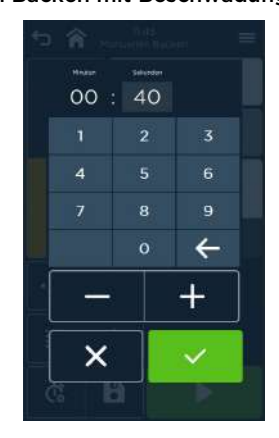

Abb. 40: Bildschirm Einstellen/Ändern der Ruhezeit

#### Handlungsschritte

- Feld Ruhezeit ( $\binom{A}{k}$ ) im Bildschirm Manuelles Backen mit Beschwadung  $1.$ anwählen. Wertefeld für Ruhezeit wird aktiviert.
- 2. Wertefeld für die Ruhezeit berühren. Der Eingabebildschirm für die Ruhezeit erscheint. Das Wertefeld für die Eingabe Sekunden ist aktiv (hellgrau).
- 3. Das jeweilige Größenfeld (h, min oder sec) vor Eingabe berühren (erscheint hellgrau vorgehoben). Zeit (h:min:sec) genau mittels Zifferntastatur oder in Schritten von 1 min bzw. 10 sec über die Felder Plus/Minus eingeben/ändern.
- 4. Bestätigen/Abbrechen. Zum Bildschirm Manuelles Backen mit Beschwadung zurückkehren.

## HINWEIS!

#### Ruhezeiteingabe außerhalb des Einstellbereiches!

 Bei Überschreitung des Einstellbereiches (00h:03min:00sec) erscheint ein Hinweis und der Wert wird nach der Bestätigung auf den Maximumwert (00h:03min:00sec) gesetzt.

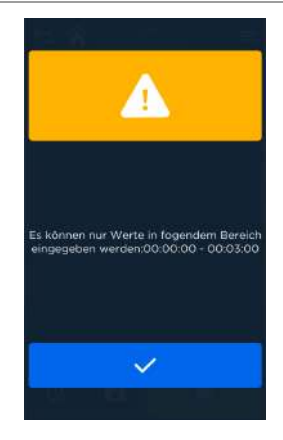

Abb. 41: Hinweis "Ruhezeiteingabe außerhalb des Einstellbereiches"

## 7.1.8 Zusatzfunktionen auswählen

#### Manuelles Kochen / Manuelles Backen

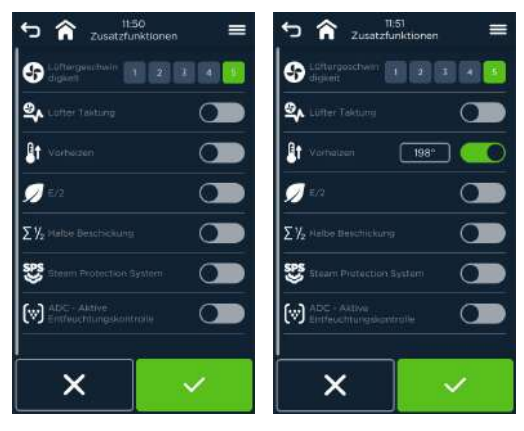

Abb. 42: Bildschirm Zusatzfunktionen nicht aktiv (Toggle links, Anzeige grau)/aktiv (Toggle rechts, Anzeige grün)

## Handlungsschritte Auswahl der Zusatzfunktion

- 1. Feld Zusatzfunktionen (\*\*\*) auf dem Bildschirm Manuelles Kochen / Manuelles Backen berühren. Bildschirm Zusatzfunktionen erscheint.
- 2. Durch Berühren des Toggles EIN/AUS bzw. einer Stufe wird die Zusatzfunktion aktiviert/verändert.
- 3. Bestätigen/Abbrechen. Zum Bildschirm Manuelles Kochen / Manuelles Backen zurückkehren.

## Lüftergeschwindigkeit einstellen/ändern

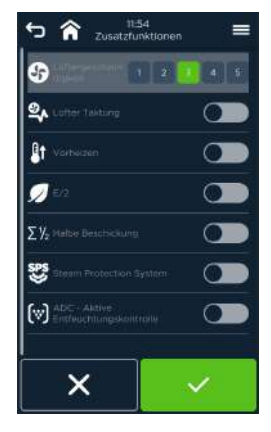

Abb. 43: Bildschirm Lüftergeschwindigkeit einstellen

#### Lüftergeschwindigkeit-Taktung ein-/ausschalten

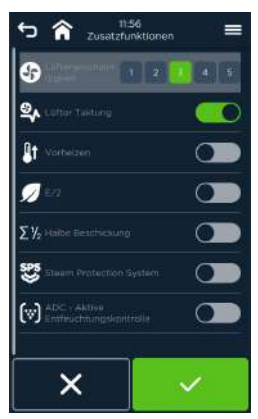

Abb. 44: Lüftergeschwindigkeit-Taktung eingestellt

#### Vorheizen einstellen/ändern

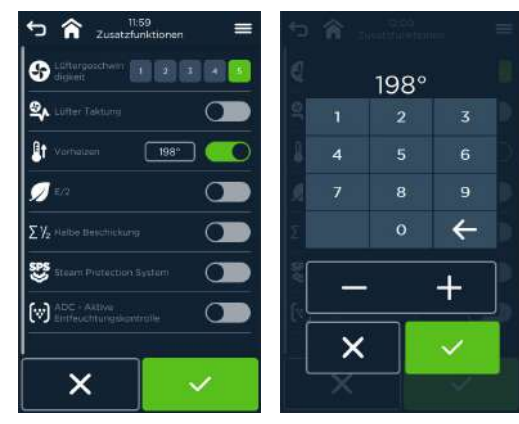

Abb. 45: Vorheizen einstellen (links), Vorheiztemperatur einstellen/ändern (rechts)

#### Handlungsschritte Vorheiztemperatur einstellen/ändern

- 1. Feld Vorheiztemperatur ( z.B. 198 °C ) in der Zeile Vorheizen berühren. Bildschirm Temperatureinstellung erscheint.
- 2. Temperaturwert gradgenau mittels Zifferntastatur oder in 1°-Schritten über Felder Plus/Minus eingeben/ändern.
- 3. Bestätigen/Abbrechen. Zurück zum Bildschirm Zusatzfunktionen mit geänderter Vorheiztemperatur

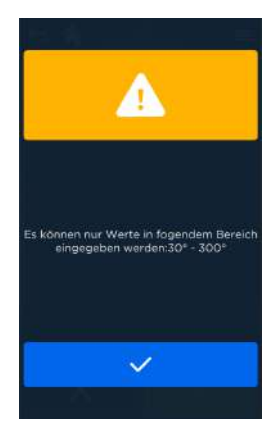

Abb. 46: Bildschirm Hinweis "Temperatureingabe außerhalb des Einstellbereiches"
## HINWEIS!

# Temperatureingabe außerhalb des Einstellbereiches!<br>▶ Bei Unter- bzw. Überschreitung des Einstellbereich

 Bei Unter- bzw. Überschreitung des Einstellbereiches bei Eingabe ( 30 °C / 86 °F bis 300 °C / 572 °F ) erscheint ein Hinweis und der Wert wird nach der Hinweisbestätigung auf den Minimum- bzw. Maximumwert gesetzt.

## E/2 (Energiesparfunktion) ein-/ausschalten

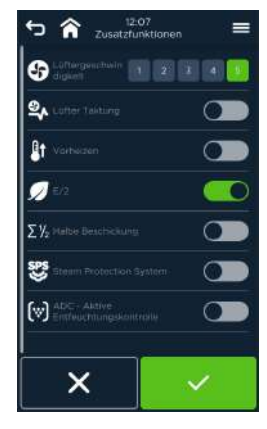

Abb. 47: Zusatzfunktion E/2 eingestellt

#### Σ½ - Halbe Beschickung

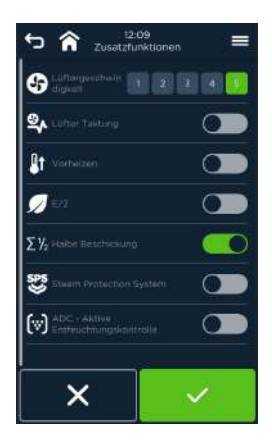

Abb. 48: Zusatzfunktion Halbe Beschickung eingestellt

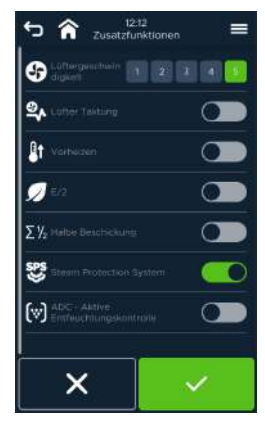

SPS® - Steam Protection System ein-/ausschalten

Abb. 49: Zusatzfunktion SPS® eingestellt

## ADC (Aktive Entfeuchtungskontrolle) einstellen/ändern

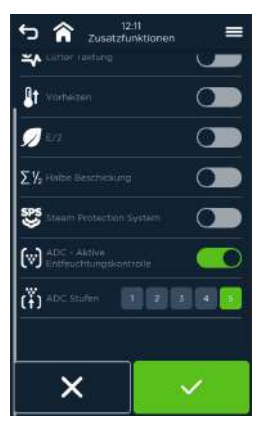

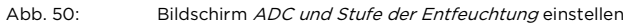

## 7.1.9 Schrittübersicht – ein- Und mehrschrittige Programme

Durch Berühren des Symbols ( $\equiv$ ) erscheint der Bildschirm Schrittübersicht.

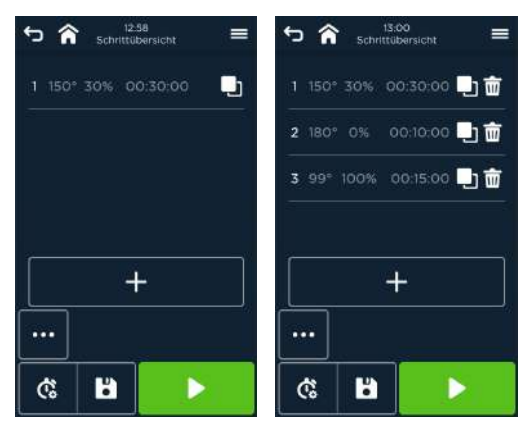

Abb. 51: Schrittübersicht mit ein-/ dreischrittigen Programmen

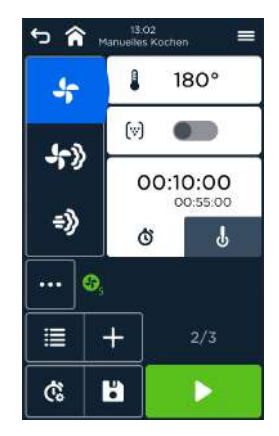

Abb. 52: Bildschirm Betriebsart mit dreischrittigen Programmen (z.B. Anzeige Schritt 2)

## Handlungsschritte Garschritt / Arbeitsschritt hinzufügen

**D** INFORMATION:

- Maximal 20 Gar-/Back-/Arbeitsschritte können für ein Programm festgelegt werden.
- Gar-/Backschritte ( $\blacklozenge$   $\blacklozenge$   $\$ Manuelles Kochen / Manuelles Backen oder in der Schrittübersicht hinzugefügt werden.
- Arbeitsschritte ( $\Theta_{\!\!s}$ ) sind manuelle Handlungen, die während eines Gar-/Backprogrammes durch den Bediener durchzuführen sind. Arbeitsschritte können in den Bildschirmansichten Manuelles Kochen / Manuelles Backen oder in der Schrittübersicht hinzugefügt werden.
- Feld Gar-/Back-/Arbeitsschritt hinzufügen berühren.  $\mathbf{1}$ .
- 2. Schrittauswahl Gar-/Backschritt oder Arbeitsschritt auswählen.
	- Bei Auswahl Gar-/Backschritt wird im Bildschirm Betriebsart die Anzahl der Gar-/Backschritte um eins erhöht.
	- Bei Auswahl Arbeitsschritt erscheint die Eingabemaske zur Beschreibung der Tätigkeit

Werte für Temperatur und Garzeit/Kerntemperatur sind für den gewählten – Gar-/Backschritt editierbar.

3. Einstellungen für Werte, Zusatzfunktionen etc. vornehmen und bestätigen.

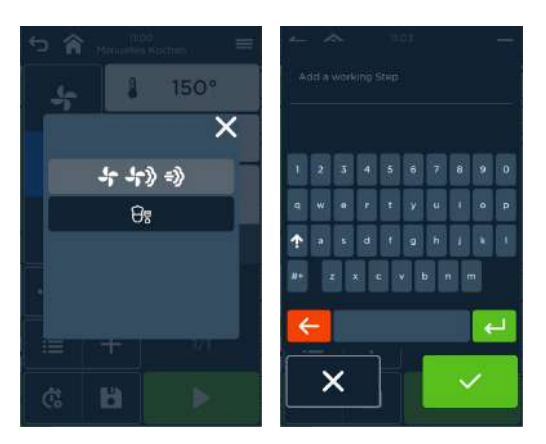

Abb. 53: Bildschirm Auswahl Gar-/Backschritt oder Arbeitsschritt (links) und Bildschirm Eingabemaske zur Beschreibung des Arbeitsschrittes (rechts)

## Manuelles Kochen / Manuelles Backen

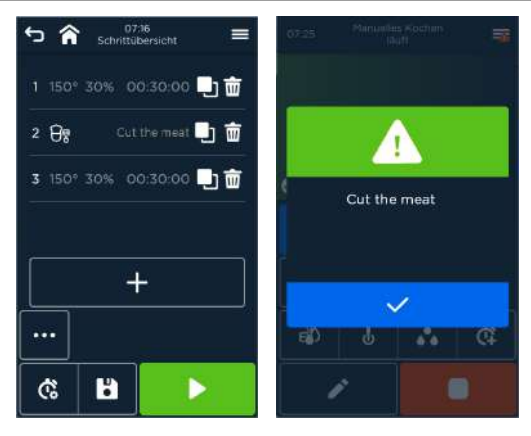

Abb. 54: Bildschirm Schrittübersicht mit Arbeitsschritt und Garschritt (links) und Bildschirm Hinweis Arbeitsschritt durchführen und im Anschluss bestätigen (rechts)

#### Arbeitsschritt und Garschritt ändern

- $1$ Zu ändernden Garschritt im Bildschirm Schrittansicht anwählen. Bildschirm Manuelles Kochen / Manuelles Backen erscheint.
- 2. Einstellungen für Temperatur und Garzeit, Ruhezeit/Kerntemperatur, Zusatzfunktionen etc. ändern und bestätigen.

#### Arbeitsschritt und Garschritt duplizieren

- Zu duplizierenden Gar-/Backschritt im Bildschirm Schrittansicht anwählen.  $1.$
- 2. Mit Feld Gar-/Backschritt Duplizieren (<sup>1</sup>) Schritt kopieren Duplizierter Gar-/Backschritt wird ans Ende gestellt. Anzahl der Gar-/Backschritte wird um den Wert 1 erhöht.
- 3. Einstellungen für Temperatur und Gar-/Backzeit, Ruhezeit/Kerntemperatur, Zusatzfunktionen etc. gegebenenfalls im duplizierten Garschritt ändern und bestätigen.

#### Arbeitsschritt und Garschritt löschen

- Zu löschenden Gar-/Backschritt anwählen.  $1.$
- 2. Mit Feld Gar-/Backschritt Löschen ( $\overline{w}$ ) Schritt löschen. Gewählter Gar-/Backschritt wird gelöscht. Anzahl der Gar-/Backschritte wird um den Wert 1 verringert.

## 7.1.10 Start-/Endzeit einstellen

## Startzeit einstellen

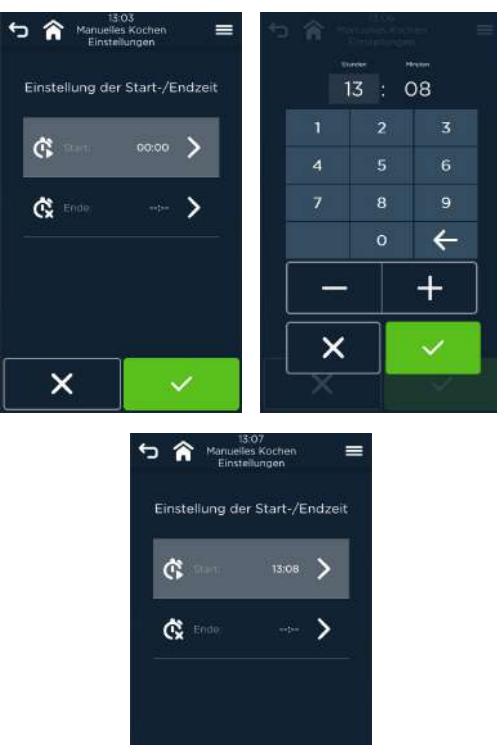

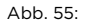

Abb. 55: Handlungsschritte Bildschirme Startzeit einstellen

 $\times$ 

 $\checkmark$ 

Endzeit einstellen

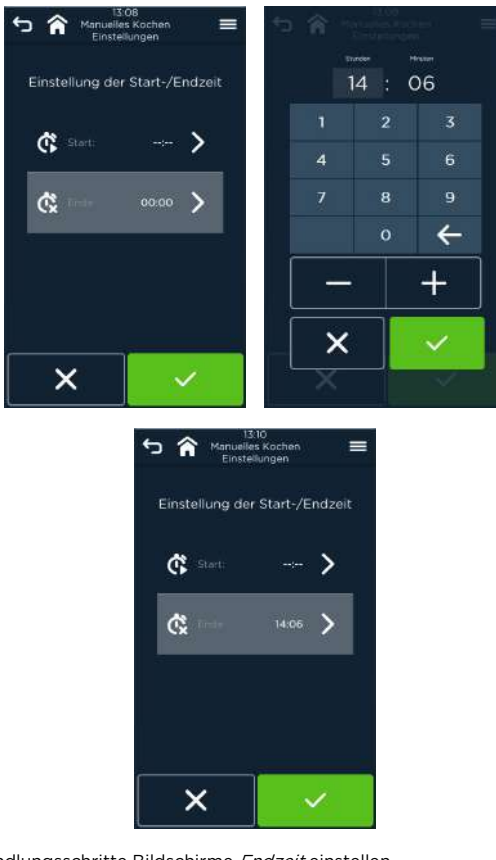

Abb. 56: Handlungsschritte Bildschirme Endzeit einstellen

## Handlungsschritte

1. Feld Start-/Endzeit ( $\ddot{\mathbb{G}}$ ) auf dem Bildschirm Manuelles Kochen / Manuelles Backen berühren.

Bildschirm Start-/Endzeitauswahl erscheint.

- 2. Durch Berühren von (  $\hat{\mathbb{G}}$  ) oder (  $\hat{\mathbb{G}}$  ) Start- bzw. Endzeiteingabe auswählen. Bildschirm Zeiteingabe erscheint.
- 3. Zeiteingabe von 00:01h bis 23:59h über Zifferntastatur oder Plus/Minus-Tasten eingeben/ändern.
- 4. Bestätigen/Abbrechen. Zum Bildschirm Manuelles Kochen / Manuelles Backen zurückkehren.

## **D** INFORMATION:

- Es kann nur Start- oder Endzeit gewählt werden.
- Eine Endzeit kann nicht eingestellt werden, wenn ein Gar-/Backschritt über Kerntemperatur gesteuert wird.

## **D** INFORMATION:

Nach Programmstart wird bei

- Startzeiteingabe, die Startzeit
- Endzeiteingabe neben der Endzeit auch die verbleibende Zeit bis zum Programmstart

angezeigt.

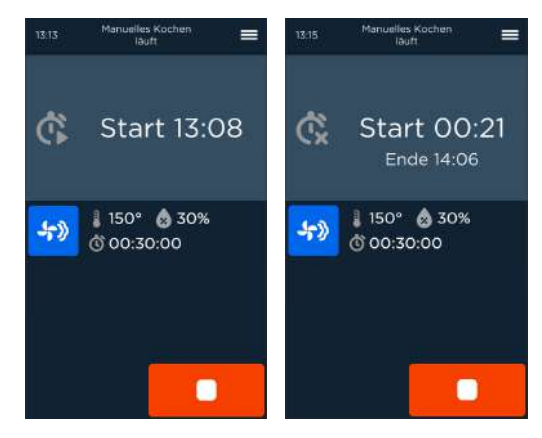

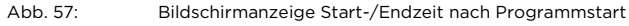

## 7.1.11 Programme speichern

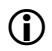

**D** INFORMATION:

Voraussetzungen:

- Bildschirm Gareinstellungen für Manuelles Kochen / Manuelles Backen ist angezeigt.
- Einstellungen für einen oder mehrere Gar-/Backprogrammschritte sind festgelegt.
- Es können max. 400 Programme als Nummer mit bis zu 20 Gar-/ Backschritten gespeichert werden.

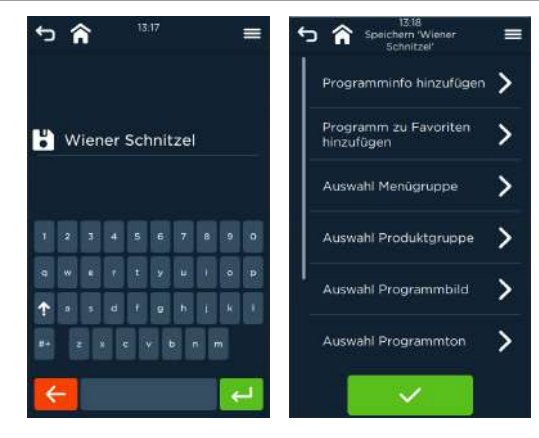

Abb. 58: Bildschirm Programm speichern mit weiteren Eingaben (optional)

## Handlungsschritte Programm speichern

Feld Speichern (b) berühren.  $1<sup>1</sup>$ 

Eingabebildschirm für Programmname mit Tastatur erscheint.

- 2. Programmname mittels Bildschirmtastatur eingeben und bestätigen Bildschirm wechselt zur Zuordnungsübersicht.
- 3. Durch Berühren die gewünschte Zeile den Eingabebildschirm öffnen.
	- ä, Programminformationen eingeben.
	- Programm zu einer Menügruppe zuordnen.  $\equiv$
	- Programm zu einer Produktgruppe zuordnen.
	- Produktbild zum Programm zuordnen.  $\overline{a}$
	- Spezifische Töne zum Programm zuordnen. ÷
	- Programm mit einem Bar-/Produktcode versehen ÷
	- Programm mit ID-Nr. versehen zur vereinfachten Eingabe z. B. bei  $\overline{a}$ DirectMode
	- Programm zu den Favoriten hinzufügen.

(Eingabeanweisung nachfolgend)

4. Nach Beendigung aller Eingaben abschließen. Programmname erscheint im Bildschirmkopf im Bildschirm Manuelles Kochen, mittig.

## **D** INFORMATION:

Upload eigener Bilder und Töne ist mittels USB-Stick möglich.

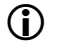

## **D** INFORMATION:

Der Eingabe des Programmnamens ist erforderlich. Alle weiteren Eingaben sind optional.

#### Programminformationen eingeben

 Zusatzinformationen mittels Bildschirmtastatur eingeben und bestätigen. Zusatzinformationen erscheinen beim Programmstart.

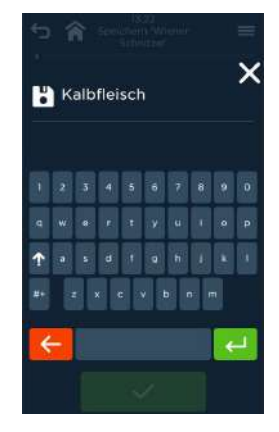

Abb. 59: Bildschirm Eingabe von Zusatzinformationen

#### Menügruppe zuordnen

 Programm einer oder mehrerer Menügruppen zuordnen durch Berühren des Symbols und bestätigen.

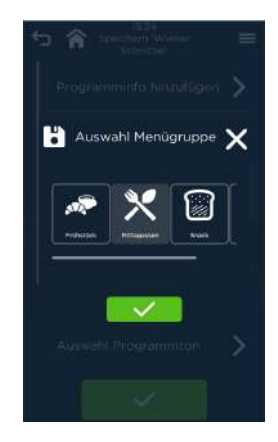

Abb. 60: Bildschirm Zuordnung zur Menügruppe

#### Produktgruppe zuordnen

 Programm einer Produktgruppe zuordnen durch Berühren des Symbols und bestätigen.

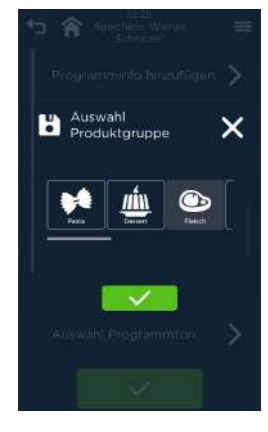

Abb. 61: Bildschirm Zuordnung zur Produktgruppe

## Verwaltung der Programmbilder und -töne

Jedem Gar-/Backprogramm kann ein Bild und/oder Töne zugeordnet und gespeichert werden. Dies ermöglicht das leichte Wiederaufrufen der Gar-/ Backprogramme sowie das akustische Wahrnehmen des jeweiligen Programmendes bzw. von Fehlern und Störungen während des Betriebs. Hierzu ist in dem Gerät bereits eine Anzahl von Bildern und Tönen zur Auswahl vorinstalliert.

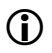

## **D** INFORMATION:

Die Zuordnungen externer Bilder (.jpg) und Töne (.mp3, .wav) zu den Programmen können mit der Software ProConnect erstellt, editiert, sowie auf doppelte Zuordnung geprüft und auf einem USB-Stick gespeichert und in das Gerät übertragen werden.

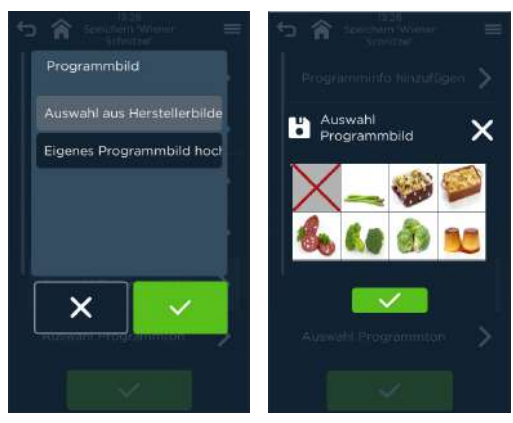

## Programmbilder zuordnen und speichern

Abb. 62: Zuordnen von im Gerät gespeicherten Programmbildern

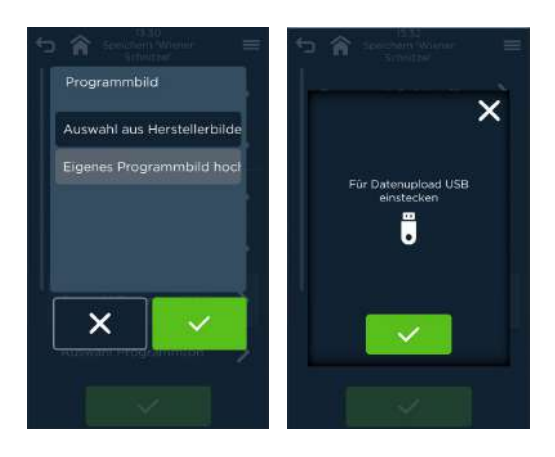

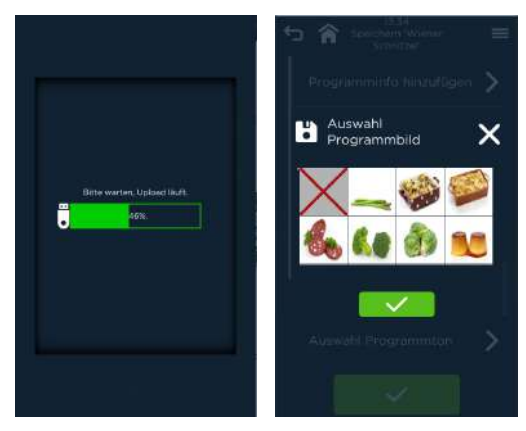

Abb. 63: Upload und zuordnen eigener Programmbilder

#### Programmtöne zuordnen und speichern

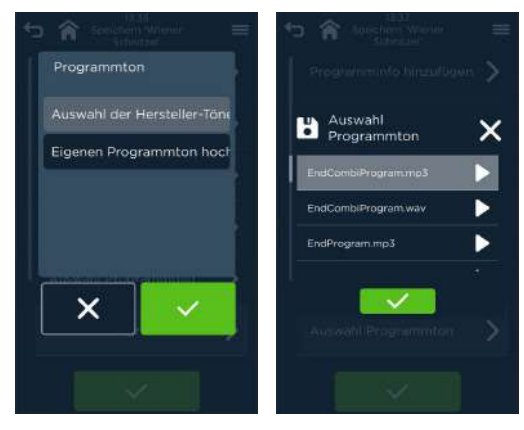

Abb. 64: Zuordnen von im Gerät gespeicherten Programmtönen

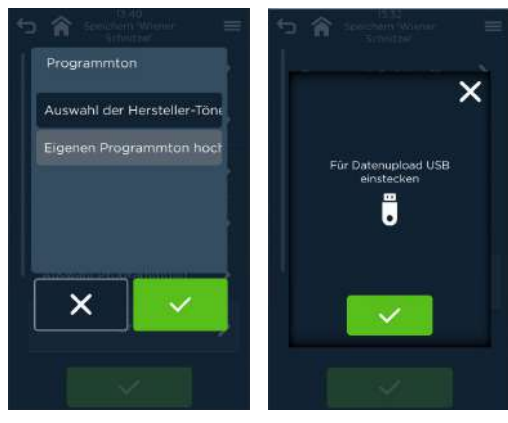

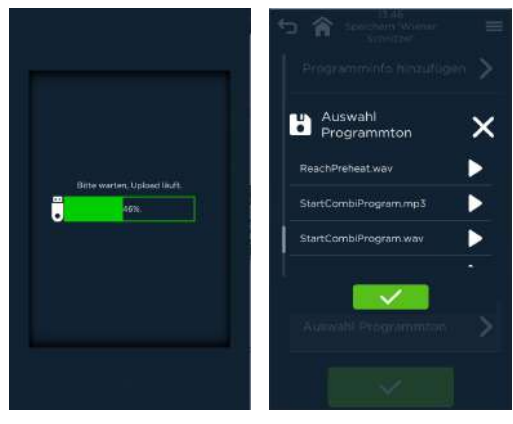

Abb. 65: Upload und zuordnen eigener Programmtöne

## Handlungsschritte bei Zuordnung von im Gerät vorinstallierten Bildern und Tönen

- $\mathbf{1}$ Auswahlzeile Programmbild bzw. -töne berühren.
	- ÷ Bildschirm Auswahl aus Gerätebilder/-töne oder Upload eigener Bilder/Töne erscheint.
- 2. Auswählen, ob Verwendung Gerätebilder/-töne ODER

Upload eigener Bilder/Töne.

- Bei Verwendung Gerätebilder/-töne:
- 3. Feld Gerätebilder/-töne berühren und bestätigen oder schließen. Bildschirm Übersicht der Gerätebilder und -töne erscheint.
- 4. Gewünschtes Programmbild bzw. gewünschte Töne durch Berühren zuordnen und bestätigen oder schließen.
- Bei Upload und Zuordnung eigener Bilder und Töne
- USB-Stick mit eigenen Bildern/Tönen in die USB-Anschlussbuchse an der Frontseite des Geräts stecken.
- 6. Feld Eigene Bilder/Eigene Töne berühren und bestätigen oder schließen.
- 7. Bestätigen/Abbrechen. Bei Bestätigen erscheint der jeweilige Upload-Bildschirm.
- 8. Mit Bestätigen wird der Upload-Vorgang gestartet. Der grüne Verlaufsbalken zeigt den Status an. Nach Upload-Ende wechselt der Bildschirm zu den Auswahlübersichten Programmbilder/-töne.
- Gewünschte Bild-/Tondatei für das Garprogramm anwählen und bestätigen. Rückkehr zum Bildschirm Programme speichern.

## **D** INFORMATION:

Es werden alle in dem Gerät gespeicherten Bilder/Töne in den jeweiligen Übersichten dargestellt.

## Barcode- und Produktcodeverwaltung

Zu jedem Gar-/Backprogramm kann ein Barcode und/oder ein Produktcode zugeordnet und gespeichert werden. Dies ermöglicht das einfache Wiederaufrufen der Programme durch Scannen des Barcodes von einer Vorlage oder Tastatureingabe des Produktcodes.

## **D** INFORMATION:

Die Zuordnungen der Programme, Bar- und Produktcodes können mit der Software ProConnect editiert, geändert, gedruckt, auf doppelte Zuordnung geprüft und gespeichert werden.

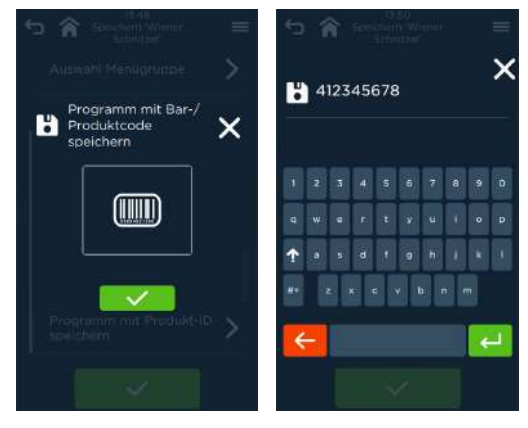

Abb. 66: Eingabe Bar- oder Produktcode

## Handlungsschritte

1. Feld Speichern mit Bar-/Produktcode im Bildschirm Programm speichern berühren.

Auswahlbildschirm Speichern mit Bar-/Produktcode erscheint

- 2. Feld Barcode anwählen und bestätigen. Es erscheint der Bildschirm Hinzufügen eines Bar-/ Produktcodes mit Tastatur.
- 3. Durch die Eingabe wird ein Bar-/Produktcode optisch generiert.
- 4. Bestätigen um Bar-/Produktcode zu speichern. Rückkehr zum Bildschirm Programme speichern.

## Festlegung einer ID-Nr. für Programme

Durch die ID-Festlegung können den Programmen fünfstellige Nummerncodes (Voreinstellung) zugewiesen werden, die ein schnelles Aufrufen z. B. im DirectMode ermöglicht.

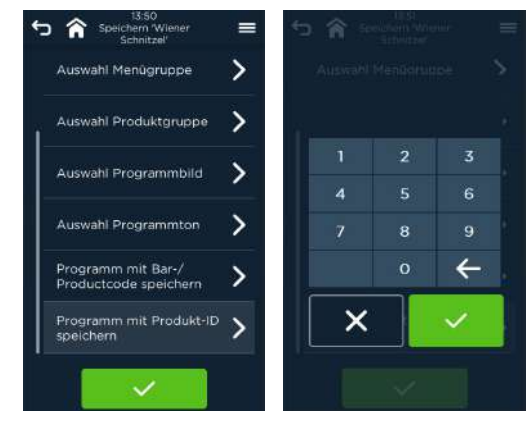

Abb. 67: Bildschirme Festlegen/Speichern eines ID-Codes

## Handlungsschritte

 $\mathbf{1}$ Speichern mit ID-Code im Bildschirm Programm speichern aufrufen und betätigen.

Bildschirm zur Eingabe der ID-Nr. erscheint.

- 2. ID-Nr. eingeben.
- 3. Bestätigen/Abbrechen. Rückkehr zum Bildschirm Programme speichern.

#### Programm zu Favoriten hinzufügen

## **D** INFORMATION:

Oft verwendete Gar-/Backprogramme können als Favoriten gekennzeichnet werden. Über Startbildschirm <Favoriten> werden diese dann in alphabetischer Reihenfolge angezeigt. Über Scrollen bzw. Suche kann das gewünschte Programm gefunden und aufgerufen werden.

## Manuelles Kochen / Manuelles Backen

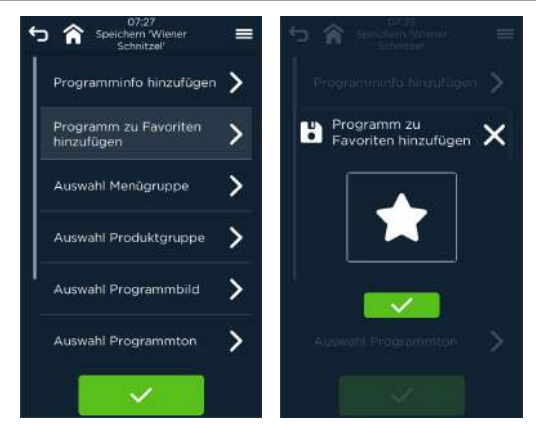

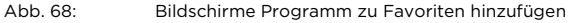

#### Handlungsschritte

- 1. Feld Hinzufügen zu Favoriten im Bildschirm Programm speichern berühren. Auswahlbildschirm Favoriten erscheint.
- 2. Feld Favoriten  $(* )$  anwählen und bestätigen. Programm wird zu Favoriten hinzugefügt. Rückkehr zum Bildschirm Programme speichern

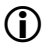

## **D** INFORMATION:

Alle Eingaben des Bildschirms Programm speichern werden erst nach der Bestätigung auf dem Bildschirm wirksam.

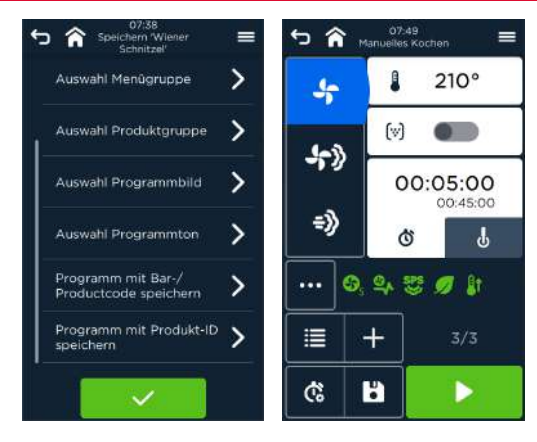

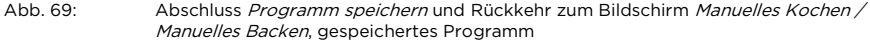

# 8 Laufender Betrieb des Koch- und Backvorgangs

- 8.1 Handhabung laufender Betrieb des Koch-/Backvorgangs
- 8.1.1 Start Manuelles Kochen

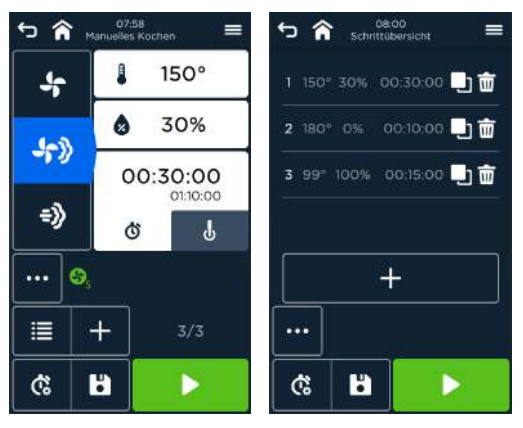

Abb. 70: Start der manuellen Einstellungen im Bildschirm Manuelles Kochen (links) oder im Bildschirm Schrittübersicht (rechts)

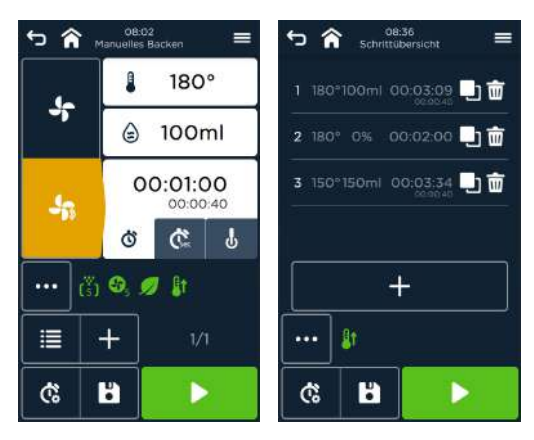

Abb. 71: Start der manuellen Einstellungen im Bildschirm Manuelles Backen (links) oder im Bildschirm Schrittübersicht (rechts)

 Manuelles Gar-/Backprogramm im Bildschirm Manuelles Kochen / Manuelles Backen oder Schrittübersicht durch Berühren des Feldes Start ( $\blacktriangleright$ ) starten.

## 8.1.2 Bildschirm laufender Betrieb

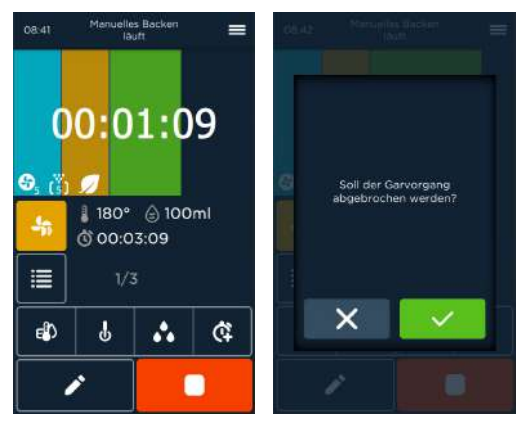

Abb. 72: Bildschirm Programm im laufenden Betrieb Manuelles Backen ohne Beschwadung (links) und Programmende/Neustart Manuelles Backen mit Beschwadung (rechts)

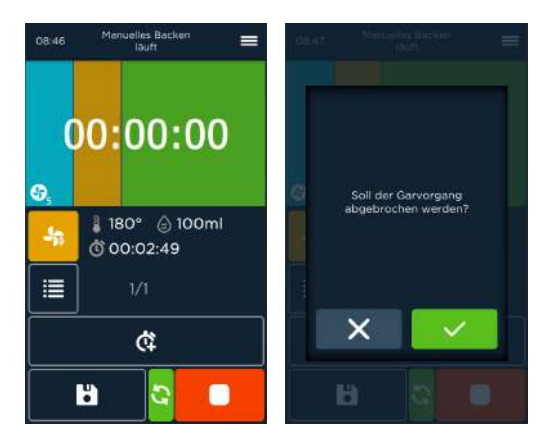

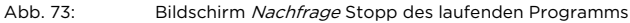

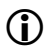

## **D** INFORMATION:

- Zusatzfunktionen (z. B. Vorheizen) müssen vor Programmstart angewählt werden.
- Das Symbol der Zusatzfunktion erscheint auf der Fortschrittslinie des Bildschirms.

## 8.1.3 Vorheizen

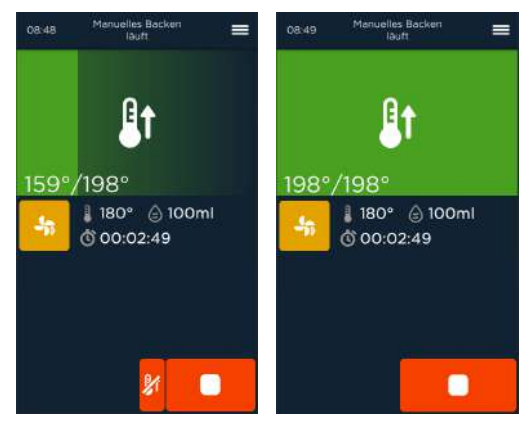

Abb. 74: Bildschirm Vorheizen im laufenden Betrieb (links) und Ende Vorheizen (rechts)

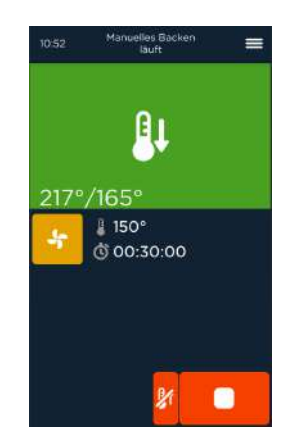

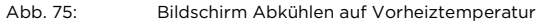

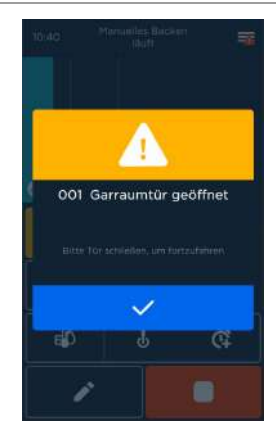

Abb. 76: Bildschirm "Garraumtür geöffnet"

## **D** INFORMATION:

- Die beiden angezeigten Temperaturen im Bildschirm Vorheizen zeigen folgende Werte - aktuelle Garraumtemperatur / Zieltemperatur
- Liegt die aktuelle Garraumtemperatur über der gewählten Vorheiztemperatur, so wird der Garraum abgekühlt.
- Nach dem Ende des Vorheizens Tür öffnen, Behälter mit Gargut einschieben und Tür schließen.
- Danach startet das Garprogramm selbständig.

## **D** INFORMATION:

Zusätzliche Parametereinstellung unter Service / Einstellungen: Manual-Temp und Active-Temp.

- Manual-Temp: geringer Energieverbrauch (Lüfter), muss jedoch vom Anwender unterstützt werden.
- Active-Temp: schnell, verbraucht jedoch zusätzlich Wasser und Energie. Voreinstellung: Auto-Temp (automatisch, ohne Wasserverbrauch)

## 8.1.4 Garzeit verlängern

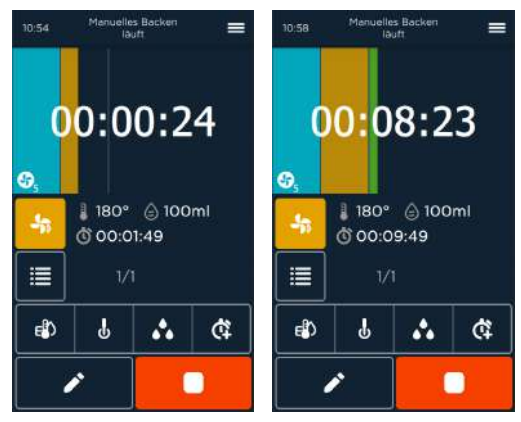

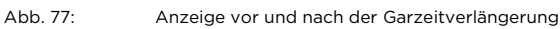

# **D** INFORMATION:

- Die Gar-/Backzeit des letzten Programmschritts wird standardmäßig in Ein-Minuten Schritten verlängert.
- Die Gar-/Backzeit kann verlängert werden.

## 8.1.5 Einstellungen für Manuelles Kochen / Manuelles Backen ändern

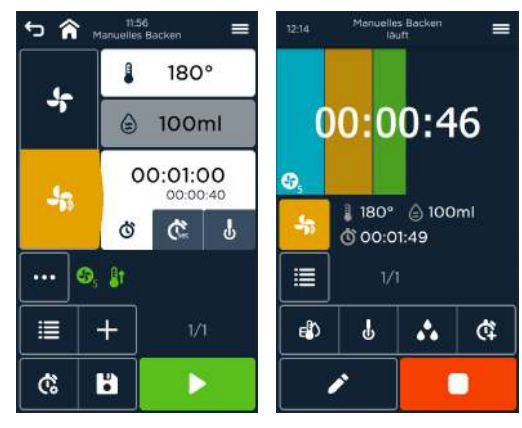

## Laufender Betrieb des Koch- und Backvorgangs

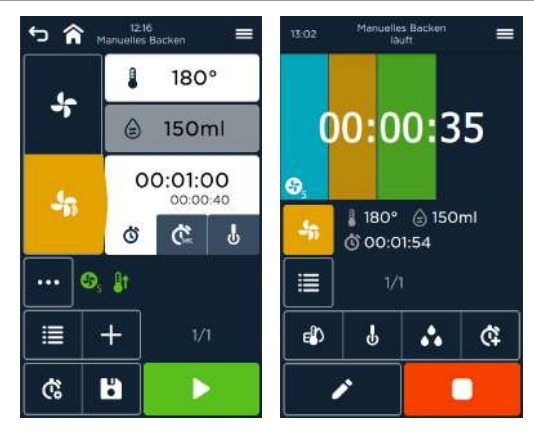

Abb. 78: Änderung der Einstellungen im laufenden Betrieb

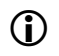

## **D** INFORMATION:

Im laufenden Betrieb können nur Einstellungen für den Gar-/Backschritt, der gerade aktiv ist oder noch nicht gestartet wurde, geändert werden.

#### Handlungsschritte

- Feld Ändern/Editieren ( $\rightarrow$ ) berühren.  $\mathbf{1}$ Bildschirm Manuelles Kochen / Manuelles Backen erscheint. Gar-/Backprogramm läuft weiter.
- Zu änderndes Wertefeld für Temperatur, Feuchte / Beschwadung, Kerntemperatur, Zeit etc. berühren. Bildschirm für die Werteeingabe erscheint.
- 3. Wert für Temperatur / Kerntemperatur gradgenau mittels Zifferntastatur oder in 5°-Schritten über Felder +/- eingeben/ändern.
- Beschwadungsmenge ml-genau mittels Zifferntastatur oder in 10ml-Schritten über Felder +/- eingeben/ändern.
- Feuchtewert prozentgenau mittels Zifferntastatur oder in 1 %-Schritten über Felder +/- eingeben/ändern.
- Das Wertefeld für die Eingabe Minuten ist aktiv (hellgrau). Die weiteren Wertefelder (h oder sec) vor Eingabe berühren (erscheint hellgrau vorgehoben). Zeit (h:min:sec) genau mittels Zifferntastatur oder in Schritten von 1 h, 5 min bzw. 10 sec über die Felder +/- eingeben/ändern.
- 7. Bestätigen/Abbrechen. Zurück zum Bildschirm Anzeige Betriebsart.
- Eingabe bestätigen. Das laufende Programm wird mit den geänderten Werten fortgesetzt.

## **D** INFORMATION:

Ohne Bestätigung der Änderungen und ohne weitere Aktivität wird nach kurzer Zeit das Programm ohne entsprechende Änderungen fortgesetzt.

## 8.1.6 Anzeige der Ist-Werte für Temperatur und Feuchte / Beschwadung bzw. Kerntemperatur

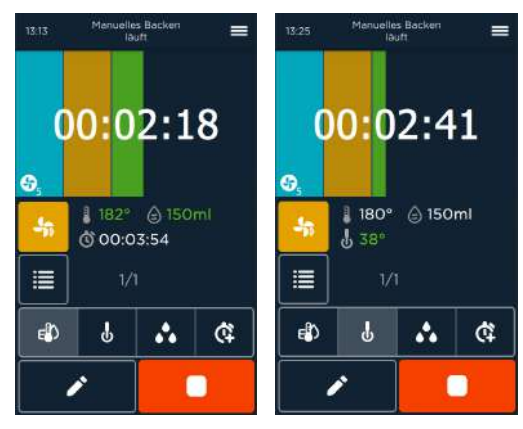

Abb. 79: Bildschirm Anzeige Ist-Werte für Temperatur, Feuchte / Beschwadung (links) und Kerntemperatur (rechts)

- Feld Ist-Werte Temperatur und Feuchte / Beschwadung( ) berühren. Die Ist-Werte erscheinen für kurze Zeit.
- Feld Ist-Wert Kerntemperatur  $\phi$  berühren. Ist-Kerntemperatur wird angezeigt.

## 8.1.7 Dauerbetrieb

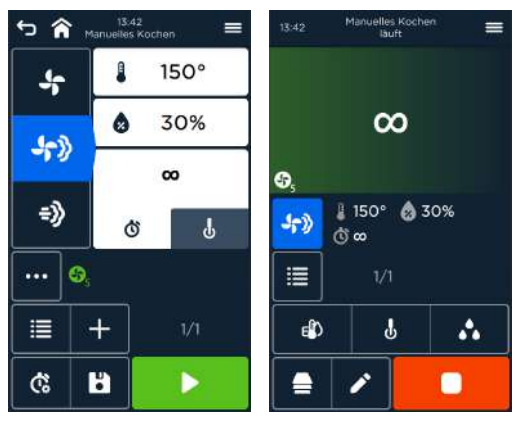

Abb. 80: Bildschirm Programmstart (links) und laufender Betrieb des Garprogramms (rechts) im Dauerbetrieb

## **D** INFORMATION:

- Für Dauerbetrieb muss die Zeitabgabe auf 00:00:00 (h:min:sec) eingestellt werden.
- Dauerbetrieb ist nicht bei Backen mit Beschwadung möglich.
- Dauerbetrieb kann durch Berühren des Feldes Stopp ( ) beendet werden.

## 8.1.8 Manuelles Kochen / Manuelles Backen beenden

#### Vorzeitiges Beenden des laufenden Gar-/Backprogramms / Dauerbetriebs

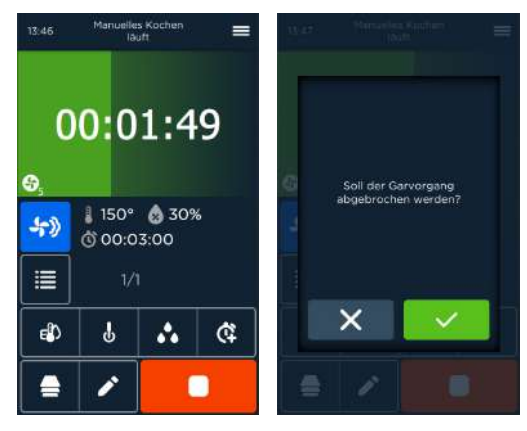

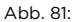

Abb. 81: Bildschirme Stopp des laufenden Programms

## **D** INFORMATION:

Garschritt/-programm wurde gestartet und ist noch nicht beendet.

- Grüner Fortschrittsbalken zeigt weniger als 100 %.
- Verbleibende Restzeit oder Soll-Kerntemperatur wird angezeigt.

## Handlungsschritte

- $1<sup>1</sup>$ Laufendes Programm / Dauerbetrieb durch Berühren des Feldes Stopp anhalten/beenden. Programm wird gestoppt. Bildschirm Nachfrage Programm beenden erscheint.
- 2. Bestätigen/Abbrechen. Bei Schließen läuft das Programm weiter. Bei Bestätigen erscheint der Bildschirm Manuelles Kochen / Manuelles Backen.
- Tür öffnen, evtl. Dampfschwaden abziehen lassen.
- Gar-/Backgut bei Bedarf entnehmen.

## Nach Ablauf des Gar-/Backprogramms

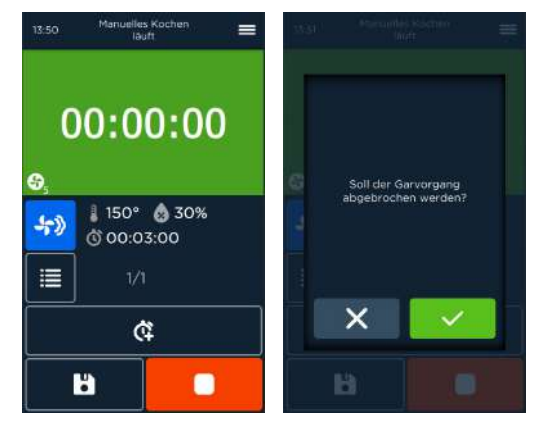

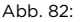

Abb. 82: Ende des abgelaufenen Gar-/Backprogramms ohne Neustart

## INFORMATION:

Das Gar-/Backprogramm endet, wenn

- die Zeit des letzten Schritts abgelaufen ist.
- Die Soll-Kerntemperatur des letzten Gar-/Backschritts erreicht ist.
- grüner Fortschrittsbalken komplett ist.

## 8.1.9 Programm neu starten / wiederholen

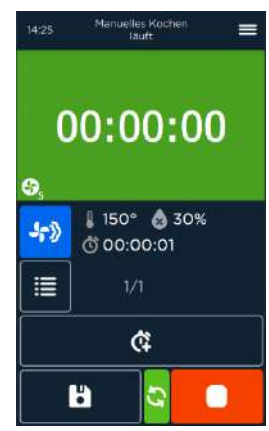

Abb. 83: Gleiches Programm wiederholen/Neustart

## Handlungsschritte

- 1. Gerät mit gleichem Gar-/Backgut beschicken.
- 2. Feld **Neustart** ( $\mathbb{Q}$ ) berühren, um das gleiche Programm zu starten.
- 3. Eventuell fertiges Gar-/Backgut nach Beenden entnehmen.

# 9 Last® 20

## 9.1 Last® 20 aufrufen

#### Last® 20 aufrufen über Menüfeld

Last® 20 wird durch Berühren des Feldes ( 29) im Startbildschirm aufgerufen.

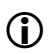

## **D** INFORMATION:

Es werden ausschließlich die letzten 20 angewählten Gar-/Backprogramme in zeitlicher Reihenfolge (letztes Programm zuerst) als Liste angezeigt.

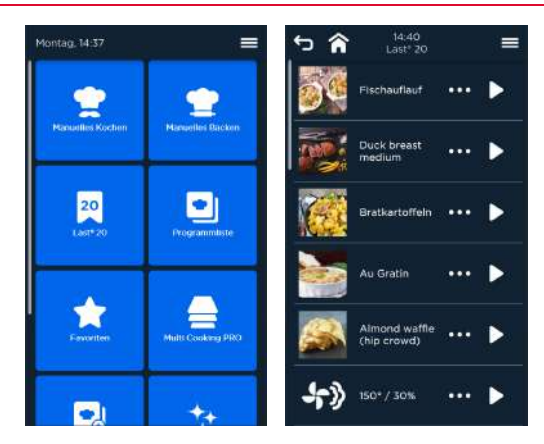

Abb. 84: Startbildschirm mit Kachel Last® 20 (links) und Auflistung Last® 20 nach anwählen der Kachel (rechts)

## Last® 20 aufrufen über Startbildschirm

# <sup>INFORMATION:</sup>

- Startbildschirm direkter Programmstart ist ausgewählt.
- Die letzten 20 gewählten Programme erscheinen in der Reihenfolge der zeitlichen Auswahl als Liste
- Alle anderen Startfelder (blau) sind ebenfalls anwählbar.

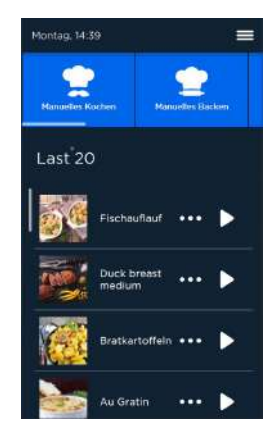

Abb. 85: Bildschirm Direktstart Last® 20

## Handlungsschritte

- 1. Feld Last® 20 im Startbildschirm berühren\*. Bildschirm Last® 20 erscheint. (\* für aufrufen über Menüfeld)
- 2. Programmzeile anwählen, mit (\*\*\*) Feld Programmoptionen bei Bedarf. Bildschirm Programmoptionen erscheint.
- 3. Feld Ändern oder Feld Programmdetails berühren. Bei Berühren des Feldes Schließen werden die Änderungen verworfen und der Absprungsbildschirm erscheint wieder. (alle anderen siehe nachfolgend)
- 4. Programm starten.

#### 9.1.1 Programmoptionen

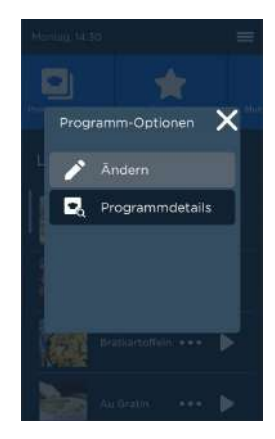

Abb. 86: Auswahlbildschirm Programmoptionen

#### 9.1.2 Einstellwerte für Programme anzeigen/ändern

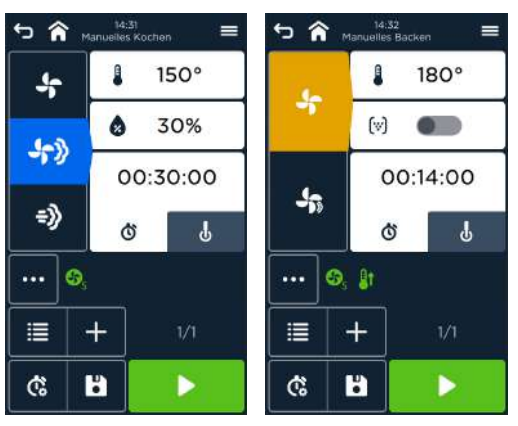

Abb. 87: Bildschirm Anzeige/Ändern der Einstellungen des gespeicherten Programms für Garen (links) und Backen (rechts)

Der Bildschirm Manuelle Einstellungen für das Programm erscheint und alle Werte und Zusatzfunktionen für alle Programmschritte können geändert werden. Programme können außerdem überschrieben oder unter neuem Namen als Kopie gespeichert werden.

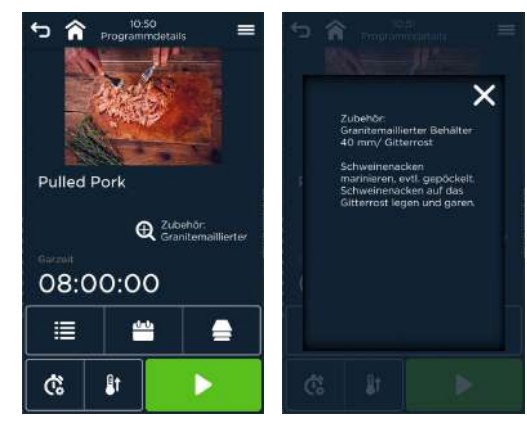

## 9.1.3 Anzeigen/Ändern von Programmdetails

Abb. 88: Anzeige/Ändern von Programmdetails (links) und Bildschirm Programminformationen zum Gar-/Backprogramm (rechts)

- Es können alle Werte und Zusatzfunktionen für alle Programmschritte über den Wechsel zum Bildschirm Manuelle Einstellungen geändert werden. Programme können überschrieben oder unter neuem Namen gespeichert werden.
- Direkt im Bildschirm Details können Eingaben für
	- ÷. Start-/Endzeit
	- Vorheizen L.
	- Wochenprogrammierungen PRO ÷.
	- Multi Cooking PRO ÷
	- Multi Baking PRO  $\overline{a}$

vorgenommen werden.

## 9.1.4 Programmstart

#### Handlungsschritte

- 1. Feld Start berühren, um Programm aus Übersicht Last® 20 zu starten. Bildschirm Zusatzinformationen erscheint.
- 2. Feld Schließen berühren. Bildschirm laufender Betrieb erscheint.

# 10 Programmliste / Favoriten

- Die Programmliste wird durch Berühren des Feldes ( $\Box$ ) im Startbildschirm aufgerufen.
- Die Favoriten werden durch Berühren des Feldes (★) im Startbildschirm aufgerufen.

## 10.1 Programm starten

## Handlungsschritte

1. Feld Start berühren, um Programm aus Übersicht Programmliste / Favoriten zu starten.

Bildschirm laufender Betrieb erscheint

## 10.2 Programmlistenoptionen / Favoritenoptionen

## **D** INFORMATION:

• Die Programmliste ermöglicht die alphanumerische Zeichensuche nach einem gespeicherten Programm über alle Programme und Inhalte einer Programmliste oder Favoritenliste.

## • Auswahl - Programmliste

- Außerdem können folgende Programmfilter gesetzt werden:
- Anzeige und Filtern von eine oder mehrere Produktgruppen  $\overline{a}$
- Anzeige und Filtern von eine oder mehrere Menügruppen
- $\overline{a}$ Anzeige und Filtern von Produkt- und Menügruppen.
- Auswahl Favoriten
	- Es werden ausschließlich die als Favoriten gespeicherten Gar- /Backprogramme in alphabetischer Reihenfolge als Liste angezeigt.

#### Handlungsschritte zu Favoriten

- Feld Favoriten im Startbildschirm berühren.  $\mathbf{1}$ . Bildschirm Programmliste Favoriten erscheint.
- $2<sup>1</sup>$ Programmzeile anwählen, mit Feld Programminformation bei Bedarf. Bildschirm Programminformation erscheint.
- $\overline{3}$ . Feld Ändern oder Feld Details berühren. Bei Berühren des Feldes Schließen werden die Änderungen verworfen und der Bildschirm Programmliste Last Favoriten erscheint wieder. (alle anderen siehe nachfolgend)
- 4. Programm starten.

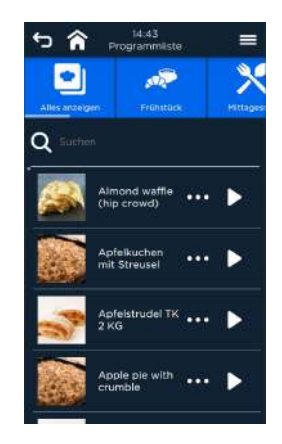

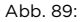

Abb. 89: Bildschirm Programmliste ohne Filter

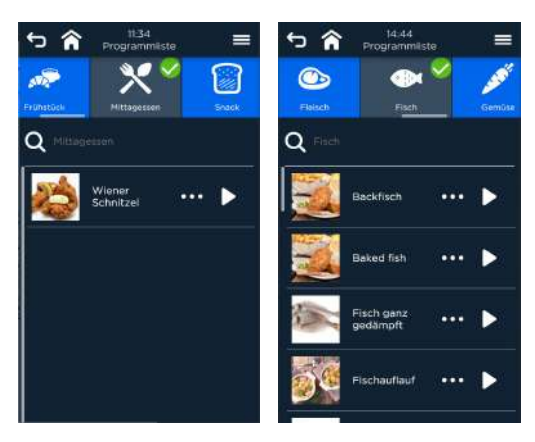

Abb. 90: Bildschirme Programmliste mit Filter Menügruppe (links) oder Filter Produktgruppe (rechts)

## 10.3 Programm / Favoriten suchen, ändern und starten

## 10.3.1 Programm / Favoriten suchen

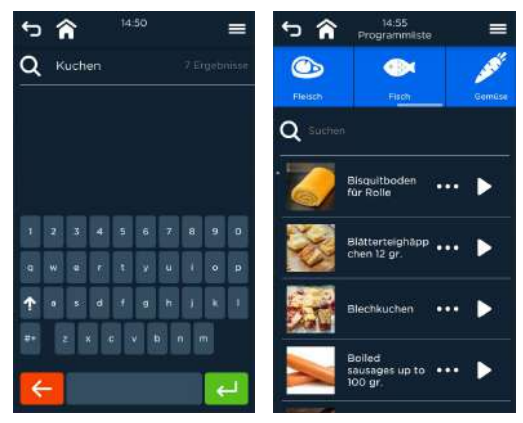

Abb. 91: Alphanumerische Zeichensuche (links) mit Anzeige gefundener Programme (rechts)

## Handlungsschritte

- 1. Feld Programmliste / Favoritenliste im Startbildschirm berühren. Bildschirm Übersicht Programmliste erscheint.
- 2. Mit ( $\mathsf{Q}$ ) Suche aktivieren und/oder z. B. Produkt-/Menügruppen anwählen. Bildschirmtastatur erscheint.
- 3. Stichwort/Zeichenkette für Programmname bzw. Menü-, Produktgruppe etc. über Tastatur eingeben und durch Berühren Feld Bestätigen Suche starten. Liste der Gar-/Backprogramme wird auf die Eingabe reduziert. Bei Suche nach Produkt-/Menügruppen erscheint die Programm- /Favoritenliste und die markierte(n) Gruppe(n).
- 4. Programmzeile anwählen, mit Programmoptionen bei Bedarf. Bildschirm Programmoptionen erscheint.
- 5. Feld Ändern oder Feld Details berühren. Bei Berühren des Feldes Schließen werden die Änderungen verworfen und der Bildschirm Übersicht Programmliste / Favoriten erscheint wieder. (alle anderen siehe nachfolgend)
- 6. Programm starten.

10.3.2 Programmdetails ansehen/ändern

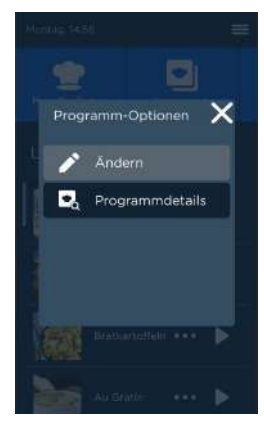

Abb. 92: Auswahlbildschirm Programmoptionen

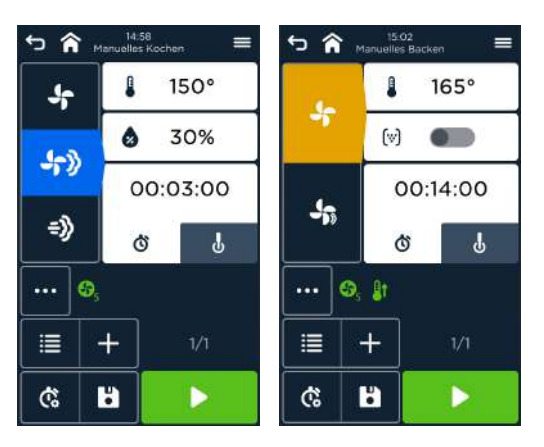

Abb. 93: Bildschirm Anzeige/Ändern der Einstellungen des gespeicherten Programms / der gespeicherten Favoriten für Garen (links) und Backen (rechts)

Der Bildschirm Einstellungen Garen / Backen für das Programm erscheint und alle Werte und Zusatzfunktionen für alle Programmschritte können geändert werden. Programme können überschrieben oder unter neuem Namen gespeichert werden.

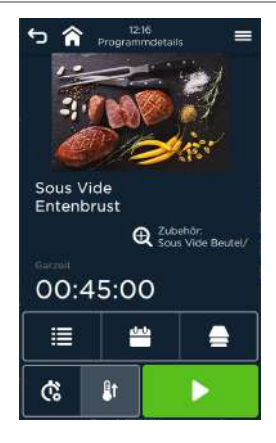

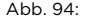

Abb. 94: Anzeige/Ändern von Programmdetails

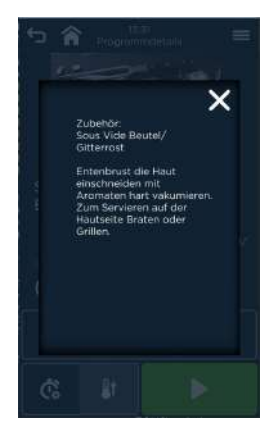

Abb. 95: Bildschirm Programminformationen zum Gar-/Backprogramm

- Es können alle Werte und Zusatzfunktionen für alle Programmschritte über den Wechsel zum Bildschirm Garen/Backen geändert werden. Programme können überschrieben oder unter neuem Namen als Kopie gespeichert werden.
- Direkt im Bildschirm Details können Eingaben für
	- Start-/Endzeit ä.
	- Vorheizen L.
	- ÷. Wochenprogrammierungen PRO
	- Multi Cooking PRO/ Multi Baking PRO  $\equiv$ vorgenommen werden.
# 11 Wochenprogrammierung PRO

Mit Wochenprogrammierung PRO wird ermöglicht, dass Koch-, Back- und Reinigungsvorgänge täglich, wöchentlich bzw. monatlich auch mit Wiederholungsauswahl programmiert werden können.

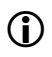

## **D** INFORMATION:

Für Wochenprogrammierung PRO muss sich das Gerät stets im "Stand-by" befinden und darf nicht ausgeschaltet sein.

Wochenprogrammierung PRO wird durch Berühren des Feldes (  $\ddot{\bullet}$  ) im Startbildschirm aufgerufen.

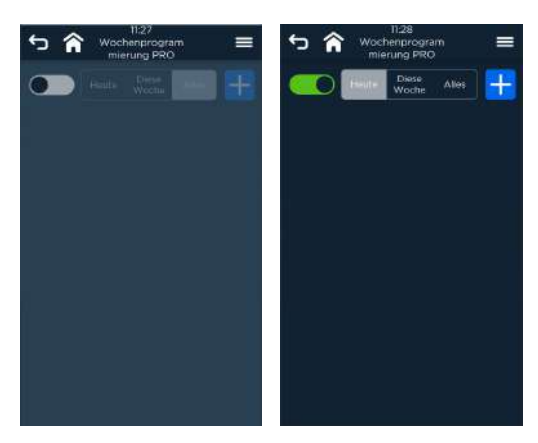

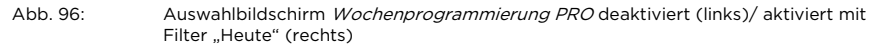

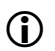

## **D** INFORMATION:

- Die Funktion Wochenprogrammierung PRO wird über das Schalterfeld ein-/ ausgeschaltet.
- Reinigungsprogramme können nur bei der Option autoclean® PRO als Wochenprogramm hinzugefügt werden.
- Startansicht ist der laufende Tag (heute), durch Anwahl der entsprechenden Felder kann der Filter auf die laufende Woche oder alle gewechselt werden.

## 11.1 Programm hinzufügen

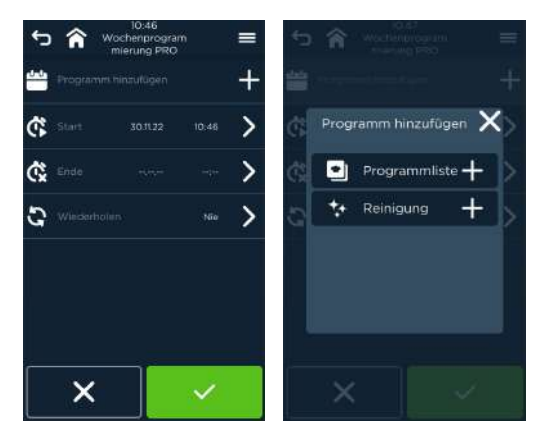

Abb. 97: Bildschirm Wochenprogramm hinzufügen (links) und Auswahlbildschirm Gar-/Backprogramm aus Programmliste oder Reinigungsprogramm hinzufügen (rechts)

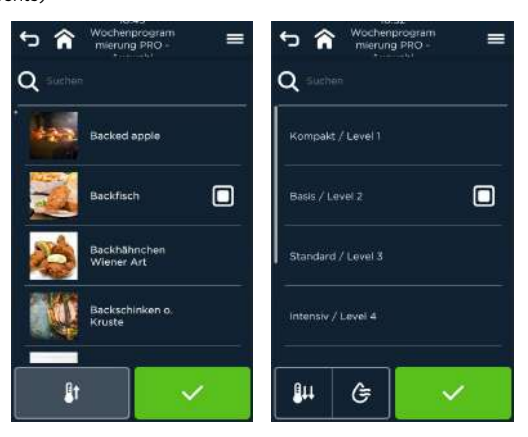

Abb. 98: Auswahlbildschirm Wochenprogramm aus Programmliste Gar-/Backprogramme (links) und Reinigungsprogramme (rechts) hinzufügen

## **D** INFORMATION:

• Die Funktion Wochenprogrammierung PRO für Reinigungsprogramme ist nur möglich, wenn autoclean® PRO mit Flüssigreiniger genutzt wird.

#### Handlungsschritte

Feld Wochenprogrammierung PRO im Startbildschirm berühren. 1. Auswahlbildschirm Wochenprogrammierung PRO erscheint. Wochenprogrammschalter steht auf EIN (grün)

- $2.$ Zeile Programm hinzufügen berühren. Auswahlbildschirm Hinzufügen aus Programmliste/Reinigungsprogramme erscheint.
- 3. Auswahlzeile Programmliste oder Reinigung berühren. Auswahlbildschirm Programmliste oder Reinigungsprogramme erscheint.
- Programm durch Berühren des Markierungsfeldes ( $\Box$ ) anwählen.  $4.$ Markierungsfeld  $(\blacksquare)$  wird ausgefüllt.
- 5. Bei Bedarf:
	- Feld Vorheizen einstellen (Programmliste)
	- Feld Active-Temp und/oder Feld Trocknungsphase anwählen ÷ (Reinigung).
- Zeile Startzeit einstellen oder Zeile Endzeit einstellen und/oder Zeile 6. Wiederholung berühren.
- 7. Bestätigen/Abbrechen.

Wochenprogramm erscheint mit Tag und Start-/Endzeit in der Übersicht Wochenprogrammierung PRO. Wochenprogramme starten selbständig.

## 11.1.1 Start-/Endzeit für Wochenprogrammierung PRO einstellen

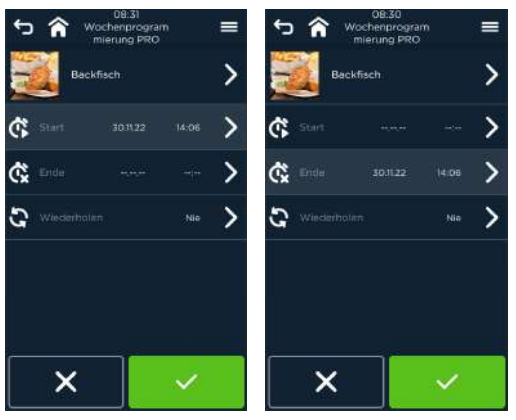

Abb. 99: Startzeiteinstellung für Wochenprogramm aus Programmliste (links) und Endzeiteinstellung für Wochenprogramm Reinigung autoclean® PRO (rechts)

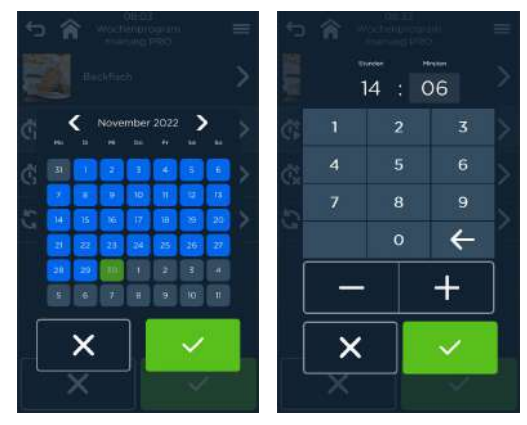

Abb. 100: Einstellen Tag und Uhrzeit für Start-/Endzeit

## 11.1.2 Wiederholung einstellen

## $\bigcap$  INFORMATION:

- Für die Wiederholung der Wochenprogramme können die Zeiträume
	- $\overline{\phantom{a}}$ täglich (gleiche Start-/Endzeit)
	- wöchentlich (gleiche(r) Wochentag(e), gleiche Start-/Endzeit)  $\overline{a}$
	- monatlich (gleiche(r) Monatstag(e), gleiche Start-/Endzeit)  $\blacksquare$
	- nie (keine Wiederholung)  $\overline{a}$ vereinbart werden.
- Im Stand-by Bild wird das nächste zu startende Wochenprogramm angezeigt.
- Die gespeicherten Wochenprogramme werden bis zum Löschen in den vereinbarten Zeiträumen gestartet.

## Wochenprogrammierung PRO

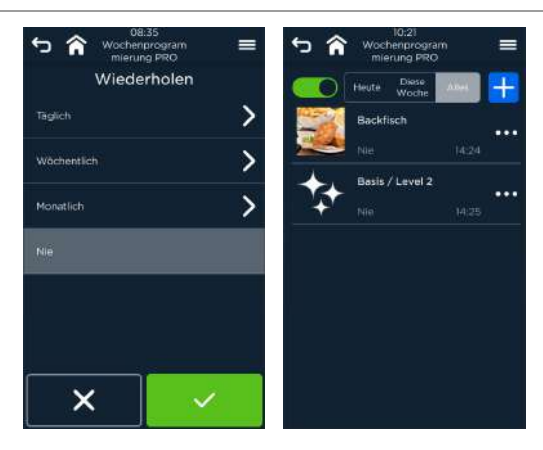

Abb. 101: Auswahlbildschirm Programmwiederholung links und Anzeige Wochenprogrammierung PRO (rechts)

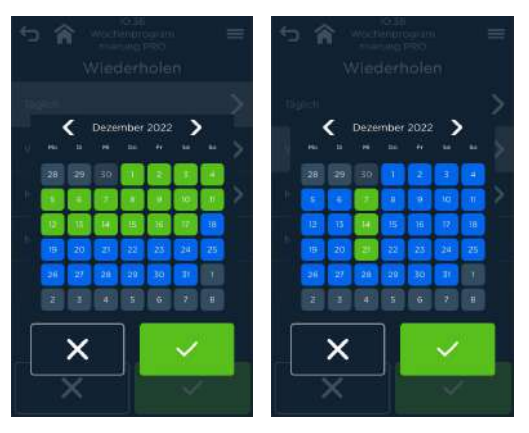

Abb. 102: Wiederholung des Programms täglich (links) oder wöchentlich (rechts)

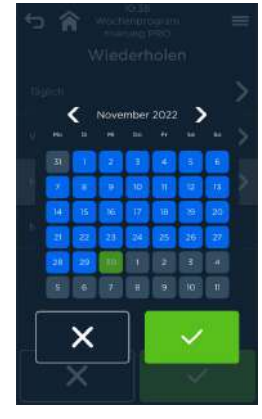

Abb. 103: Wiederholung des Programms einmal monatlich

#### Handlungsschritte

- 1. Zeile Wiederholung im Bildschirm gewähltes Wochenprogramm berühren. Auswahlbildschirm Wiederholung erscheint. Standardeinstellung ist nie.
- 2. Zeile Wiederholungszeitraum berühren. Übersicht des aktuellen Monats mit vorgeschlagenen Tagen (grün) erscheint.
- 3. Zum gewünschten Monaten navigieren.
- 4. Tag auswählen.
- 5. Bestätigen/Abbrechen.

Wochenprogramm erscheint mit Tag und Start-/Endzeit in der Übersicht Wochenprogramm PRO entsprechend gewählter Zeitbereichsanzeige (heute, diese Woche oder alles).

Wochenprogramme starten selbständig.

## 11.2 Programm ändern

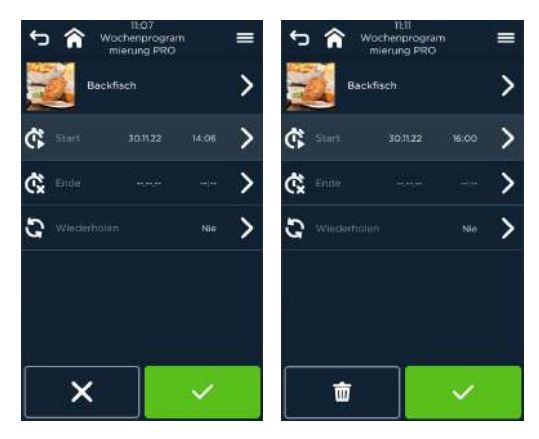

Abb. 104: Bildschirm Wochenprogrammierung PRO ändern für Programmliste

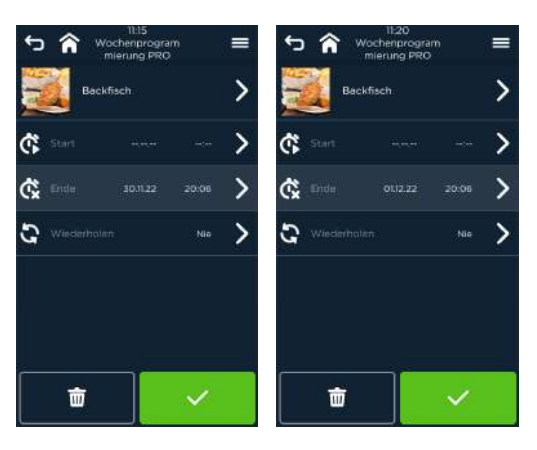

Abb. 105: Bildschirm Wochenprogrammierung PRO ändern für autoclean® PRO

- 1. Feld Wochenprogrammierung PRO im Startbildschirm berühren. Auswahlbildschirm Wochenprogrammierung PRO erscheint. Wochenprogrammschalter steht auf EIN (grün)
- 2. Zeitbereich für Anzeige/Eingabe auswählen:
	- Heute (aktueller Tag) ×.
	- Diese Woche (aktuelle Woche)  $\mathbf{r}$
	- Alles (alle abgelaufenen und geplanten Wochenprogramme)  $\overline{a}$
- 3. Feld Programmdetails in Programmzeile berühren. Bildschirm Wochenprogrammierung PRO ändern/löschen erscheint. Es können folgende Einstellungen geändert werden:
	- $\sim$ Vorheizen für Gar-/Backprogramm
	- Active-Temp und Trocknung für Reinigungsprogramme  $\sim$
	- Start-/Endzeit  $\sim$
	- Wiederholungsmöglichkeiten  $\sim$
- 4. Zu ändernde Zeile berühren.
- 5. Eingabe bestätigen. Wochenprogramm erscheint mit Tag und Start-/Endzeit in der Übersicht Wochenprogrammierung PRO. Wochenprogramme starten selbständig.

## 11.3 Programm löschen

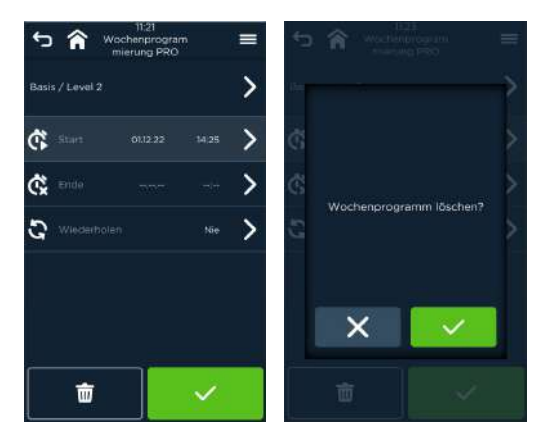

Abb. 106: Bildschirme Wochenprogrammierung PRO löschen und Sicherheitsabfrage.

#### Handlungsschritte

- $1.$ Feld Wochenprogrammierung PRO im Startbildschirm berühren. Auswahlbildschirm Wochenprogrammierung PRO erscheint. Wochenprogrammschalter steht auf EIN (grün)
- 2. Feld Programmdetails in Programmzeile berühren. Bildschirm Programmdetails erscheint.
- 3. Feld Löschen betätigen. Bildschirm mit Abfrage: Wochenprogramm löschen? Erscheint.
- 4. Bestätigen/Abbrechen. Wochenprogramm wird nur bei Bestätigung aus der Übersicht Wochenprogrammierung PRO gelöscht.

# 12 Multi Cooking PRO/Multi Baking PRO

Multi Cooking PRO/Multi Baking PRO ermöglicht dem Bediener, einschrittige Programme mit annähernd gleichen Einstellwerten unter Vorgabe der Einschubebenen

- gleichzeitig zu starten, ×.
- gleichzeitig zu beenden  $\sim$

## **D** INFORMATION:

Multi Cooking PRO/Multi Baking PRO kann wie folgt aktiviert werden:

- direkt vom Startbildschirm, auch mit Einschubauswahl ( $\triangleq$ ) für die Gar-/Backgutbehälter.
- in den Programmdetails der Programmliste ( $\triangleq$ ), auch mit Einschubauswahl ( = ) für die Gar-/Backgutbehälter.
- im laufenden Betrieb ( $\triangleq$ ), auch mit Einschubauswahl ( $\triangleq$ ) für die Gar-/Backgutbehälter.

## 12.1 Koch-/Backprogramme über Startbildschirm hinzufügen

Multi Cooking PRO/Multi Baking PRO wird durch Berühren des Feldes ( $\triangleq$ ) im Startbildschirm aufgerufen.

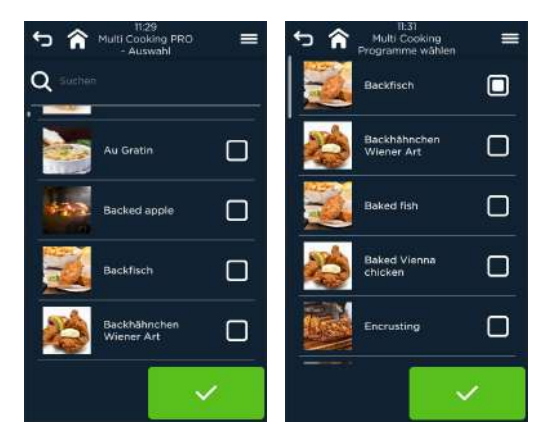

Abb. 107: Bildschirm Auswahl aller Multi Cooking PRO/Multi Baking PRO-Programme vor (links) und nach (rechts) Auswahl eines Masterprogramms

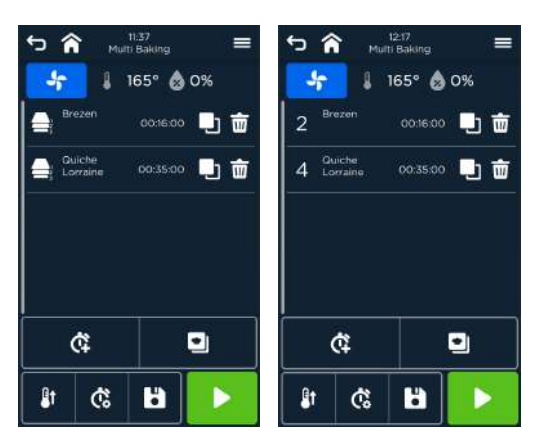

Abb. 108: Multi Cooking PRO/Multi Baking PRO starten, ohne (links) und mit Einschubauswahl (rechts)

- 1. Feld Multi Cooking PRO im Startbildschirm berühren. Bildschirm Auswahlliste Multi Cooking PRO erscheint.
- 2. Gewünschte Multi Cooking PRO-Programmzeile berühren. Weitere Programmzeilen mit annähernd gleichen Einstellwerten werden angezeigt und können ebenfalls durch Berühren angewählt werden. Markierungsfeld wird ausgefüllt.
- 3. Die Auswahl durch Berühren des Feldes Bestätigen abschließen. Liste der gewählten Multi Cooking PRO/Baking PRO-Programme erscheint.
- 4. Programme können dupliziert oder gelöscht werden. Speichern der Programmauswahl ist möglich.
- 5. Durch Berühren des Feldes Auswahl der Einschubebene kann die Einschubebene festgelegt werden.
- 6. Bei Bedarf:
	- Feld Vorheizen (<sup>\$t</sup>) aktivieren.  $-$
	- Feld Start-/Endzeitvorwahl ( $\binom{12}{9}$ ) berühren.  $\overline{a}$
	- Zeile Startzeit einstellen ( $\hat{\mathbb{G}}$ ) oder Zeile Endzeit einstellen ( $\hat{\mathbb{G}}$ )  $\mathbf{r}$ berühren.
- 7. Zeiteingabe bestätigen oder schließen. Angewähltes Funktionsfeld für Vorheizen und Start-/Endzeit erscheint hellgrau.
- 8. Feld Bestätigen oder Feld Schließen berühren. Nummer der Einschubebene erscheint vor der Programmzeile
- 9. Zum Starten der Multi Cooking PRO/Multi Baking PRO-Programme Feld Start berühren.

Multi Cooking PRO/Baking PRO Programme starten sofort ohne Start- /Endzeit.

ODER

Multi Cooking PRO/Baking PRO-Programme starten selbständig entsprechend angegebener Start-/Endzeit.

## 12.2 Koch-/Backprogramm hinzufügen

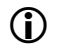

## **D** INFORMATION:

Gar-/Backprogramme können aus

- Last® 20
- Programmliste
- **Favoriten**

zu Multi Cooking PRO/Multi Baking PRO hinzugefügt werden.

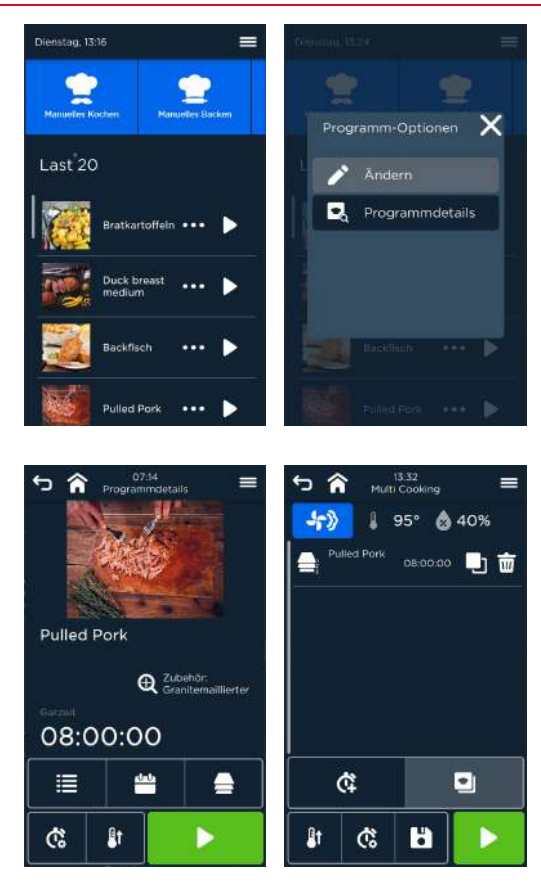

Abb. 109: Handlungsschritte Programm zu Multi Cooking PRO/Multi Baking PRO hinzufügen (Beispiel Last® 20)

#### Handlungsschritte

Felder Last<sup>®</sup> 20 ( $\frac{1}{2}$ ), Programmliste ( $\frac{1}{2}$ ) oder Favoriten ( $\star$ ) im  $1.$ Startbildschirm berühren.

Bildschirm mit gewählter Programmübersicht erscheint.

- 2. Feld Details (\*\*\*) berühren. Bildschirm Details erscheint.
- 3. Feld Programmdetails ( $\blacksquare$ ) berühren. Bildschirm Programmdetails erscheint.
- 4. Feld Multi Cooking PRO/Multi Baking PRO  $($   $\triangleq$   $)$  berühren. Liste der gewählten Multi Cooking PRO/Multi Baking PRO-Programme erscheint.
	- Programme können dupliziert ( $\blacksquare$ ) oder gelöscht ( $\bar{\blacksquare}$ ) werden.  $\blacksquare$
	- Speichern ( $\overrightarrow{a}$ ) der Programmauswahl ist möglich.  $\sim$
- 5. Durch Berühren des Feldes Auswahl der Einschubebene ( = ) kann die Einschubebene festgelegt werden.
- 6. Feld Vorheizen ( $\mathbb{I}^{\dagger}$ ) aktivieren.
- 7. Feld Start-/Endzeitvorwahl  $(\overset{\bullet}{\bullet})$  berühren.
- 8. Zeile Startzeit einstellen ( $$$ ) oder Zeile Endzeit einstellen ( $$$ ) berühren.
- Zeiteingabe bestätigen oder schließen. Angewähltes Funktionsfeld für Vorheizen und Start-/Endzeit erscheint hellgrau.
- 10. Feld Multi Cooking PRO/Multi Baking PRO  $($   $\triangleq$   $)$  berühren.
- 11. Feld Start berühren.

Multi Cooking PRO/Multi Baking PRO Programme starten sofort ohne Start- /Endzeit.

Multi Cooking PRO/Multi Baking PRO-Programme starten selbständig entsprechend angegebener Start-/Endzeit.

## 12.2.1 Festlegen der Einschubebene für Gar-/Backgut

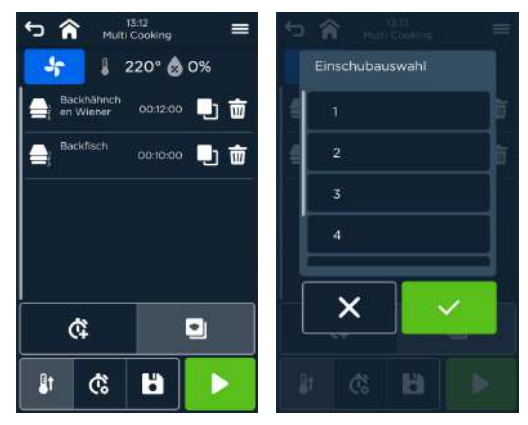

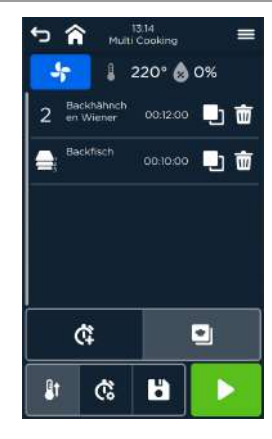

Abb. 110: Bildschirm Festlegen der Einschubebene und Anzeige in der Übersicht Handlungsschritte

- Feld Multi Cooking PRO/Multi Baking PRO ( $\triangleq$ ) oder Last<sup>®</sup> 20 ( $\triangledown$ ), 1.
	- Programmliste ( $\Box$ ) oder Favoriten ( $\bigstar$ ) im Startbildschirm berühren.
- 1. Bildschirm Auswahl Multi Cooking PRO ODER Liste der zutreffenden Multi Cooking PRO-Programme erscheint.
- 2. Feld Auswahl der Einschubebene  $\left( \right)$  berühren. Ebenenliste 1 bis 5 bzw. 6 erscheint.
- Einschubebene über Zifferntastatur oder Tasten (+/-) anwählen. Einschubebene erscheint mit Nummer in der Programmliste.

## 12.3 Multi Cooking PRO-Programm verwalten

## 12.3.1 Multi Cooking PRO-Liste ändern

#### Reihenfolge des Programmes in der Liste ändern

- 1. Gar-/Backprogramm in der Programmliste berühren und halten erscheint.<br>2. Gar-/Backprogramm an die gewünschte Stelle in der Liste ziehen.
- 2. Gar-/Backprogramm an die gewünschte Stelle in der Liste ziehen.

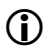

## **CO** INFORMATION:

- Die Reihenfolge der Multi Cooking PRO/Baking PRO-Programme kann im laufenden Betrieb geändert werden (nur bei Programmen ohne Auswahl der Einschubebene).
- Die Liste der Programme ohne Auswahl der Einschubebene ist nach dem jeweiligen Ende geordnet (oben steht das nächst-endende Programm). Sortierung kann vom Anwender geändert werden.
- Wenn die Ebene ausgewählt wurde, ist eine Änderung der Position / Reihenfolge der Multi-Cooking-Programme durch langes Drücken möglich.
- Eine Start-/Endzeit kann nicht im laufenden Betrieb eingestellt werden.

## 12.3.2 Multi Cooking PRO-Programm löschen

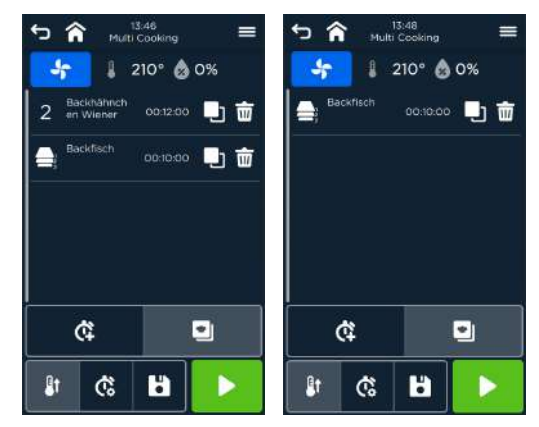

Abb. 111: Handlungsschritte Programm löschen

Feld Löschen ( $\overline{m}$ ) in zu löschender Programmzeile anwählen. Programmzeile wird gelöscht.

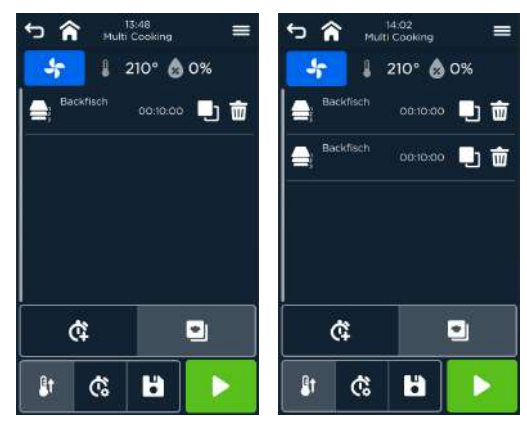

## 12.3.3 Multi cooking PRO-Programm duplizieren

Abb. 112: Handlungsschritte Programm duplizieren

Feld Duplizieren ( $\Box$ ) in zu duplizierender Programmzeile anwählen. Garprogramm mit gleichen Einstellungen wird in an das Ende der Liste eingefügt.

## 12.4 Multi Cooking PRO starten und laufender Betrieb

12.4.1 Start ohne Zeitvorwahl

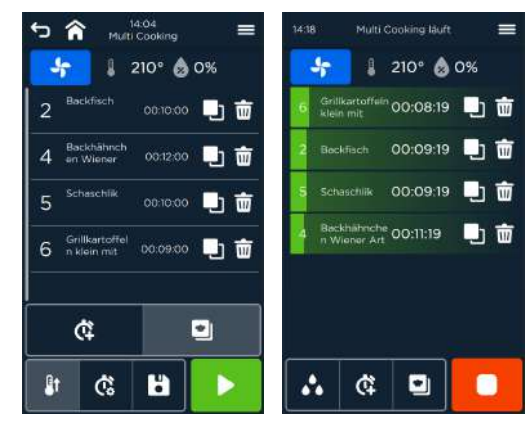

Abb. 113: Start Multi Cooking PRO/Baking PRO

 Durch Berühren des Feldes Start Multi Cooking PRO/Baking PRO starten. Programme werden gestartet, die Länge des Verlaufsbalkens (grün) und die Restzeit informieren über den Fortschritt.

## 12.4.2 Start mit Zeitvorwahl

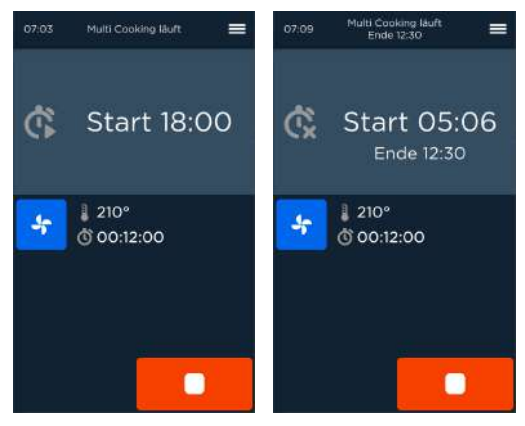

Abb. 114: Start Multi Cooking PRO/Multi Baking PRO mit Startzeit (links) und Endzeit (rechts)

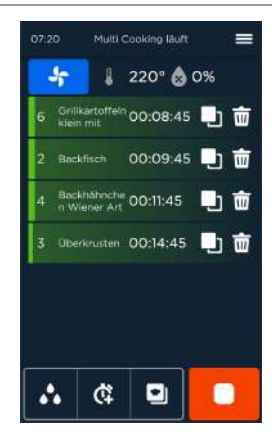

#### Abb. 115: Bildschirm laufender Betrieb mit Endzeitvorwahl (Programm 3 gestartet, Programm 1, 2 und 4 noch nicht gestartet)

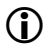

## **D** INFORMATION:

- Programme starten nur selbstständig, wenn keine Endzeitvorwahl getroffen wurde.
- Bei Programmen mit Endzeitvorwahl muss der Anwender zu gegebener Zeit die Tür öffnen und schließen, damit das angeforderte Programm gestartet wird (Anzeige grau).
- Durch Berühren des Feldes Start Multi Cooking PRO/Multi Baking PRO starten.

Bei Startzeitvorwahl wird die Startzeit angezeigt.

Bei Endzeitvorwahl wird die Zeit bis zum Start des ersten Programms und die Endzeit von Multi Cooking PRO/Multi Baking PRO angezeigt.

Programme starten selbständig, die Länge des Verlaufsbalkens (grün) und die Restzeit informieren über den Fortschritt.

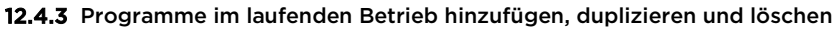

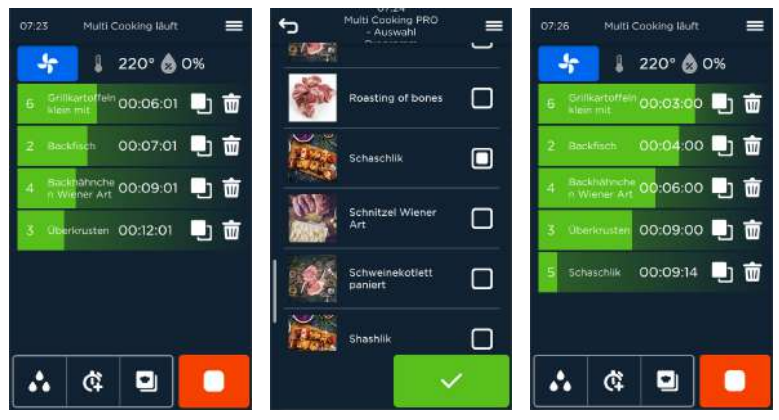

Abb. 116: Programme im laufenden Betrieb hinzufügen, duplizieren und löschen

## **D** INFORMATION:

Es können maximal 15 Programme hinzugefügt bzw. dupliziert werden.

## **CO** INFORMATION:

Beim Duplizieren im laufenden Betrieb wird die Start-/Endzeit nicht übernommen.

## Programme hinzufügen

#### Voraussetzung

## Multi Cooking PRO-Programme laufen bereits ab und der Verlauf wird angezeigt.

#### Handlungsschritte

- 1. Feld Programmliste ( $\Box$ ) im Bildschirm *laufender Betrieb* berühren. Bildschirm Auswahl der möglichen Programme erscheint.
- 2. Gewünschtes Programm markieren und bestätigen. Bildschirm Liste laufender Programme wird angezeigt. Programm wird hinzugefügt, an das Listenende gestellt und sofort gestartet.

#### Programme duplizieren

Feld Duplizieren ( $\Box$ ) in der zu duplizierenden Programmzeile im Bildschirm laufender Betrieb berühren.

Dupliziertes Programm wird hinzugefügt, an das Listenende gestellt und sofort gestartet.

#### Programme löschen

Feld Löschen ( $\overline{w}$ ) in der zu löschenden Programmzeile im Bildschirm laufender Betrieb berühren.

Programm wird beendet und Programmzeile gelöscht.

## 12.4.4 Multi Cooking PRO/Multi Baking PRO - Ende und vorzeitig beenden

#### Programmende

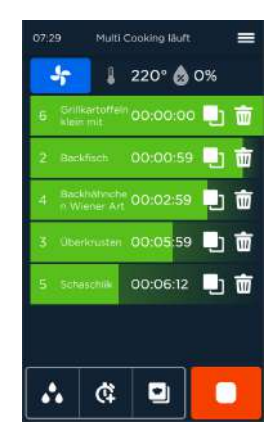

Abb. 117: Anzeige unmittelbares Programmende (1), Anzeige der verbleibenden Zeit bei anderen Programmen (2 und 3)

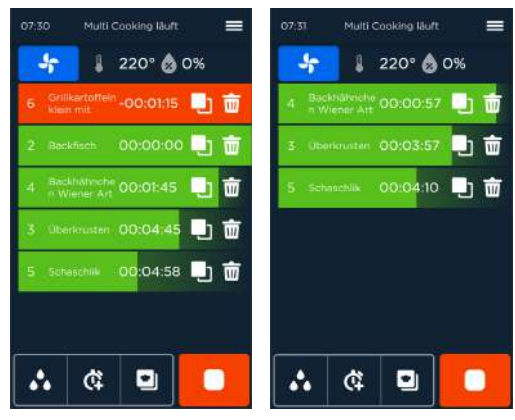

Abb. 118: Bildschirm nach Programmende; rote Programme sind mehr als 1 min überfällig (links) und nach Entnahme des Gar-/Backguts (Tür öffnen)

#### Handlungsschritte

1. Programm ist beendet. Verlaufsbalken (grün) zeigt 100 % Fortschritt und 00:00:00 hh:min:sec verbleibende Zeit Nach Anzeigedauer 1 min:

Verlaufsbalken (rot) zeigt 100 % Fortschritt und die zunehmende Zeitdifferenz zum Programmende -hh:min:sec an.

- 2. Garraumtür öffnen.
- 3. Gar-/Backgut entnehmen (ggf. neu beschicken).
- 4. Garraumtür schließen Programmzeilen abgelaufener Programme (rot und grün) werden vom Bildschirm gelöscht.
- 5. Ggf. Programm für neues Gar-/Backgut hinzufügen/duplizieren. Nach Ablauf aller Multi Cooking PRO/Baking PRO-Programme und der Entnahme des Gar-/Backguts erscheint der Bildschirm Start Multi Cooking PRO/Baking erneut.

## Vorzeitiger Programmabbruch von Multi Cooking PRO/Baking PRO-Programmen

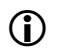

## **D** INFORMATION:

Es werden alle laufenden Multi Cooking PRO/Baking PRO-Programme beendet.

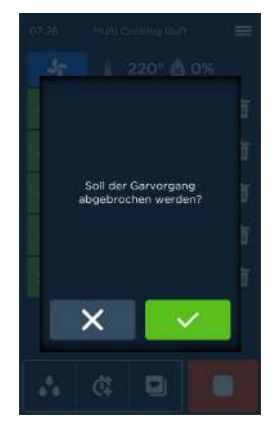

Abb. 119: Bildschirm "Nachfrage bei vorzeitigem Programmabbruch"

#### Handlungsschritte

- 1. Feld Stopp im laufenden Betrieb berühren. Bildschirm "Nachfrage bei vorzeitigem Programmabbruch" erscheint.
- 2. Frage bestätigen oder schließen. Bildschirm Start Multi Cooking PRO/Baking erscheint bei Bestätigung. Bildschirm Laufender Betrieb bei Schließen.

# 13 Sonderprogramme

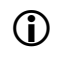

## **D** INFORMATION:

Sonderprogramme sind empfohlene Gareinstellungen, die bereits voreingestellt sind und nach Belieben geändert werden können.

Sonderprogramme werden durch Berühren des Feldes (<sup>1</sup>) im Startbildschirm aufgerufen.

## 13.1 Beschreibung der Sonderprogramme

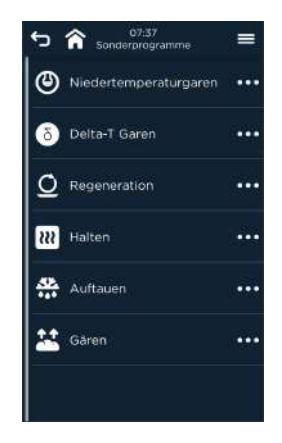

Abb. 120: Auswahlbildschirm Sonderprogramme

## 13.2 Sonderprogramme

## 13.2.1 Niedertemperaturgaren

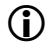

## **D** INFORMATION:

Mit Niedertemperaturgaren werden Speisen in einem Niedertemperaturbereich mit reduzierter Lüfterdrehzahl schonend gegart.

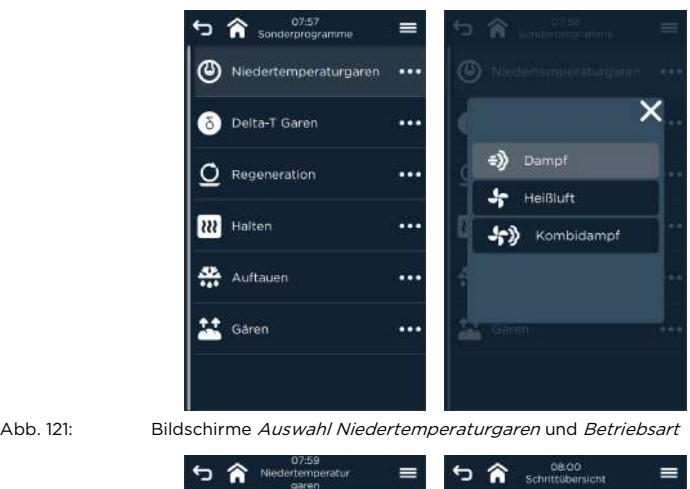

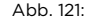

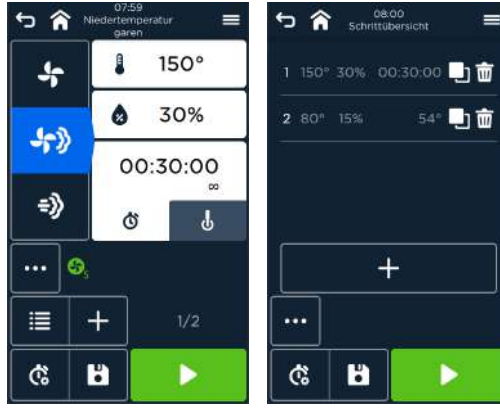

Abb. 122: Bildschirme Voreinstellungen und Schrittübersicht mit Sonderprogramm (z. B. Betriebsart Dampf)

#### Handlungsschritte

1. Zeile Niedertemperatur-Garen  $(\mathcal{O})$  berühren.

Bildschirm mit Auswahl der Betriebsart (Dampf, Heißluft, Kombidampf) erscheint.

2. Gewünschte Zeile Betriebsart berühren. Bildschirm Betriebsart mit Vorgabewerten erscheint. 3. Zu änderndes Wertefeld für Temperatur, Feuchte und Kerntemperatur berühren.

Bildschirm für die Werteeingabe erscheint.

- 4. Wert für Temperatur/Kerntemperatur gradgenau mittels Zifferntastatur oder in 5°/1°-Schritten über Felder +/- eingeben/ändern. Wert für Feuchte prozentgenau mittels Zifferntastatur oder in 1 %-Schritten über Felder +/- ändern.
- 5. Eingabe bestätigen oder schließen.
- 6. Ggf. Zusatzfunktionen und Programmschritte bearbeiten, zu Bildschirm Schrittübersicht ( $\equiv$ ) wechseln.
- 7. Sonderprogramm Niedertemperaturgaren starten.

## 13.2.2 Delta-T-Garen

## **D** INFORMATION:

Das Delta-T-Garen ist eine spezielle Form des Niedertemperaturgarens. Eine eingestellte Temperaturdifferenz (Delta-T) zwischen aktueller Ist-Kerntemperatur und Ist-Temperatur im Garraum wird vom Gerät während des gesamten Garschritts konstant gehalten.

Der Garschritt endet, sobald die eingestellte Soll-Kerntemperatur erreicht ist.

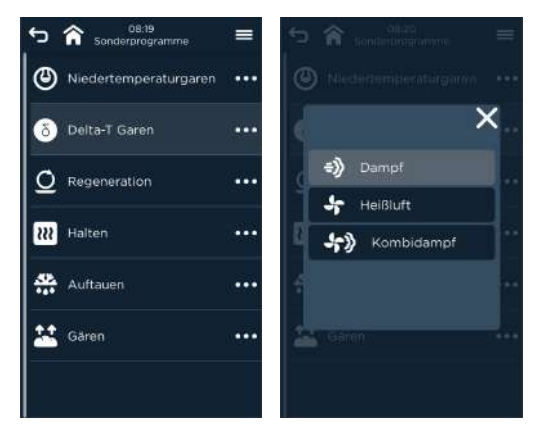

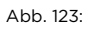

Abb. 123: Bildschirme Auswahl Delta-T-Garen und Betriebsart

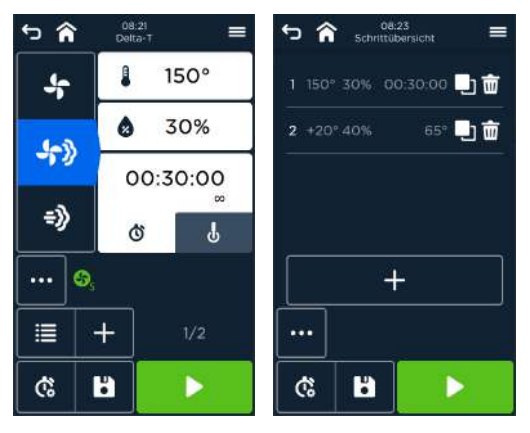

Abb. 124: Bildschirme Voreinstellungen und Schrittübersicht mit Sonderprogramm (z. B. Betriebsart Dampf)

1. Zeile Delta-T-Garen ( $\bullet$ ) berühren.

Bildschirm mit Auswahl der Betriebsart (Dampf, Heißluft, Kombidampf) erscheint.

- 2. Gewünschte Zeile Betriebsart berühren. Bildschirm Betriebsart mit Vorgabewerten erscheint.
- 3. Zu änderndes Wertefeld für Temperatur, Feuchte und Kerntemperatur, berühren.

Bildschirm für die Werteeingabe erscheint.

- 4. Wert für Temperatur/Kerntemperatur gradgenau mittels Zifferntastatur oder in 5°/1°-Schritten über Felder +/- eingeben/ändern. Feuchtewert prozentgenau mittels Zifferntastatur oder in 1 %-Schritten über Felder +/- eingeben/ändern.
- 5. Eingabe bestätigen oder mit schließen.
- 6. Ggf. Zusatzfunktionen und Programmschritte bearbeiten, zu Bildschirm Schrittübersicht ( $\equiv$ ) wechseln.
- 7. Sonderprogramm Delta-T-Garen starten.

#### 13.2.3 Regenerieren

## **D** INFORMATION:

Durch Regenerieren können fertig gegarte und abgekühlte Speisen schonend wieder erwärmt werden.

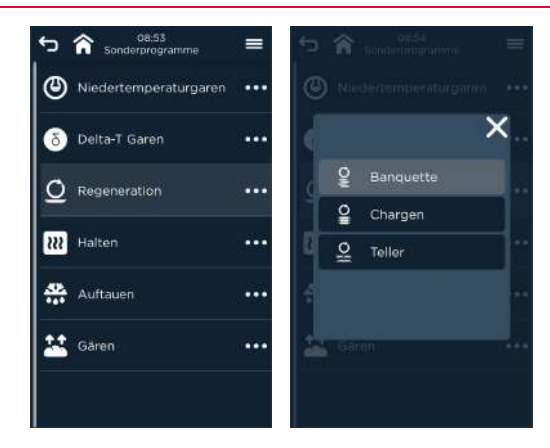

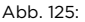

Abb. 125: Bildschirme Auswahl Regenerieren

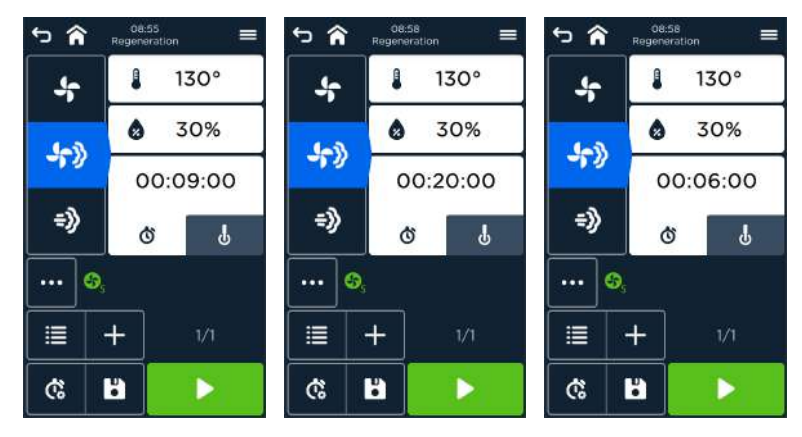

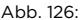

Abb. 126: Bildschirm Voreinstellungen Regenerieren für Bankett, Chargen und Teller

- 1. Zeile Regenerieren ( <sup>)</sup> berühren. Bildschirm mit Auswahl Bankett, Chargen, Teller erscheint.
- 2. Gewünschte Zeile berühren. Bildschirm Betriebsart mit Vorgabewerten erscheint.
- 3. Zu änderndes Wertefeld für Temperatur, Feuchte und Garzeit berühren. Bildschirm für die Werteeingabe erscheint.
- 4. Wert für Temperatur gradgenau mittels Zifferntastatur oder in 5°-Schritten über Felder +/- eingeben/ändern.

Feuchtewert prozentgenau mittels Zifferntastatur oder in 1 %-Schritten über Felder +/- eingeben/ändern.

Das Wertefeld für die Eingabe Minuten ist aktiv (hellgrau). Die weiteren Wertefelder (h oder sec) vor Eingabe berühren (erscheint hellgrau vorgehoben). Zeit (h:min:sec) genau mittels Zifferntastatur oder in Schritten von 1 h, 1 min bzw. 10 sec über die Felder +/- eingeben/ändern.

- 5. Eingabe bestätigen oder schließen.
- 6. Ggf. Zusatzfunktionen und Programmschritte bearbeiten, zu Bildschirm Schrittübersicht ( <sup>1</sup> ) wechseln.
- 7. Sonderprogramm Regenerieren starten.

## 13.2.4 Halten

**D** INFORMATION:

Durch Halten können gegarte Speisen auf einer vorgegebenen Garraumtemperatur gehalten werden. DIESER ABSCHNITT GILT NUR FÜR GENIUS MT 6-11 und 10-11!

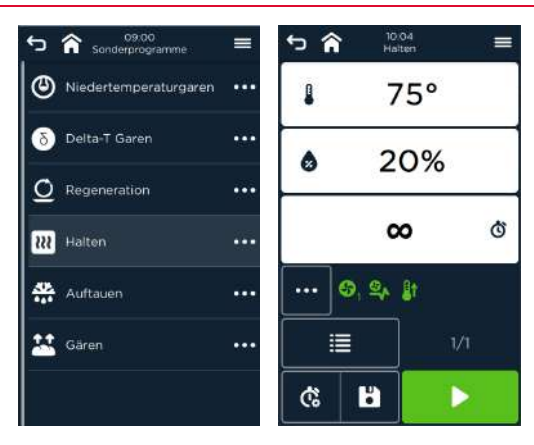

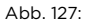

Abb. 127: Bildschirme Auswahl Halten Voreinstellungen (z. B. Modul Frischdampfsystem)

- 1. Zeile Halten ( $\overline{\mathbf{w}}$ ) berühren. Bildschirm Bildschirm Betriebsart mit Vorgabewerten erscheint.
- 2. Zu änderndes Wertefeld für Temperatur, Feuchte und Garzeit berühren. Bildschirm für die Werteeingabe erscheint.
- 3. Wert für Temperatur gradgenau mittels Zifferntastatur oder in 5°-Schritten über Felder +/- eingeben/ändern.

Feuchtewert prozentgenau mittels Zifferntastatur oder in 1%-Schritten über Felder +/- eingeben/ändern.

Das Wertefeld für die Eingabe Minuten ist aktiv (hellgrau). Die weiteren Wertefelder (h oder sec) vor Eingabe berühren (erscheint hellgrau vorgehoben). Zeit (h:min:sec) genau mittels Zifferntastatur oder in Schritten von 1 h, 1 min bzw. 10 sec über die Felder +/- eingeben/ändern.

- 4. Eingabe bestätigen oder schließen.
- 5. Ggf. Zusatzfunktionen und Programmschritte bearbeiten, zu Bildschirm Schrittübersicht ( $\equiv$ ) wechseln.
- 6. Sonderprogramm Halten starten.

## 13.2.5 Auftauen

## **D** INFORMATION:

Durch Auftauen können tiefgefrorene Speisen sanft und produktschonend für die Weiterverarbeitung aufgetaut werden.

DIESER ABSCHNITT GILT NUR FÜR GENIUS MT 6-11 und 10-11!

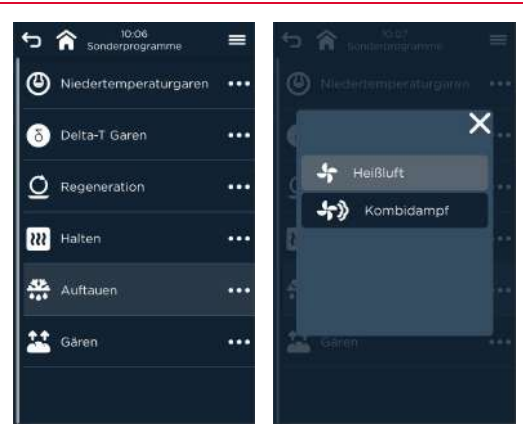

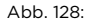

Abb. 128: Bildschirme Auswahl Auftauen mit Module Frischdampfsystem oder Beschwadung

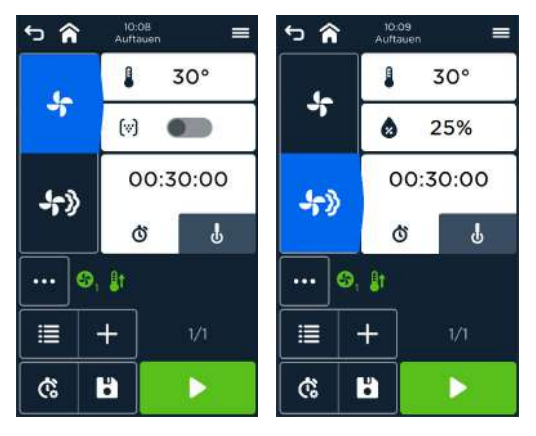

Abb. 129: Bildschirme Voreinstellungen Auftauen

- 1. Zeile Auftauen (... ) berühren. Bildschirm mit Auswahl Betriebsart (Heißluft, Kombidampf) erscheint.
- 2. Gewünschte Zeile berühren. Bildschirm Betriebsart mit Vorgabewerten erscheint.
- 3. Zu änderndes Wertefeld für Temperatur, Kerntemperatur, Feuchte und Garzeit berühren.

Bildschirm für die Werteeingabe erscheint.

4. Wert für Temperatur/Kerntemperatur gradgenau mittels Zifferntastatur oder in 5°/1°-Schritten über Felder +/- eingeben/ändern.

Feuchtewert prozentgenau mittels Zifferntastatur oder in 1%-Schritten über Felder +/- eingeben/ändern.

Das Wertefeld für die Eingabe Minuten ist aktiv (hellgrau). Die weiteren Wertefelder (h oder sec) vor Eingabe berühren (erscheint hellgrau vorgehoben). Zeit (h:min:sec) genau mittels Zifferntastatur oder in Schritten von 1 h, 1 min bzw. 10 sec über die Felder +/- eingeben/ändern.

- 5. Eingabe bestätigen oder schließen.<br>6. Gaf. Zusatzfunktionen und Program
- 6. Ggf. Zusatzfunktionen und Programmschritte bearbeiten, zu Bildschirm Schrittübersicht ( 三 ) wechseln.
- 7. Sonderprogramm Auftauen starten.

#### 13.2.6 Gären

## **D** INFORMATION:

Das Gären hat eine gute Lockerung der Teiglinge zum Ziel. Reifungsvorgänge im Teig, wie Teigverquellung, enzymatische Abbauprozesse und Vergärungstätigkeit der Hefe laufen weiter. Dadurch wird vor dem Backen eine homogene Teigverteilung im Teigling erzeugt, das zu gleichbleibend guten Backergebnissen führt.

DIESER ABSCHNITT GILT NUR FÜR GENIUS MT 6-11 und 10-11!

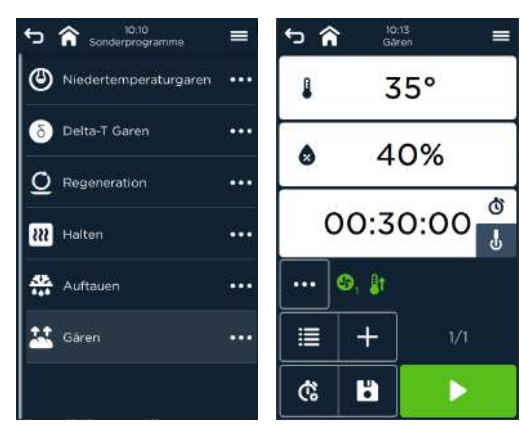

Abb. 130: Bildschirme Auswahl und Voreinstellungen Gären

- 1. Zeile Gären  $\left($   $\frac{11}{2}$  berühren. Bildschirm Betriebsart mit Vorgabewerten erscheint.
- Bei Bedarf:
- 2. Zu änderndes Wertefeld für Temperatur, Kerntemperatur, Feuchte und Garzeit berühren.

Bildschirm für die Werteeingabe erscheint.

3. Wert für **Temperatur/Kerntemperatur** gradgenau mittels Zifferntastatur oder in 5°/1°-Schritten über Felder +/- eingeben/ändern.

Feuchtewert prozentgenau mittels Zifferntastatur oder in 1%-Schritten über Felder +/- eingeben/ändern.

Das Wertefeld für die Eingabe Minuten ist aktiv (hellgrau). Die weiteren Wertefelder (h oder sec) vor Eingabe berühren (erscheint hellgrau vorgehoben). Zeit (h:min:sec) genau mittels Zifferntastatur oder in Schritten von 1 h, 1 min bzw. 10 sec über die Felder +/- eingeben/ändern.

- 4. Eingabe bestätigen oder schließen.
- 5. Ggf. Zusatzfunktionen und Programmschritte bearbeiten, zu Bildschirm Schrittübersicht ( $\equiv$ ) wechseln.
- 6. Sonderprogramm Gären starten.

# 14 Reinigung und Pflege

## 14.1 Hygieneplan

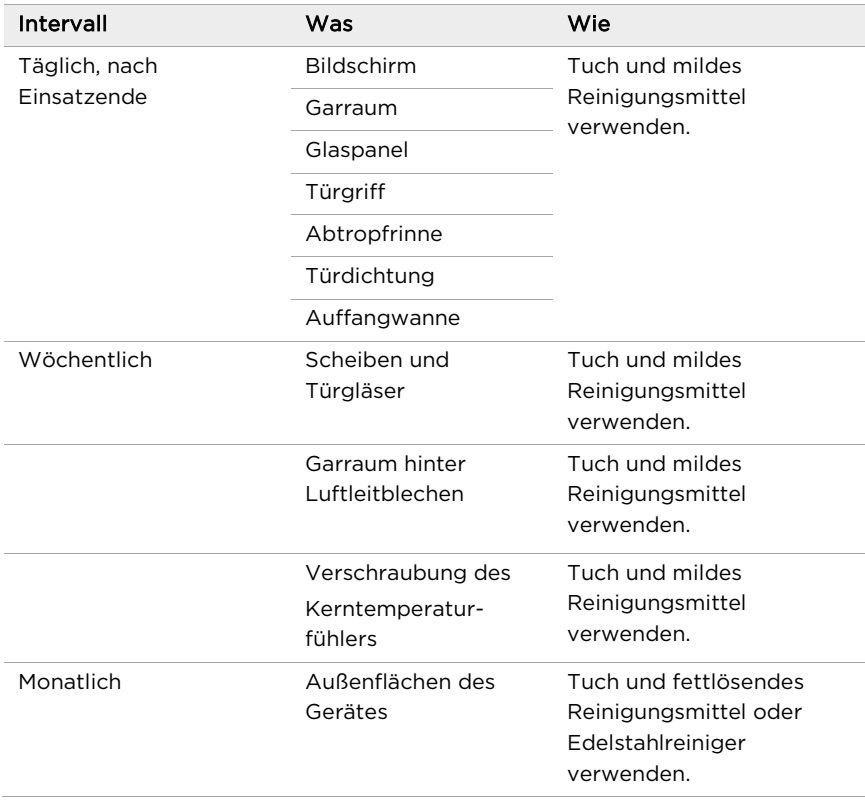

Tab. 7: Übersicht Reinigungsintervalle (manuelle Reinigung und semi-automatische Reinigung)

## 14.2 Allgemeine Reinigung

In Abhängigkeit des Verschmutzungsgrades und der Häufigkeit der benötigten Reinigung kann das Gerät durch autoclean® PRO automatisch gereinigt werden.

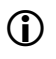

## (i) **INFORMATION:**

Der Bildschirm Reinigung und Pflege wird durch Berühren des Feldes (\*) im Startbildschirm aufgerufen.

## 14.2.1 Vorgeschriebene Reiniger oder Klarspüler

Folgende Reinigungs- und Pflegeprodukte sind, je nach Option, für die Reinigung des Gar-/Backraums zugelassen:

- Eloma Multi-Clean PRO Spezialreiniger
- Eloma Multi-Clean Klarspüler
- Eloma Multi-Clean PRO Cleaner Tabs
- Eloma Multi-Clean PRO Finisher Tabs

## **D** INFORMATION:

Wenn die vorgeschriebenen Reinigungs- und Pflegeprodukte nicht verwendet werden, erlischt die Garantie mit sofortiger Wirkung.

## $\bigwedge$  VORSICHT!

## Verätzungsgefahr durch Reiniger und Klarspüler!

Verätzungen der Haut und Augen.

- Angaben im Sicherheitsdatenblatt beachten.
- Sicherheitshinweise des vorgeschriebenen Reinigers und Klarspülers einhalten.
- Gerät vor der Reinigung abkühlen lassen.
- Schutzkleidung (z. B. langärmlige Kleidung, Schutzhandschuhe und Schutzbrille) tragen.
- Sprühnebel des Reinigers und Klarspülers sowie Laugendämpfe nicht einatmen.

## 14.3 Manuelle Reinigung des Garraums

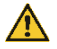

## $\sum$  vorsicht!

#### Verbrennungsgefahr durch heiße Oberflächen!

Verbrennungen der Haut.

Gerät vor der Reinigung abkühlen lassen.

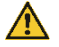

## $\Lambda$  vorsicht!

#### Verbrühungsgefahr durch heiße Lauge bzw. heißen Dampf!

Verbrennungen der Haut

Gerät vor der Reinigung abkühlen lassen.

## 14.4 Manuelle Reinigung weiterer Geräteteile

#### 14.4.1 Reinigung des Bildschirms

#### HINWEIS!

#### Zu starker Druck auf der Bildschirmfläche!

Mechanische Zerstörung des Bildschirms.

Nur mit leichtem Druck reinigen.

#### HINWEIS!

#### Verwendung von Spül- bzw. Reinigungsmitteln für Bildschirme!

Zerstörung des Bildschirms.

- Sprühen Sie nie direkt auf den Bildschirm. Die Schutzschicht wird zu stark angegriffen und das Bild an dieser Stelle wird schlechter dargestellt.
- Verwenden Sie keine Fensterreiniger oder Spülmittel.

#### Voraussetzung

- Bildschirm ist ausgeschaltet.
- Bei leichten Verschmutzungen Bildschirm mit feuchtem Mikrofasertuch abwischen.
- Gröbere Verschmutzungen möglichst mit TFT-Reiniger und Mikrofasertuch entfernen.
- Bei der Reinigung von Engstellen z. B. Ecken, Ritzen einen weichen Pinsel verwenden.

## 14.4.2 Reinigung der Türdichtung

## **CO** INFORMATION:

Türdichtung regelmäßig auf Beschädigung prüfen. Beschädigte Türdichtung umgehend wechseln.

#### Voraussetzung

- Gerät ist ausgeschaltet.
- Gerät ist abgekühlt.
- Türdichtung mit einem Tuch und mildem, fettlösendem Reinigungsmittel von Hand reinigen.
- Reinigungsmittel mit klarem Wasser entfernen.
#### 14.4.3 Reinigungsempfehlung zur Tür mit Doppelverglasung/Dreifachverglasung und Türgläser

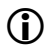

### **D** INFORMATION:

Türaufhängung regelmäßig auf Beschädigung prüfen. Bei Bedarf Türaufhängung reparieren lassen.

#### Voraussetzung

- Gerät ist ausgeschaltet.
- Gerät ist abgekühlt.

#### HINWEIS!

### Beschädigung durch falsches Öffnen der Innentür der Tür mit Doppelverglasung/Dreifachverglasung!

Beschädigung der Türaufhängung.

- Innentür der Tür mit Doppelverglasung/Dreifachverglasung nicht weiter als 90° öffnen.
- Innentür der Tür mit Doppelverglasung/Dreifachverglasung während der Reinigung festhalten.
- Gläser mit fettlösendem Reinigungsmittel und weichem Tuch reinigen.
- Edelstahl mit Edelstahlreiniger oder mildem Reinigungsmittel und weichem Tuch reinigen.

### 14.5 Vollautomatische Reinigung - autoclean® PRO

### **D** INFORMATION:

Garraum täglich mind. mit Schnellreinigung reinigen und spülen. Alle äußeren Teile und Flächen manuell reinigen.

 Um zum Start des Reinigungs- und Pflegeprogramms zu gelangen, wählen das Feld Reinigung und Pflege ( $\overset{\leftrightarrow}{\downarrow}$ ) im Startbildschirm.

#### Zusätzliche Parametereinstellung unter Service/Einstellungen

Folgende Optionen zum Herunterkühlen stehen zur Verfügung:

- Manual-Temp: Herunterkühlen ohne Wasser, geringer Energieverbrauch (Lüfter), muss jedoch vom Anwender unterstützt werden (Öffnen der Tür).
- Auto-Temp: langsames Herunterkühlen ohne Wasser, geringer Energieverbrauch (Lüfter)
- Active-Temp: schnelles Herunterkühlen, verbraucht jedoch zusätzlich Wasser und Energie.

Voreinstellung: Auto-Temp bei autoclean® PRO mit Flüssigreiniger. Active-Temp bei autoclean® PRO mit Feststoffreiniger.

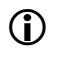

**D** INFORMATION:

Tür zum Start des Reinigungsprogrammes schließen!

#### 14.5.1 autoclean® PRO mit Flüssigreiniger

#### Voraussetzung

- Gar-/Backgut ist entnommen.
- Zubehör (z. B. Behälter) ist entnommen.
- Bei Standgeräten: Hordengestellwagen befindet sich im Garraum.
- Bildschirm Reinigung und Pflege wird angezeigt.

#### Handlungsschritte

### WARNUNG!

#### Verätzungsgefahr durch Reiniger

Verätzungen der Haut und Augen.

- Horden-/Tellergestellwagen gleichmäßig von unten nach oben beschicken.
- Maximale Last beachten
- 1. Zeile des Reinigungsprogramms berühren.<br>2. Bei Bedarf Feld Start-/Fndzeit einstellen.
- 2. Bei Bedarf Feld Start-/Endzeit einstellen.

Feld Active-Temp berühren (nur möglich, wenn Parameter 161 für Auto-Temp eingestellt ist).

Feld Trocknen ein-/ausstellen.

- 3. Reinigungsprogramm mit Feld Start starten. Programm startet automatisch sofort ohne Einstellungen bzw. entsprechend der Start-/Endzeitvorwahl bzw. entsprechend Wochenprogrammierung PRO.
- 4. Nach Ablauf des Reinigungsprogramms Feld Stopp betätigen. Bildschirm Reinigung & Pflege erscheint. Die Meldung "Reinigung beendet" erscheint.

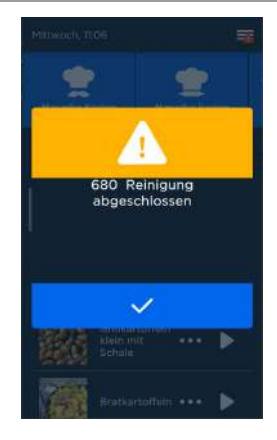

Abb. 131: Bildschirm Reinigung beendet

5. Tür öffnen und in Raststellung bringen.

### **D** INFORMATION:

Sich häufig wiederholende Reinigungsprogramme können in Wochenprogrammierung PRO definiert werden.

Bei den Kurzprogrammen Schnellreinigung, Ausspülen, Inbetriebnahme und Warmes Ausspülen ist die Trocknungsphase nicht verfügbar.

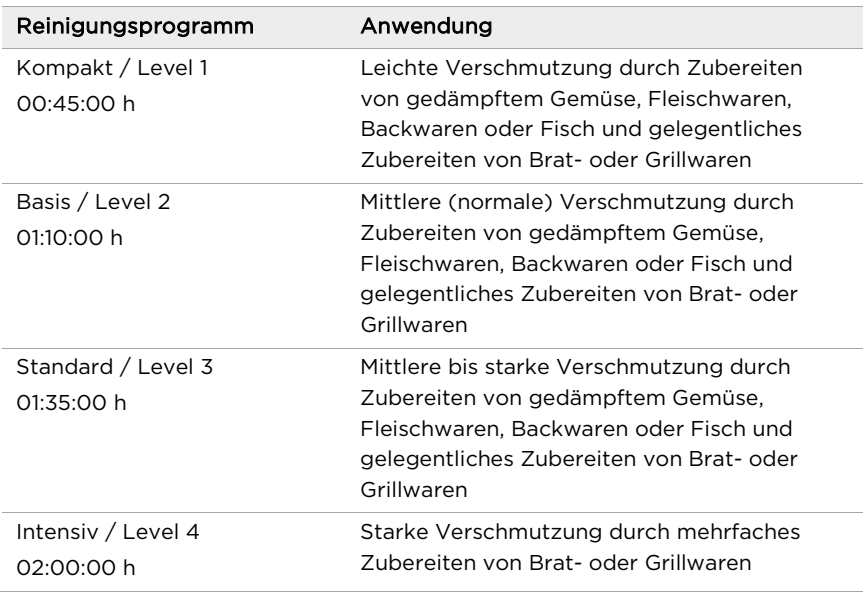

#### Reinigungs- und Pflegeprogramme

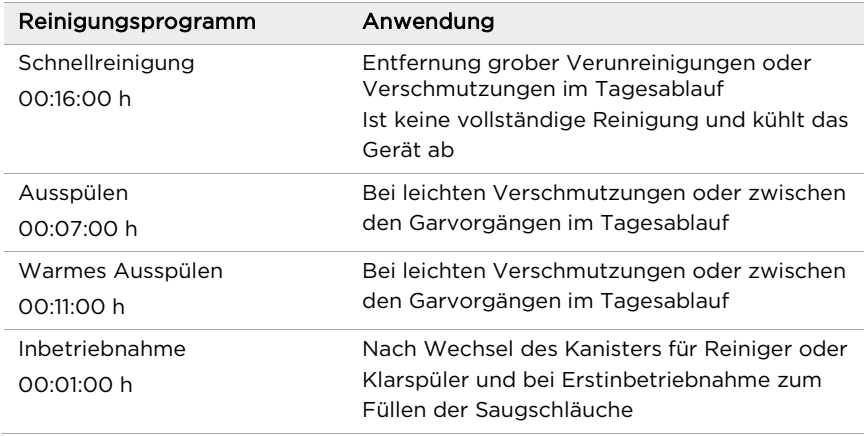

Tab. 8: Liste der Reinigungs- und Pflegeprogramme

#### 14.5.2 autoclean® PRO mit Feststoffreiniger

#### Voraussetzung

- Gar-/Backgut ist entnommen.
- Zubehör (z. B. Behälter) ist entnommen.
- Bildschirm Reinigung und Pflege ist angezeigt.

#### Handlungsschritte

- 1. Zeile des Reinigungsprogramms berühren.
- 2. Wenn eine Trocknung nach der Reinigung des Gerätes gewünscht ist, bitte das Feld Trocknungsphase ( $\mathcal{F}$ ) anwählen.
- 3. Reinigungsprogramm mit Feld Start starten. Sollte die Garraumtemperatur zu hoch sein, kühlt das Gerät automatisch auf 60°C ab (Active-Temp). Dies wird durch einen Doppelpfeil ( $\downarrow^{\text{III}}$ ) angezeigt.
- 4. Nach Erreichen der Zieltemperatur, wird eine Meldung angezeigt, wie viele Tabs auf der Tab-Ablage entsprechend der Programmauswahl positioniert werden müssen.

### **D** INFORMATION:

Anzahl Cleaner Tabs und Finisher Tabs:

- Basis: 1 Cleaner Tab; 0 Finisher Tabs
- Intensiv: 2 Cleaner Tab; 0 Finisher Tabs
- Pflege: 2 Cleaner Tab; 1 Finisher Tab
- Schnellreinigung: 1 Cleaner Tab; 0 Finisher Tabs
- Ausspülen / Warmes Ausspülen: 0 Cleaner Tabs; 0 Finisher Tabs

### Reinigung und Pflege

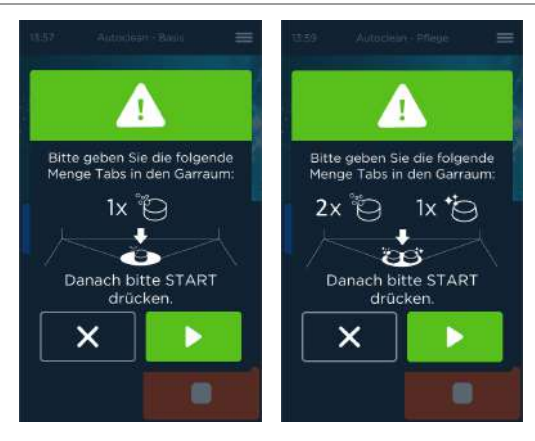

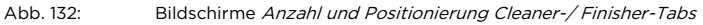

- 5. Nach Einlegen der Tabs und Schließen der Tür, das Feld Start berühren. Reinigung wird sofort gestartet.
- 6. Nach Ablauf des Reinigungsprogramms wechselt die Anzeige auf die Startseite und die Meldung "Reinigung abgeschlossen" erscheint. Die Reinigung ist beendet.

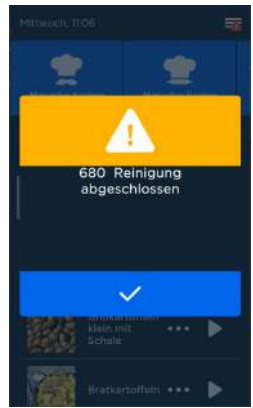

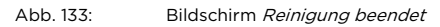

7. Tür öffnen und in Raststellung bringen.

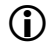

### **D** INFORMATION:

Beim Einsatz von autoclean® PRO mit Feststoffreiniger stehen Wochenprogrammierung PRO und Start- und Endzeitvorwahl nicht zur Verfügung.

### **D** INFORMATION:

Bei den Kurzprogrammen Schnellreinigung, Ausspülen und Warmes Ausspülen ist die Trocknungsphase nicht verfügbar.

Zum Schutz vor Verkalkung muss das Pflegeprogramm in regelmäßigen Abständen durchgeführt werden. Die Häufigkeit ist von der Geräteinstallation ermittelten und im Gerät eingestellten Wasserhärte abhängig:

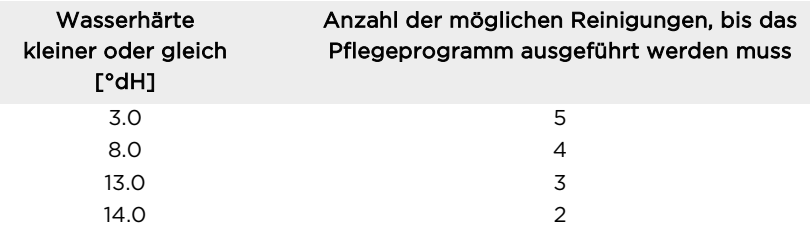

 Sobald der Schwellwert für die Durchführung des Pflegeprogramms erreicht ist, zeigt das Gerät die Meldung "Beim nächsten Mal bitte Pflegeprogramm starten" an.

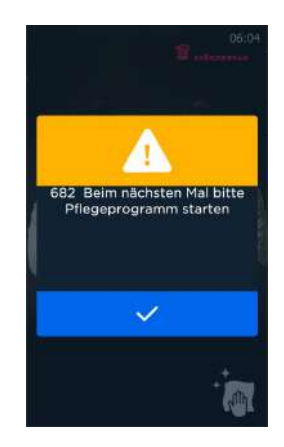

Abb. 134: Bildschirm Beim nächsten Mal bitte Pflegeprogramm starten

- Die Meldung erscheint immer nur nach Abschluss einer Reinigung anstelle der Meldung "Reinigung abgeschlossen"
- Das Gerät erinnert Sie an die Durchführung des Pflegeprogramms, sobald Sie die Reinigungsebene aufrufen und zeigt die Meldung "Pflegeprogramm bitte jetzt starten" an.

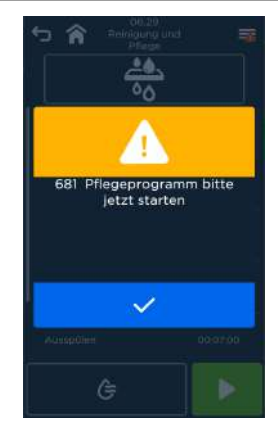

Abb. 135: Bildschirm Pflegeprogramm bitte jetzt starten

 Wird das Pflegeprogramm vollständig durchgeführt, werden diese Meldungen wieder ausgeblendet.

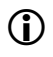

### **D** INFORMATION:

Für Geräteausfälle, die auf Nichteinhaltung der vorgeschriebenen Zyklen für das Pflegeprogramm zurückzuführen sind, besteht kein Garantieanspruch.

#### Bei einer eingestellten Wasserhärte >14°dH erscheint die Meldung "Wasserhärte zu hoch. Bitte eine Enthärtungsanlage installieren."

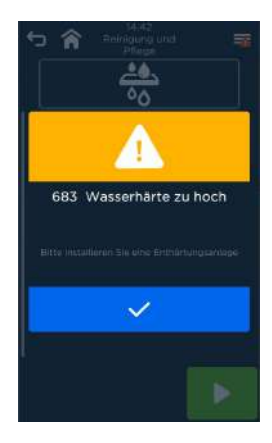

Abb. 136: Bildschirm Wasserhärte zu hoch. Bitte eine Enthärtungsanlage installieren

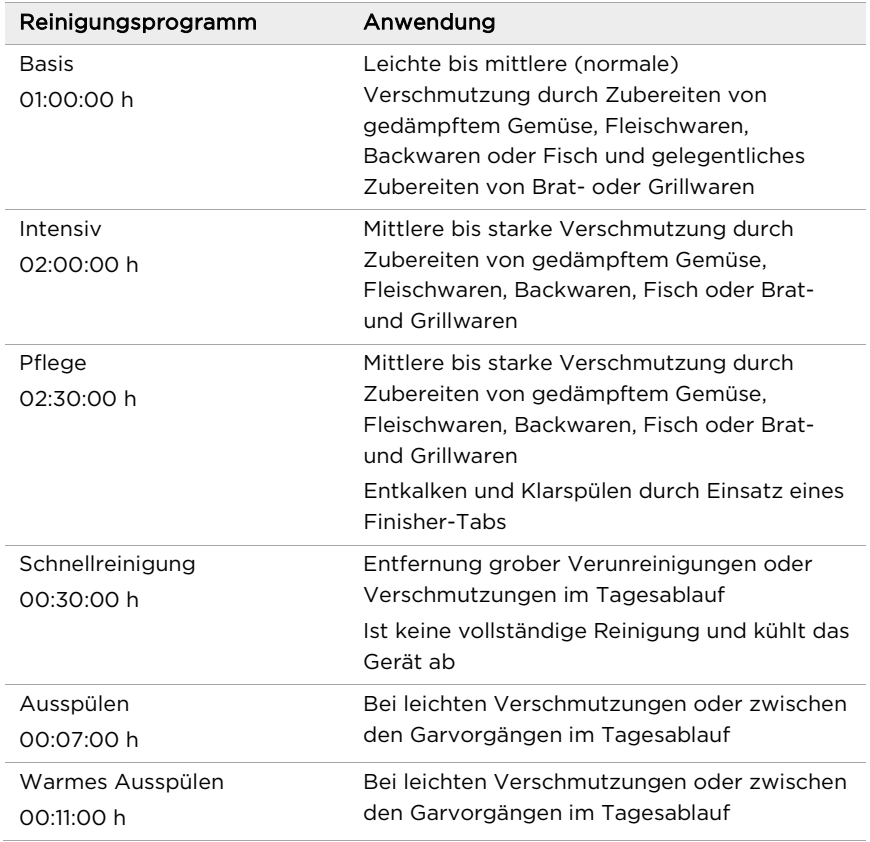

### Reinigungs- und Pflegeprogramme

Tab. 9: Liste der Reinigungs- und Pflegeprogramme

### 14.6 Abbruch der Reinigung

#### 14.6.1 Abbruch der vollautomatischen Reinigung (autoclean® PRO)

### **D** INFORMATION:

Die vollautomatische Reinigung autoclean® PRO kann jederzeit beendet werden. Es wird mit einem Sicherheitsausspülen fortgesetzt.

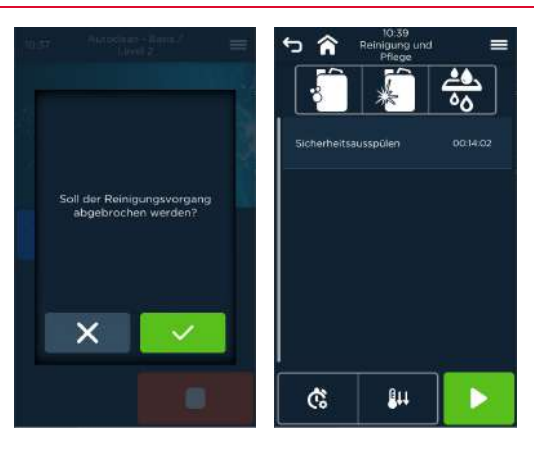

Abb. 137: Bildschirme Stopp Reinigungsvorgang (links) und Start Sicherheitsausspülen (rechts)

- Feld Stopp betätigen. Bildschirm Bestätigung Programm beenden erscheint. Bildschirm Start Sicherheitsausspülen erscheint. Feld Start betätigen.
- Sicherheitsausspülen startet.

# 15 QuickMode

### 15.1 QuickMode

Durch QuickMode wird der Anwender vor Fehlbedienungen bewahrt, was z. B. im Kettenkundengeschäft von erhöhtem Interesse sein kann. QuickModes müssen in den Parametern im Gerätehauptmenü Einstellungen/ Service aktiviert werden. Weitere Bedienmöglichkeiten sind für den Service bzw. den Eloma geschulten Kundendienst möglich. QuickModi werden z. B. vom Filialleiter eingestellt. Der Filialleiter legt die Einstellungen, Programme, Bilder etc. im Vorfeld der eigentlichen Nutzung fest.

Folgende QuickModes sind möglich:

- QuickMode
- QuickMode Plus
- QuickMode Last® 20
- QuickMode Produktgruppe
- QuickMode Menügruppe
- QuickMode Reinigung
- DirectMode
- DirectMode manual

#### 15.1.1 QuickMode einstellen

**D** INFORMATION:

QuickMode kann in Einstellungen/Service in

- Individualisierung (Anwendereinstellung)
- Parameter

im Parameter 121 eingestellt bzw. geändert werden.

QuickMode wird durch Berühren des Feldes ( $\mathsf{\hat{X}}$ ) im Startbildschirm aufgerufen.

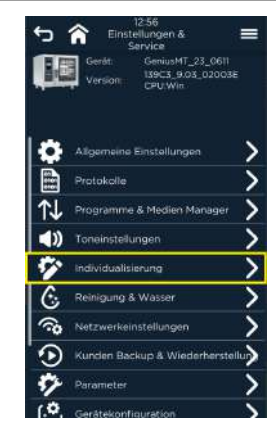

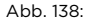

Abb. 138: Bildschirm Auswahl QuickMode über Individualisierung

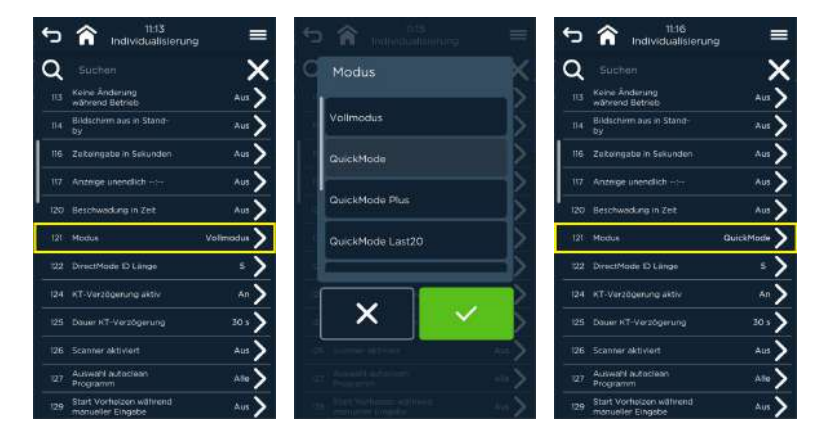

Abb. 139: Bildschirm Handlungsschritte Einstellen QuickMode über Individualisierung

#### Handlungsschritte

- 1. Zeile Einstellungen/Service berühren. Bildschirm Passworteingabe erscheint.
- 2. Passwort über Bildschirmtastatur eingeben und bestätigen. Bildschirm Einstellung & Service erscheint
- 3. Zeile Individualisierung bzw. Parameter berühren. Bildschirm Individualisierung bzw. Parameter erscheint.
- 4. Parameter 121 Modus anwählen. Bildschirm Auswahl Modus erscheint.
- 5. Zeile für gewünschten Modus berühren. Zeile erscheint hellgrau.
- 6. Feld berühren und Auswahl bestätigen. Bildschirm Parameter mit geändertem Modus erscheint.
- 7. Rückkehr durch Berühren der Felder ( ♦ ) bzw. ( ♦ ) zum vorherigen oder Startbildschirm.

### 15.1.2 QuickMode

Der Bildschirm QuickMode enthält folgende Startsymbole:

- Programmliste  $(\blacksquare)$
- Reinigung & Pflege  $(\overset{\ast}{\star})$
- Einstellung & Service ( $\mathbf{\mathbf{\times}}$ )

#### 15.1.3 QuickMode Plus

Der Bildschirm QuickMode Plus enthält folgende Startsymbole:

- Programmliste  $(\Box)$
- Favoriten  $(* \star)$
- Reinigung & Pflege  $(\overset{\ast}{\star})$
- Einstellung & Service  $(X)$

### 15.1.4 QuickMode Last® 20

Der Bildschirm QuickMode Last® 20 enthält folgende Startsymbole:

- Last<sup>®</sup> 20 ( $\frac{20}{3}$ )
- Programmliste  $(\blacksquare)$
- Reinigung & Pflege  $(\overset{\ast}{\star})$
- Einstellung & Service  $(X)$

#### 15.1.5 QuickMode Produktgruppe

Der Bildschirm QuickMode Produktgruppe enthält folgende Startsymbole:

- Anzeige der Produktgruppe(n)
	- Backwaren ( $\ddot{\bullet}$ )  $\blacksquare$
	- Gemüse ( $\blacktriangleright$ )
	- Geflügel  $(\circledast)$ ÷.
	- Fleisch  $($   $\bullet)$  $\blacksquare$
	- $\sim$ Fisch  $(\bullet)$
	- Pasta  $(\bullet\bullet)$  $=$
	- Beilagen (  $=$
	- Desserts  $(\frac{\text{d} \cdot \text{d} \cdot \text{d} \$  $=$
	- $\sim$ Regenerieren  $( \mathcal{Q} )$
- Reinigung & Pflege ( $\overleftrightarrow{ }$ )
- Finstellung & Service ( $\mathbf{\hat{X}}$ )

#### 15.1.6 QuickMode Menügruppe

Der Bildschirm QuickMode Menügruppe enthält folgende Startsymbole:

- Anzeige der Menügruppe(n)
	- Frühstück (\*\*)
	- $=$  Mittagessen  $(\mathbb{X})$
	- Snacks  $\overline{\mathbb{S}}$ )  $\sim$
	- Abendessen ( $\triangle$ )  $\mathbf{r}$
- Reinigung & Pflege ( $\overleftrightarrow{ }$ )
- Finstellung & Service ( $\mathbf{\hat{X}}$ )

#### 15.1.7 QuickMode Reinigung

Der Bildschirm QuickMode Reinigung enthält folgende Startsymbole:

- Reinigung & Pflege  $(\overset{\text{4}}{)}$
- **•** Einstellung & Service ( $\mathsf{X}$ )

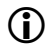

### **D** INFORMATION:

Es wird ein in den Parametern definiertes Reinigungsprogramm eingestellt und unter Reinigung und Pflege angezeigt.

### 15.2 DirectMode

DirectMode ist ein praktisches Tool, das dem Anwender erlaubt, z. B. einschrittige Gar-/Backprogramme mit ähnlichen Einstellungen schnell durch Barcodescannen oder Zahlencodes (DirectMode-ID-Nr.) zu Multi Cooking PRO/Multi Baking PRO zuzuordnen. Programme mit abweichenden Einstellungen werden ignoriert. Mehrschrittige Programme können ebenfalls zugeordnet werden.

### 15.2.1 DirectMode einstellen

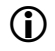

## **D** INFORMATION:

DirectMode kann in Einstellungen/Service in

- Individualisierung (Anwendereinstellung)
- Parameter

im Parameter 121 eingestellt bzw. geändert werden.

DirectMode wird durch Berühren des Feldes ( $X$ ) im Startbildschirm aufgerufen.

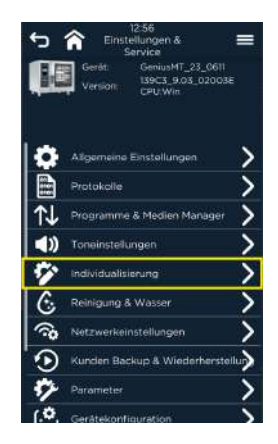

Abb. 140: Bildschirm Auswahl DirectMode über Individualisierung

### QuickMode

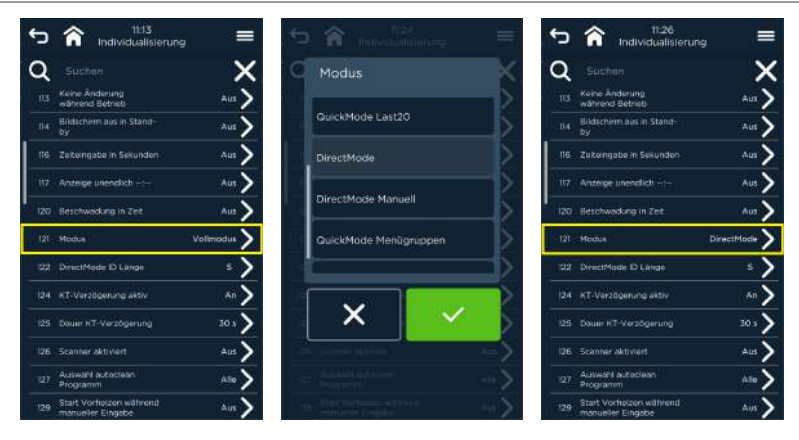

Abb. 141: Bildschirm Handlungsschritte Einstellen DirectMode über Individualisierung

#### Handlungsschritte

- 1. Zeile Einstellungen/Service berühren. Bildschirm Passworteingabe erscheint.
- 2. Passwort über Bildschirmtastatur eingeben und bestätigen. Bildschirm Einstellung & Service erscheint.
- 3. Zeile Individualisierung bzw. Parameter berühren. Bildschirm Parameter erscheint.
- 4. Parameter 121 Modus anwählen. Bildschirm Auswahl Modus erscheint.
- 5. Zeile für gewünschten Modus berühren. Zeile erscheint hellgrau.
- 6. Auswahl bestätigen. Bildschirm Parameter mit geändertem Modus erscheint.
- 7. Rückkehr durch Berühren der Felder ( → ) bzw. (  $\hat{\bullet}$  ) zum vorherigen oder Startbildschirm.

### **QuickMode**

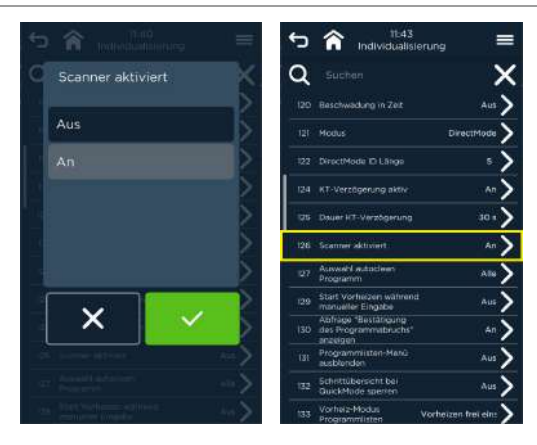

Abb. 142: Bildschirme Scanner aktivieren (Individualisierung oder Parameter)

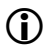

## <sup>INFORMATION:</sup>

Für DirectMode muss in Einstellungen und Service der Parameter 126 Scanner aktiviert auf EIN gestellt werden.

#### ID-Zeichenlänge einstellen/ändern

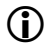

### **D** INFORMATION:

Die DirectMode-Zeichenlänge für die numerische Tastatureingabe ist standardmäßig auf 5 gesetzt, kann jedoch in Einstellungen und Service unter Individualisierung oder Parameter im Parameter 122 DirectMode ID Länge zwischen 4 und 8 Zeichen geändert werden.

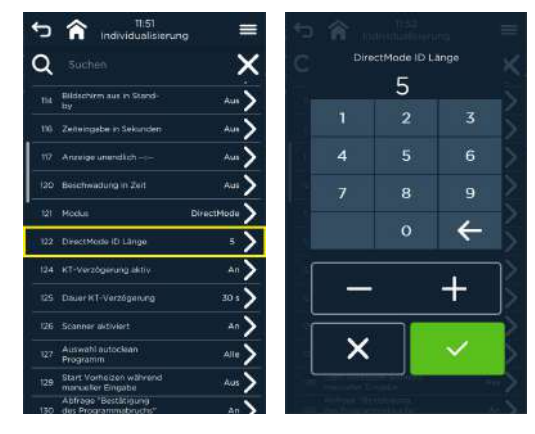

Abb. 143: Bildschirme ID-Zeichenlänge ändern

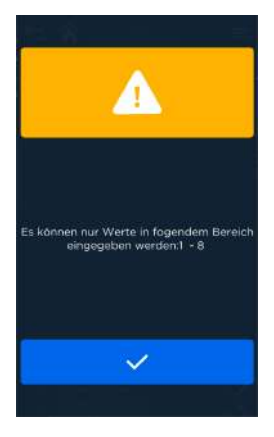

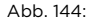

Abb. 144: Hinweis "ID-Zeichenlänge außerhalb des Einstellbereiches"

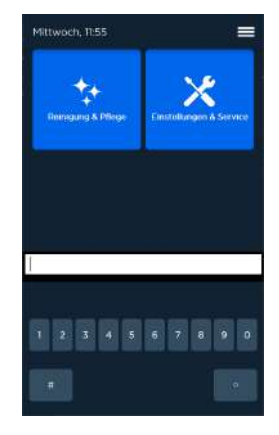

Abb. 145: Bildschirm Eingabe der DirectMode-ID-Nr.

#### 15.2.2 DirectMode Manual

Über den Bildschirm DirectMode Manual erhält der Anwender Zugriff auf folgende Startfunktionen:

- Bar-/Produktcodeeingabe  $(\blacksquare)$
- Manuelles Kochen  $(\hat{\mathbf{T}})$
- Manuelles Backen  $(\triangleq)$
- Reinigung & Pflege ( $\stackrel{\leftrightarrow}{\cdot}$ )
- Einstellung & Service ( $\mathsf{\mathsf{X}}$ )

#### 15.2.3 DirectMode

Über den Bildschirm DirectMode erhält der Anwender Zugriff auf folgende Startfunktionen:

- Bar-/Produktcodeeingabe ( $\blacksquare$ )
- Reinigung & Pflege ( $\overleftrightarrow{ }$ )
- Einstellung & Service ( $\mathsf{\dot{X}}$ )

# 16 Einstellungen und Service

Einstellungen und Service wird durch Berühren des Feldes ( $\mathsf{\mathsf{X}}$ ) im Startbildschirm aufgerufen.

#### Einstellungen/Service ohne Passwortfreigabe

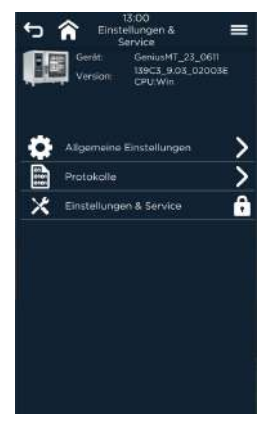

Abb. 146: Auswahlbildschirm Einstellungen/Service ohne Passwortfreigabe

#### Einstellungen/Service mit Passwortfreigabe

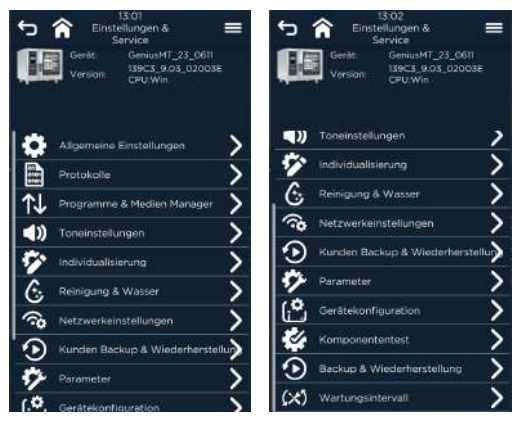

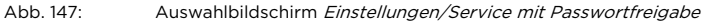

 Gewünschte Auswahlzeile berühren. Gewählter Bildschirm erscheint.

### 16.1 Ändern der allgemeinen Einstellungen

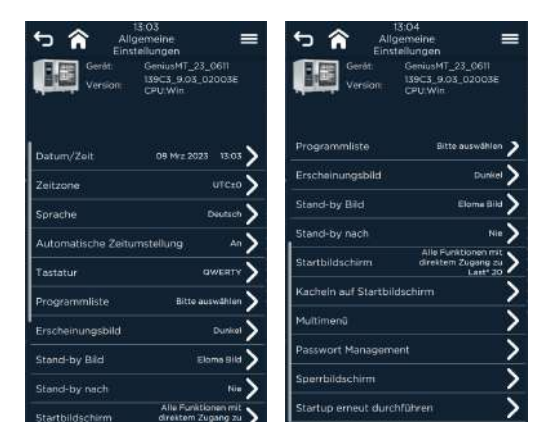

Abb. 148: Bildschirm Auswahl Allgemeine Einstellungen

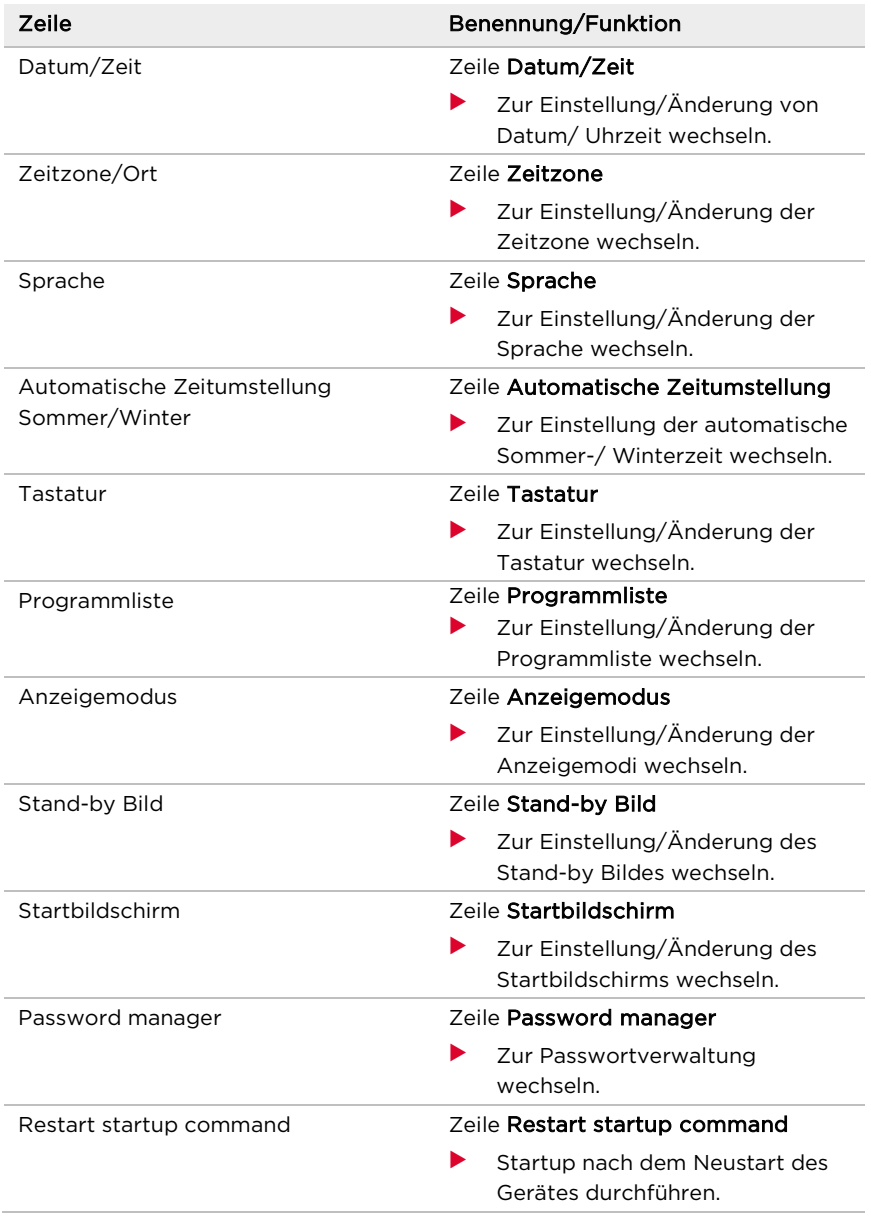

Tab. 10: Elemente des Bildschirms Allgemeine Einstellungen (abhängig vom Passwortzugang)

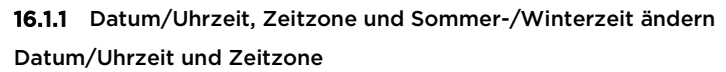

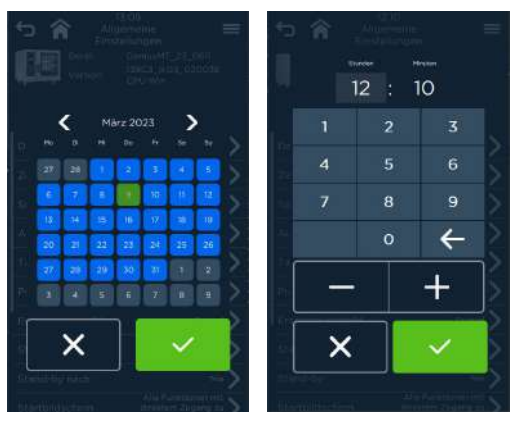

Abb. 149: Eingabe/Ändern Datum und Uhrzeit

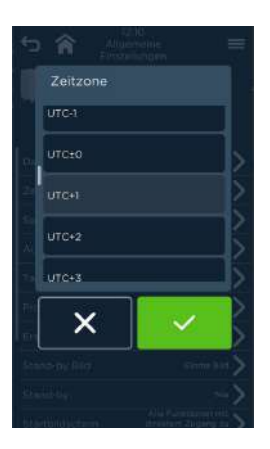

Abb. 150: Bestätigen/Ändern der Zeitzone

#### Handlungsschritte

- 1. Zeile Datum/Uhrzeit in Allgemeinen Einstellungen mit (>) anwählen. Bildschirm Kalender erscheint. Aktuell eingestellter Tag ist grün markiert.
- 2. Monat, Jahr und Tag auf Kalender auswählen und bestätigen oder schließen. Bildschirm *Einstellung der Uhrzeit* erscheint nach Bestätigung.
- 3. Uhrzeit (hh:min) über Zahlentasten bzw. Tasten (+/-) für Stunden und Minutenfeld eingeben. Felder durch Berühren aktivieren (aktives Feld ist grau hinterlegt). Zeiteingabe bestätigen oder schließen. Bildschirm Allgemeine Einstellungen erscheint.
- 4. Zeile Zeitzone in Allgemeinen Einstellungen anwählen. Bildschirm Zeitzonenübersicht erscheint.
- 5. Zeitzone auswählen und bestätigen oder schließen. Bildschirm Allgemeine Einstellungen erscheint.

#### Automatische Sommer-/Winterzeitumstellung

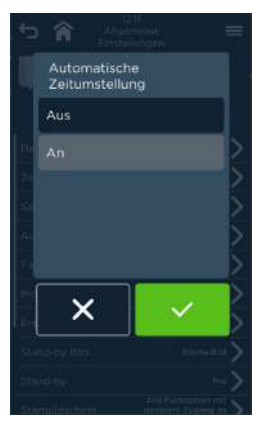

Abb. 151: Bildschirm Einstellen der automatischen Sommer-/ Winterzeitumstellung

#### Handlungsschritte

1. Zeile Automatische Sommer-/Winterzeit in Allgemeinen Einstellungen anwählen.

Bildschirm Einstellen der automatischen Sommer-/Winterzeit erscheint.

2. Automatische Sommer-/Winterzeit EIN/AUS auswählen und bestätigen oder schließen.

Bildschirm Allgemeine Einstellungen erscheint.

#### 16.1.2 Sprache und Tastatur ändern

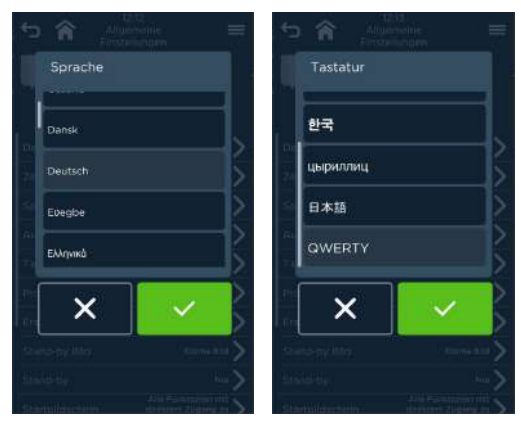

Abb. 152: Bildschirme Auswahl/Änderung Sprache und Tastatur

#### Handlungsschritte

- 1. Zeile Sprache bzw. Tastatur in Allgemeinen Einstellungen anwählen. Auswahlbildschirm Sprache bzw. Tastatur erscheint.
- 2. Gewünschte Sprache/Tastatur auswählen und bestätigen oder abbrechen. Bildschirm Allgemeine Einstellungen erscheint.

#### 16.1.3 Programmliste auswählen/laden

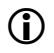

## D INFORMATION:

Für die Programmliste sind folgende Quellen möglich:

- Programmliste(n), bereitgestellt von Eloma
- Vorinstallierte Programmliste(n) des Gerätes
- Programmliste(n) vom Benutzer, (Muss unter Kap. 16.4 Programme und Medien Manager und Verwaltung Programmlisten hochgeladen werden!)

#### Auswahl installierter Programmlisten

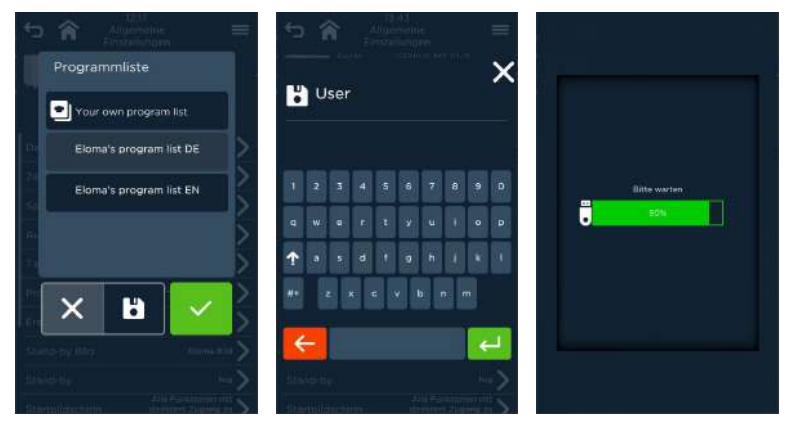

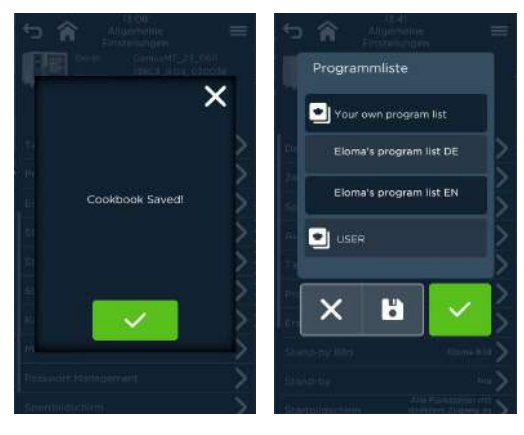

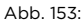

Abb. 153: Bildschirm Ablauf Ändern/Laden von Programmlisten

#### Handlungsschritte

- 1. Zeile Programmliste in Allgemeinen Einstellungen anwählen. Bildschirm Auswahl Programmliste wird angezeigt.
- 2. Auswählen aus
	- voreingestelltem Eloma-Programmliste  $\overline{\phantom{a}}$
	- Vorinstallierte Programmliste(n) des Gerätes ×.
	- eigene Programmliste(n) (Muss unter Programme und Medien Manager  $\sim$ und Verwaltung Programmlisten hochgeladen werden!).
- 3. Nach erfolgreichem Abschluss erscheint die Bestätigungsanzeige und diese wird bestätigt.

Bildschirm Allgemeine Einstellungen erscheint.

#### 16.1.4 Erscheinungsbild auswählen

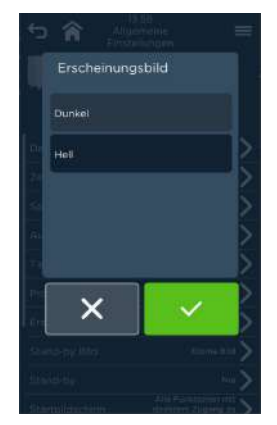

Abb. 154: Bildschirm Auswahl Erscheinungsbild

#### Handlungsschritte

- 1. Zeile Modus im Bildschirm *Allgemeine Einstellungen* öffnen. Bildschirm Einstellen Modus wird angezeigt.
- 2. Modus *dunkel* oder *hell* markieren und mit  $(\checkmark) / (\checkmark)$ . bestätigen/abbrechen. Bildschirm Allgemeine Einstellungen erscheint im gewählten Erscheinungsbild.

#### 16.1.5 Stand-by Bild und Pausenzeit auswählen

### **D** INFORMATION:

Für den Stand-by Bildschirm sind folgende Quellen möglich:

- Bilddatei, bereitgestellt von Eloma
- Bilddatei des Gerätes
- Bilddatei vom Benutzer, geladen mittels USB-Stick

Es werden nur Bilder in den Dateiformaten .png und .jpg verarbeitet.

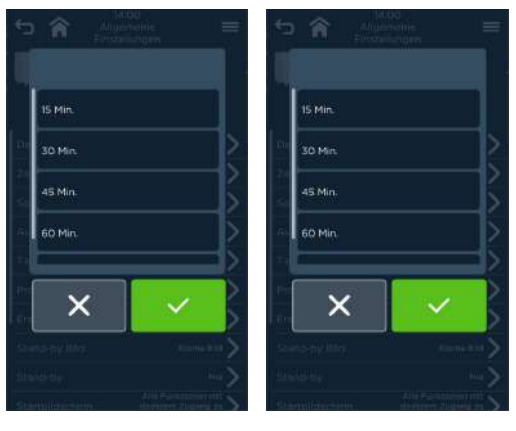

Abb. 155: Bildschirme Auswahl und Pausenzeiten für Stand-by Bildschirm

#### Handlungsschritte

- 1. Zeile Stand-by Bild in Allgemeinen Einstellungen anwählen. Bildschirm Auswahl Bildquelle wird angezeigt.
- 2. Auswählen aus
	- ÷. voreingestelltem Eloma-Stand-by Bild
	- Gerätebild  $\overline{a}$
	- eigenem Stand-by Bild (Muss mittels USB-Stick hochgeladen werden!). ÷. und bestätigen oder schließen.

Bei Bestätigung erscheint Bildschirm Einstellen der Pausenzeit bis zum Stand-by Bild.

Bildschirm Allgemeine Einstellungen erscheint.

- 3. Zeile Stand-by Zeit in Allgemeinen Einstellungen anwählen. Bildschirm Auswahl Pausenzeiten wird angezeigt.
- 4. Pausenzeit auswählen und bestätigen oder schließen. Bildschirm Allgemeine Einstellungen erscheint.

#### 16.1.6 Startbildschirm auswählen

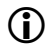

D INFORMATION:

Es besteht die Möglichkeit, den Startbildschirm so zu konfigurieren, dass

- alle verfügbaren Funktionsfelder angezeigt werden oder
- alle verfügbaren Funktionsfelder und eine Übersicht mit direktem Zugang zu einer Auswahl von Koch-/Backprogrammen angezeigt werden.

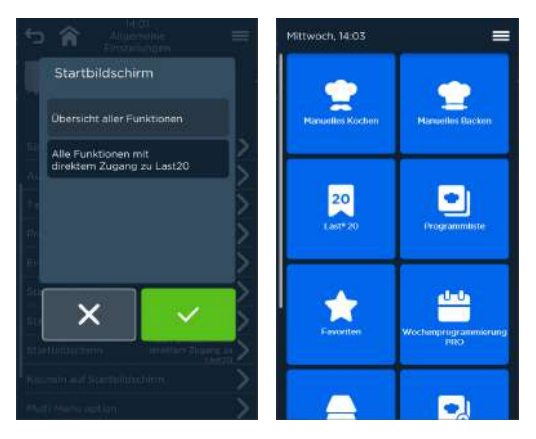

Abb. 156: Auswahl Startbildschirm mit Funktionsfeldern

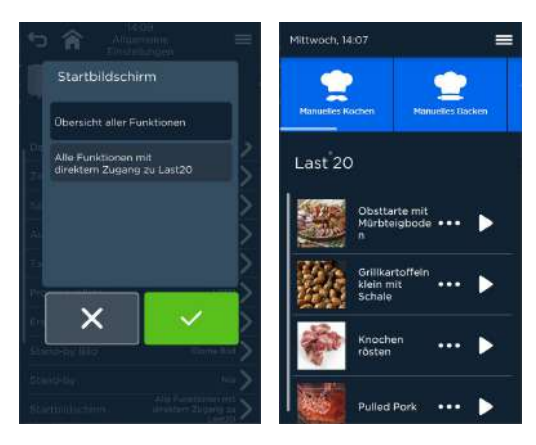

Abb. 157: Auswahl Startbildschirm mit Funktionsfeldern mit direktem Programmzugang

#### Handlungsschritte

- 1. Zeile Startbildschirm in Allgemeinen Einstellungen anwählen. Es erscheint die Auswahl Startbildschirm mit
	- ÷ Funktionsfeldern
	- Programmliste und Funktionsfeldern  $\equiv$
- 2. Startbildschirm wählen und bestätigen oder schließen. Bildschirm Allgemeine Einstellungen erscheint.

#### 16.1.7 Multi Menü Option

Unter Multi Menü Option können die Optionen das angezeigte Funktionsmenüs ein und ausgeblendet werden.

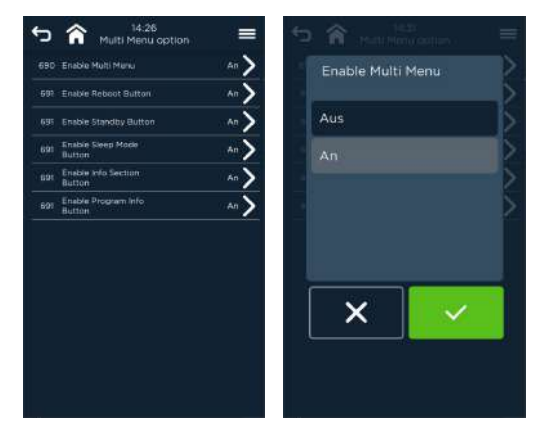

Abb. 158: Liste der Multi Menü Optionen unter Einstellungen & Service (links) und Optionen Ein/Aus (rechts)

Folgenden Optionen können hierbei an- oder abgewählt werden:

- Multi Menü Option u.
	- o Anzeige der Multi Menü Option auf allen Screens Ein/Aus
- Reboot Button

 $\equiv$ 

- o Gerät wird nach Bestätigung neu gestartet
- Standby Button
	- o Gerät wird direkt in Standby versetzt (Anzeige Standby-Bildschirm)
- Sleep Mode Button  $\blacksquare$ 
	- o Gerät wird bei längeren Pausen in tiefes Standby versetzt (Anzeige ausgeschalten)
- Info Section Button
	- o Schnellzugriff zu Bedienungsanleitung via QR-Code, sowie Legende angezeigter Symbole
- Programm Info Button
	- o Anzeige der hinterlegten Programminformation, während eines laufenden Gar-/Backprogrammes (Anzeige nur wenn Informationen hinterlegt wurden!)
- Displayreinigung Button
	- o Anzeige des Buttons Displayreinigung auf dem Standby-Bildschirm (Siehe Kap[. 16.6.6](#page-201-0) [Displayreinigung\)](#page-201-0)

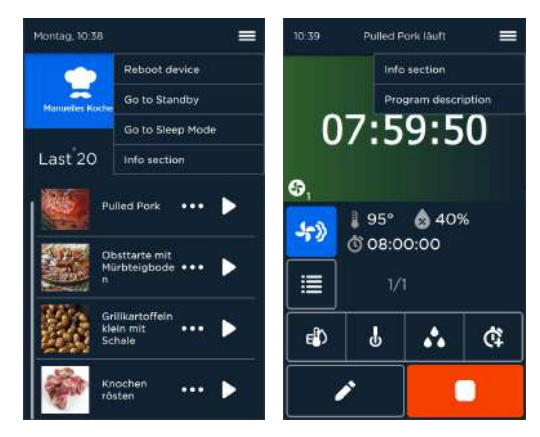

Abb. 159: Optionen auf Startbildschirm (links) und auf im laufenden Programm (rechts)

#### Handlungsschritte

- 1. Zeile Multi Menü Option in Allgemeinen Einstellungen anwählen. Es erscheint die Auswahl Multi Menü Option mit
	- Funktions- / Optionsfelder ÷.
- 2. Ein- / auszuschaltende Option anwählen und Auswahl bestätigen oder schließen.

Bildschirm Multi Menü Option erscheint.

#### 16.1.8 Password Manager

Mit dem Password Manager können Passwörter für zwei Zugangslevel (Bediener, Management) vereinbart und verwaltet werden.

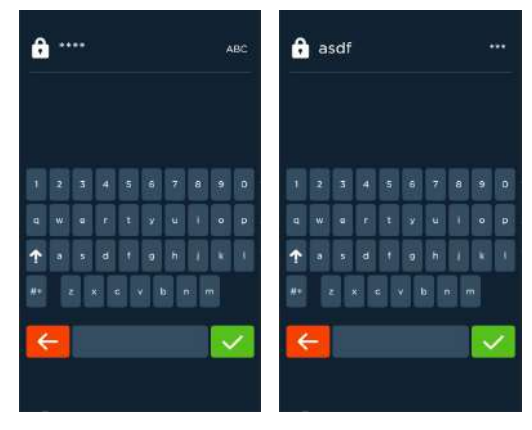

Abb. 160: Passworteingabe mit verdeckter (links) und offener Zeichenanzeige (rechts)

#### HINWEIS!

 Der Wechsel von verdeckter zu offener Zeichenanzeige erfolgt mit dem Feld (\*\*\*\*/ABC) links, oben.

#### Passwörter

Passwörter Geräteeinstellungen (Hersteller): "1234" Betriebs- und Sicherheitseinstellungen: "asdf"

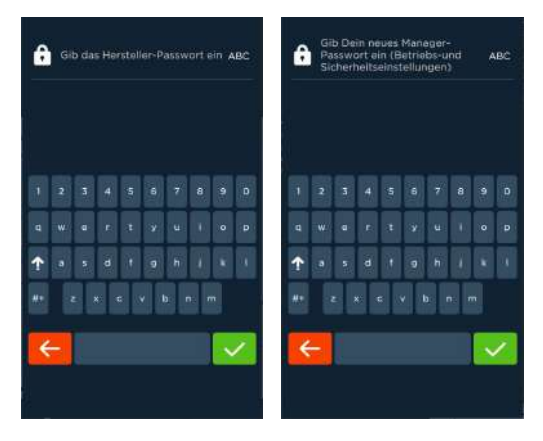

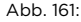

Abb. 161: Bildschirme zur Passworteingabe für Geräteeinstellungen (links) und für Bedienungs- und Sicherheitseinstellungen (rechts)

#### Handlungsschritte (abhängig von der Zugangsberechtigung)

- 1. Zeile Password manager in Allgemeinen Einstellungen anwählen. Es erscheint die Passwortabfrage.
- 2. Aktuelles Passwort eingeben und bestätigen. Es erscheint die Passwortabfrage für die Geräteeinstellungen.
- 3. Aktuelles Passwort eingeben und bestätigen. Es erscheint die Passwortabfrage für die Bedienungs- und Sicherheitseinstellungen.
- 4. Aktuelles Passwort eingeben und bestätigen. Bildschirm Allgemeine Einstellungen erscheint. Parameter und Einstellungen können geändert werden.

### **D** INFORMATION:

Es wird empfohlen, unterschiedliche Passwörter für die verschiedenen Zugangslevel zu verwenden.

#### 16.1.9 Startup bei Geräteneustart

**D** INFORMATION:

- Diese Einstellungen wurden bereits beim Erststart abgefragt.
- Das Startup kann jederzeit über Allgemeine Einstellungen im Bildschirm Einstellungen und Service wieder durchgeführt werden. Dazu muss das Gerät zuerst durch langes Drücken des EIN/AUS-Schalters (mind. 5 sec) oder Trennen vom Stromnetz ausgeschaltet werden. Nach dem Einschalten beginnt der Startup selbständig.
- Änderungen/Ergänzungen können später auch über Einstellungen/Service vorgenommen werden.

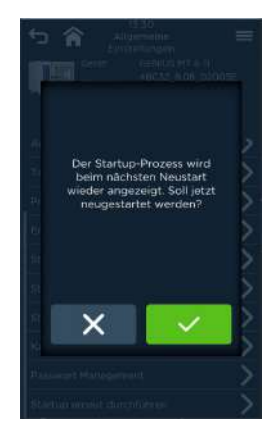

Abb. 162: Abfrage zur Durchführung des Startups beim nächsten Gerätestart

#### Handlungsschritte

- 1. Zeile Restart Startup in Allgemeinen Einstellungen anwählen. Es erscheint der Abfragebildschirm.
- 2. Bestätigen/Abbrechen. Nach Bestätigung erfolgt das Startup nach dem Geräteneustart. Bildschirm Allgemeine Einstellungen erscheint.

### 16.2 Protokollverwaltung

Neben den HACCP-Protokollen zu den abgelaufenen Gar-/Back- und Reinigungsprogrammen sind noch weitere Geräteanalyseprotokolle für die letzten dreißig Tage abrufbar und können auf einen USB-Stick geladen werden. Mit der Software ProConnect können diese Daten archiviert, gedruckt bzw. bearbeitet werden.

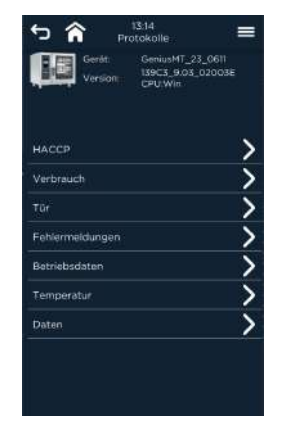

Abb. 163: Bildschirm zur Auswahl der Protokolltypansichten

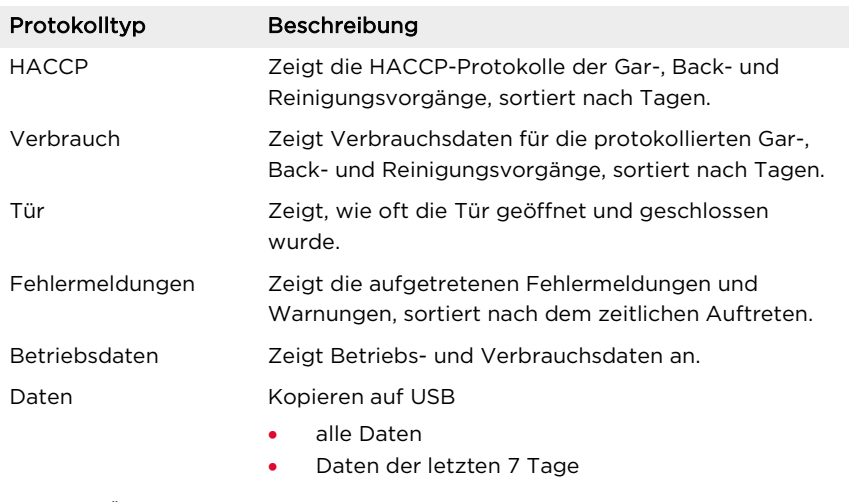

Tab. 11: Übersicht mögliche Protokolltypen

#### 16.2.1 Bildschirmansicht von Protokollen

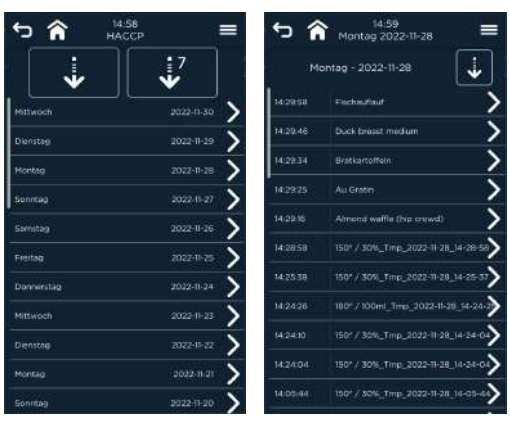

Abb. 164: Auswahl Protokoll nach Datum und Anzeige der Programme

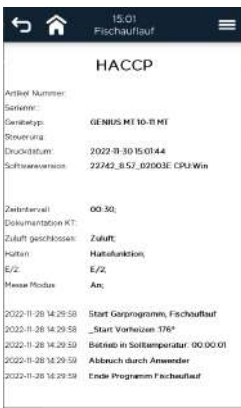

Abb. 165: Bildschirm Ansicht Protokoll (z. B. HACCP)

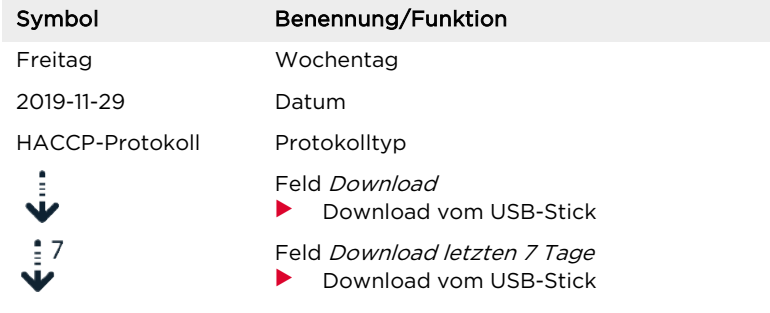

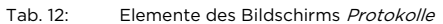

#### Handlungsschritte

- 1. Zeile Protokolle in Einstellungen und Service anwählen. Bildschirm Auswahl der Protokolltypansichten erscheint.
- 2. Zeile des Protokolltyps (z. B. HACCP) anwählen. Liste der letzten 30 Tage erscheint.
- 3. Zeile des Tages anwählen. Liste der Programme für diesen Tag erscheint.
- 4. Programmzeile anwählen.
	- Bildschirmansicht des Protokolls erscheint.  $\overline{a}$

#### 16.2.2 Up-/Download von Protokollen

#### Handlungsschritte

- 1. Zeile Protokolle in Einstellungen und Service mit anwählen. Bildschirm Auswahl der Protokolltypansichten erscheint.
- 2. Zeile des Protokolltyps (z. B. HACCP) anwählen. Liste der letzten 30 Tage erscheint.
- 3. Zeile(n) des Tages/der Tage anwählen. Liste der Programme für diese(n) Tag(e) erscheint.
- 4. USB-Stick in Buchse des Geräts stecken.
- 5. Protokoll(e) downloaden. Nach Abschluss erscheint Bildschirm Protokollliste.
### 16.3 Individualisierung

Die Individualisierung erlaubt das Anpassen von ausgewählten Parametern, für die spezifisch auf den Kunden zugeschnittene Speisen- und

Backwarenzubereitung.

Dies stellt einen Vorteil für z. B. für Groß- und Kettenkunden dar (siehe auch Parameterliste).

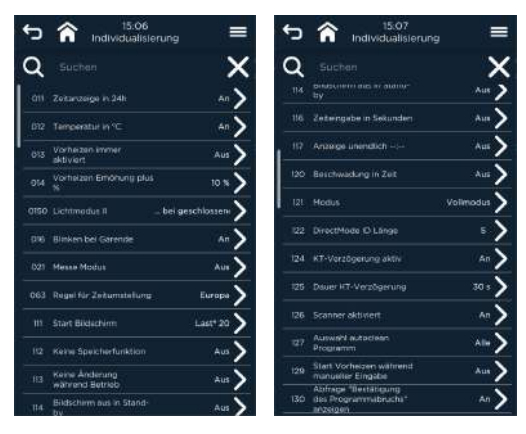

Abb. 166: Bildschirm Individualisierung

Alle Programm- und Geräteeigenschaften sind in einer internen Parameterliste hinterlegt.

In dieser Liste können neben dem Zeit- und Temperaturformat, Bildschirm- und Barcode-Anzeige für Garprogramme, Modi noch weitere bedienungs- und sicherheitsrelevante Anpassungen aktiviert und vorgenommen werden.

#### 16.3.1 Individualisierung bearbeiten

#### Handlungsschritte

- 1. Zeile Einstellungen/Service anwählen. Bildschirm Passworteingabe mit Tastatur erscheint.
- 2. Passwort eingeben und bestätigen. Bildschirm erweiterte Anzeige Einstellungen/Service erscheint.
- 3. Zeile Individualisierung anwählen. Liste aller Parameter erscheint.
- 4. Zur gewünschten Parameterzeile scrollen und anwählen. Parameterliste oder numerische Eingabeaufforderung erscheint.
- 5. Zeile auswählen bzw. Zahlenwert eingeben (+/- oder Tastatur) und bestätigen oder schließen. Bildschirm Individualisierung erscheint.

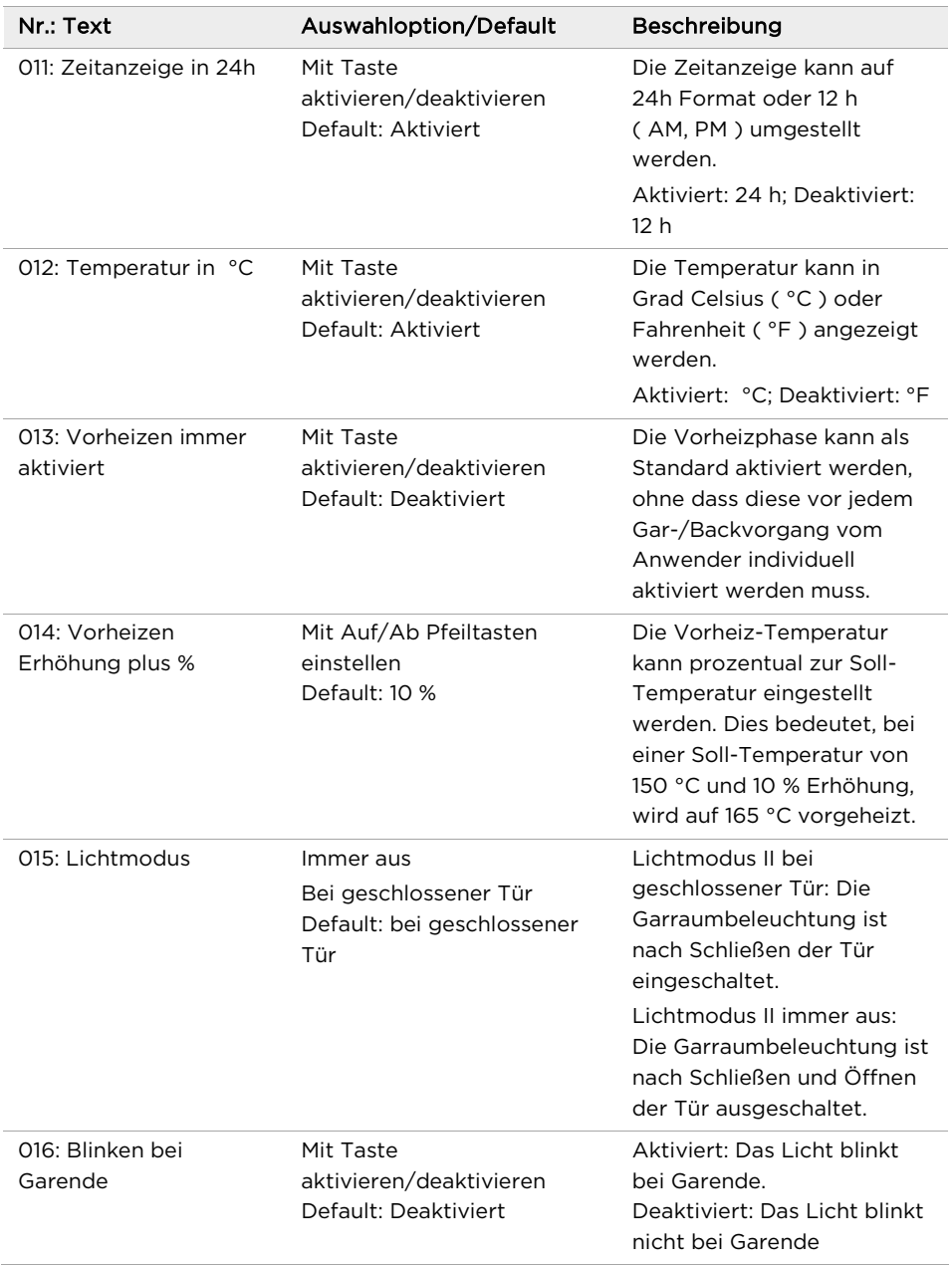

#### 16.3.2 Parameterliste

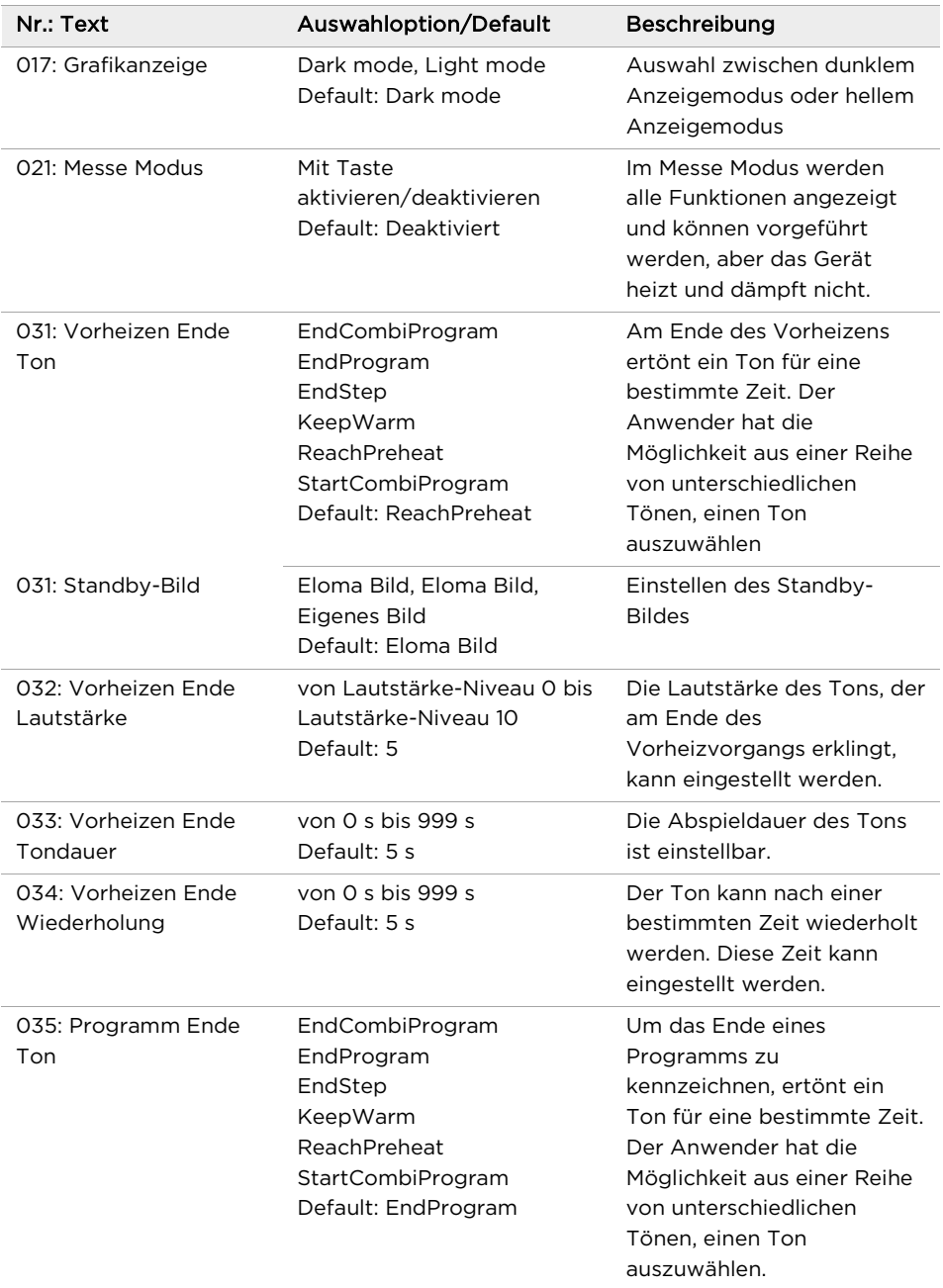

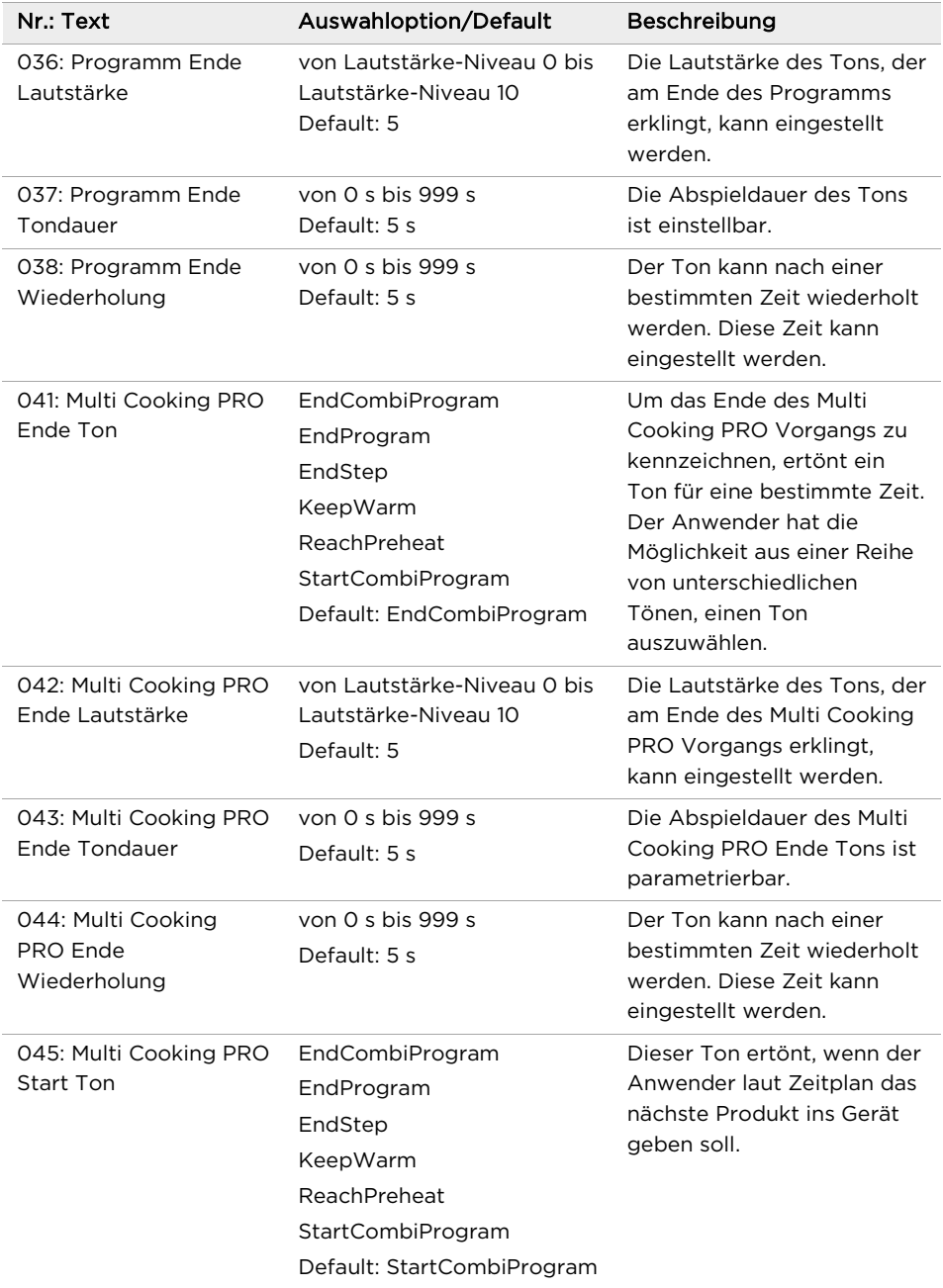

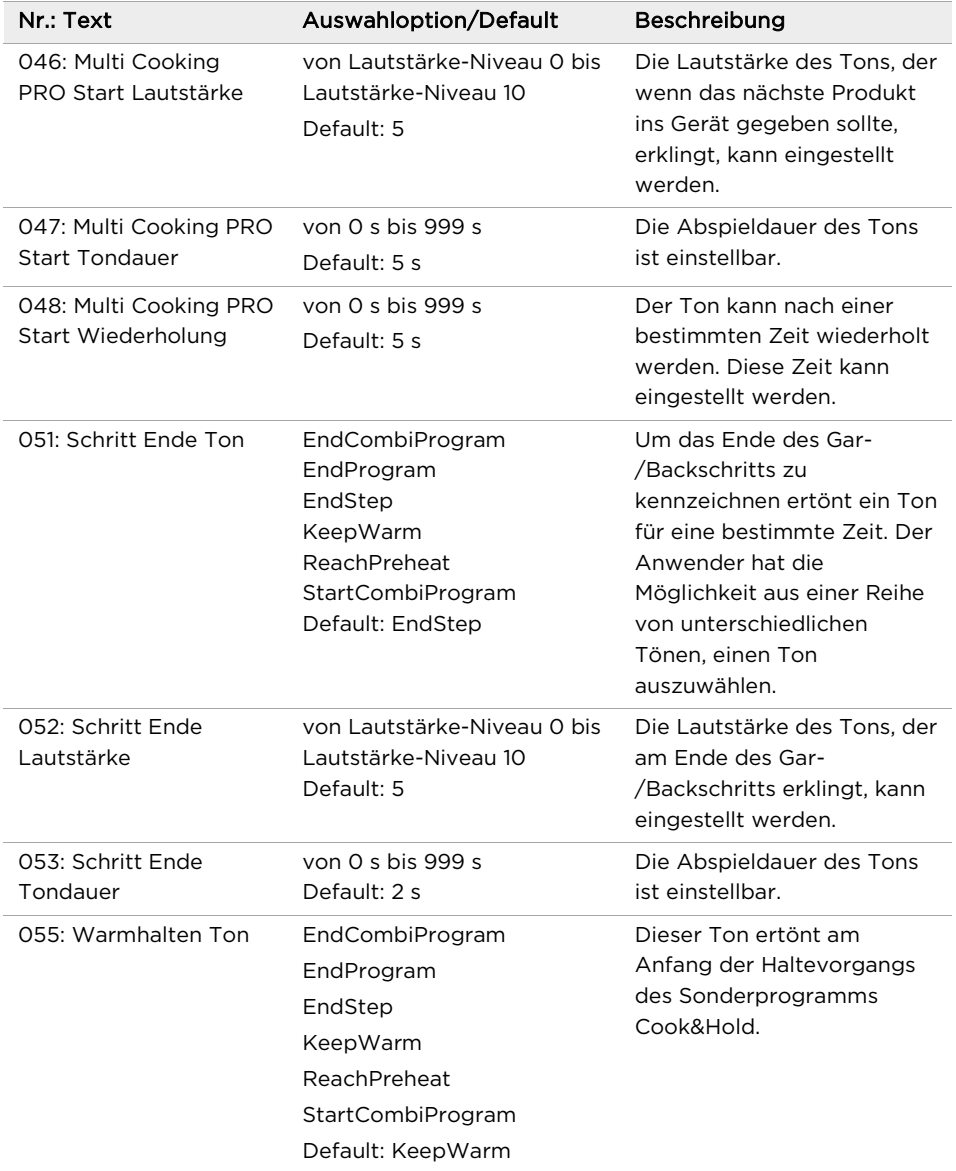

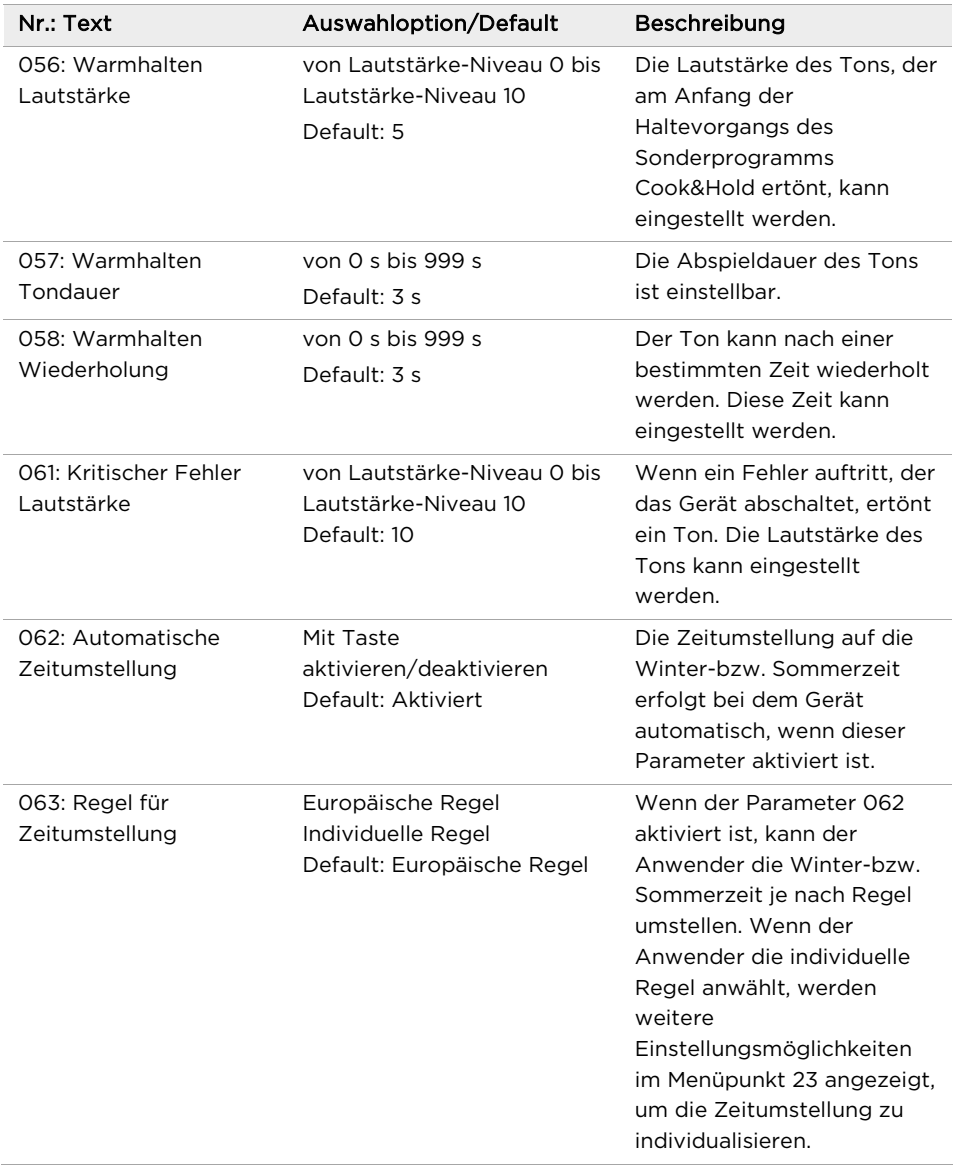

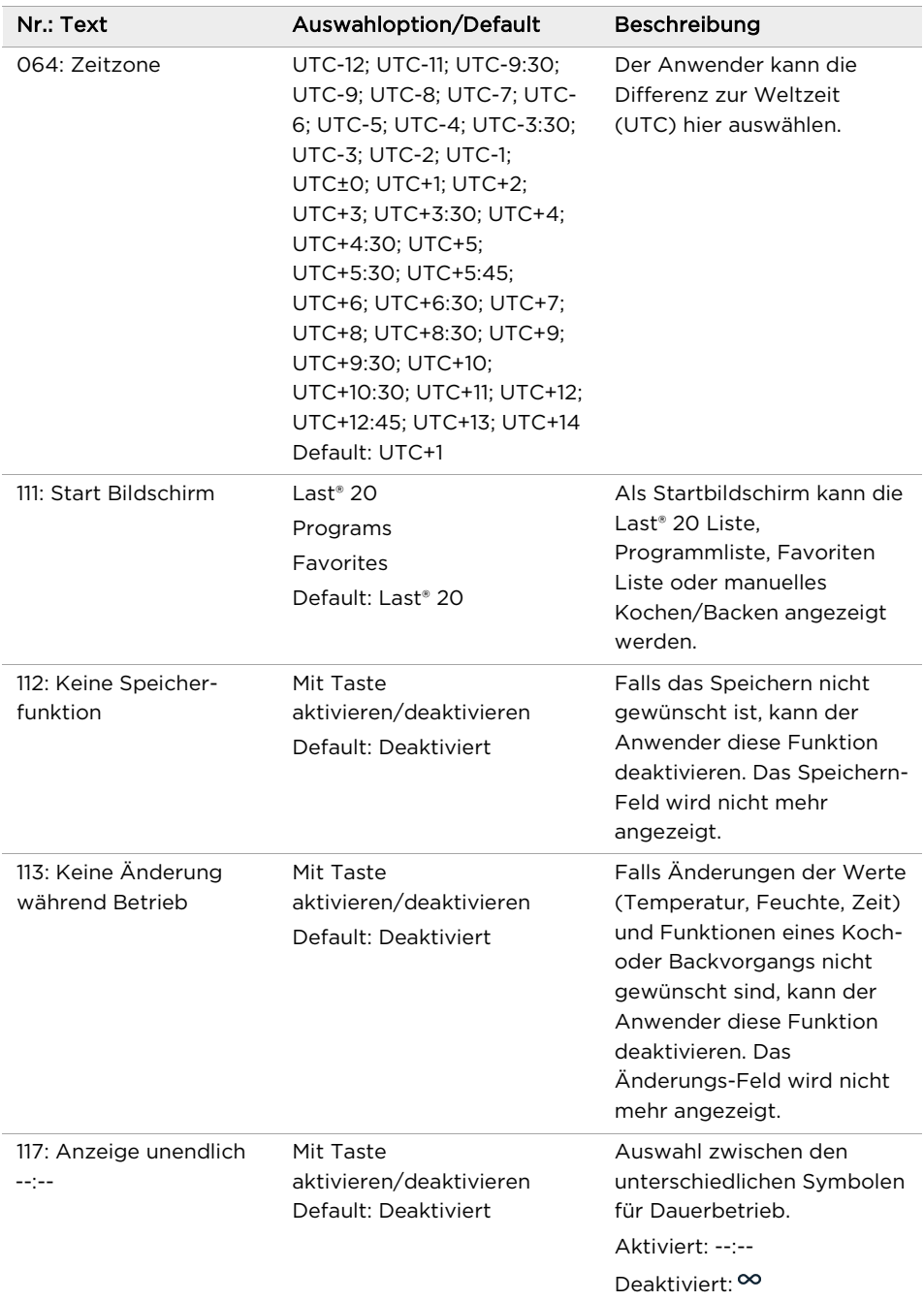

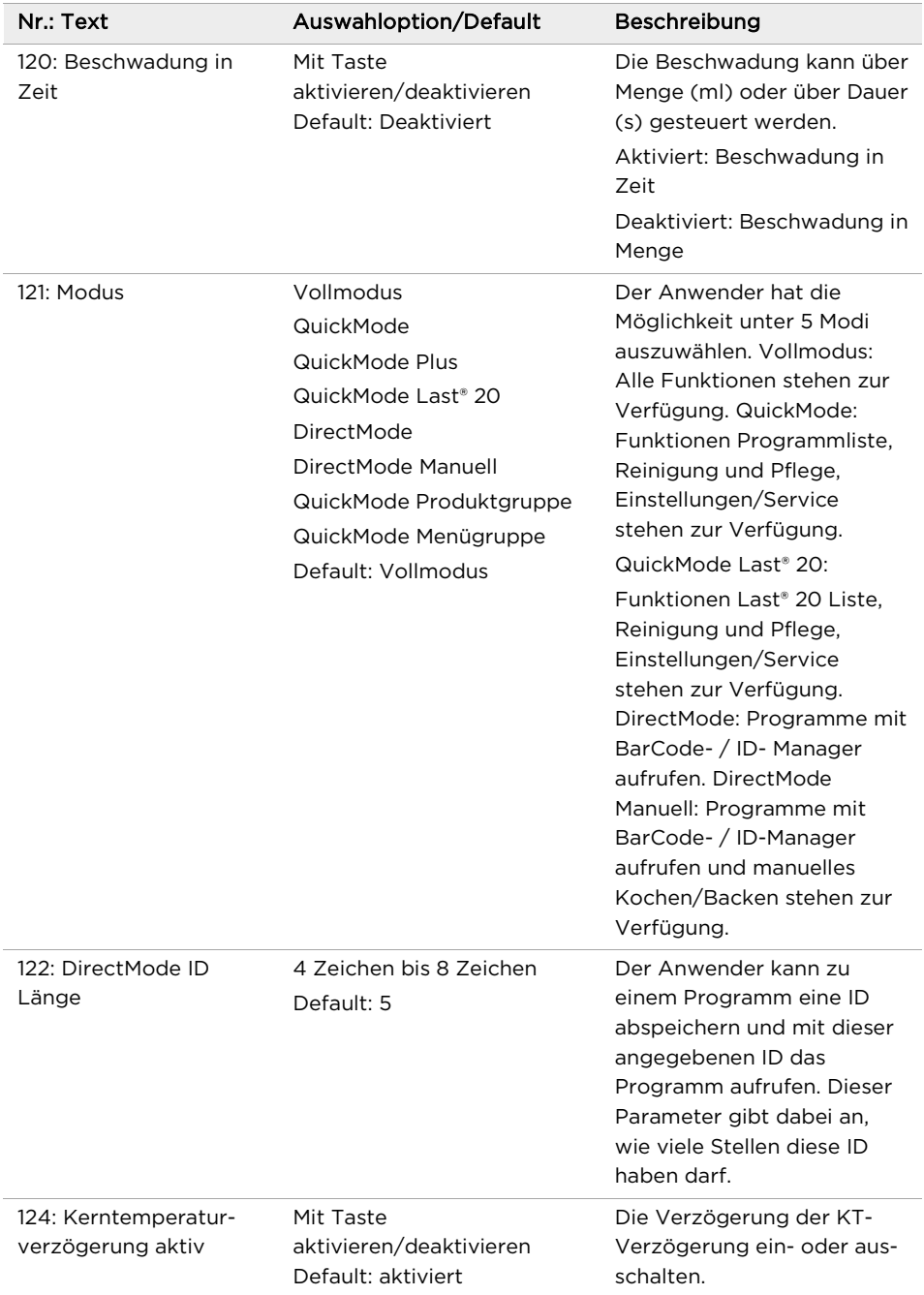

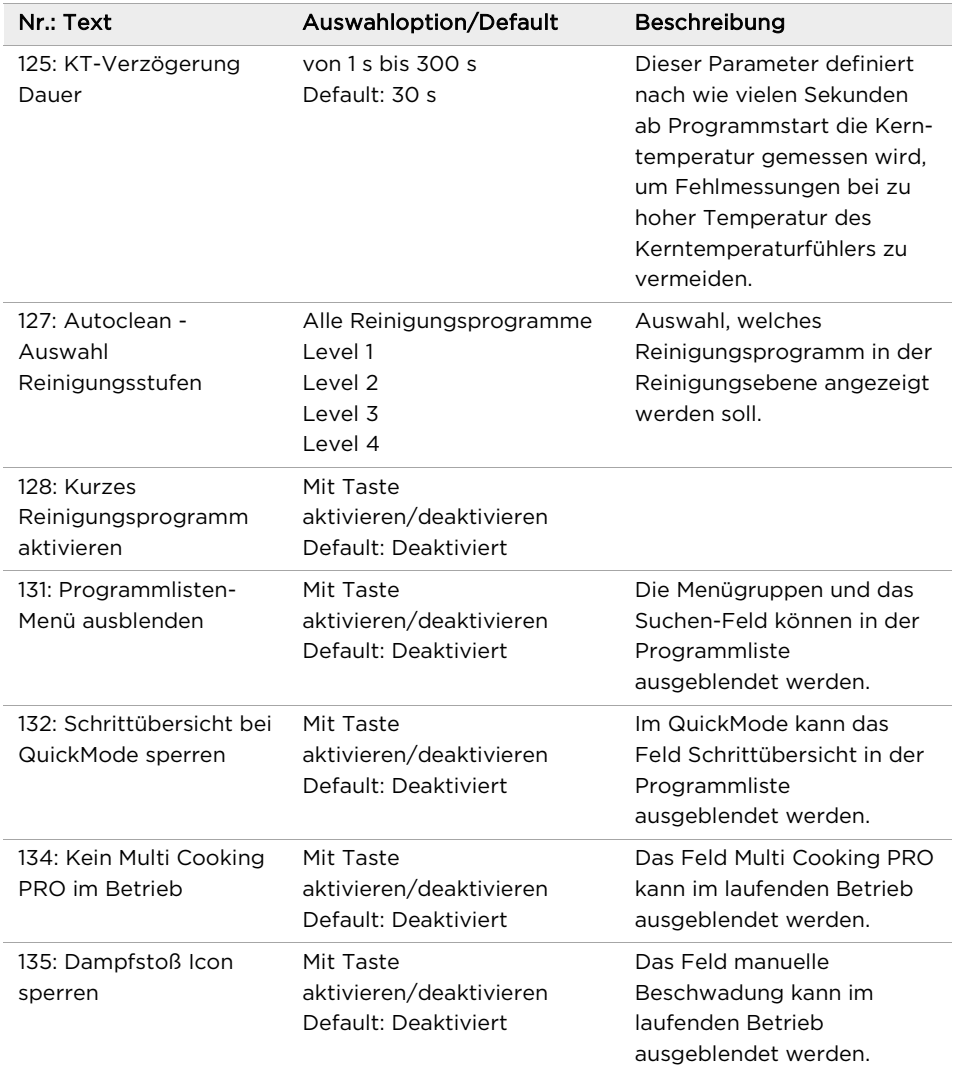

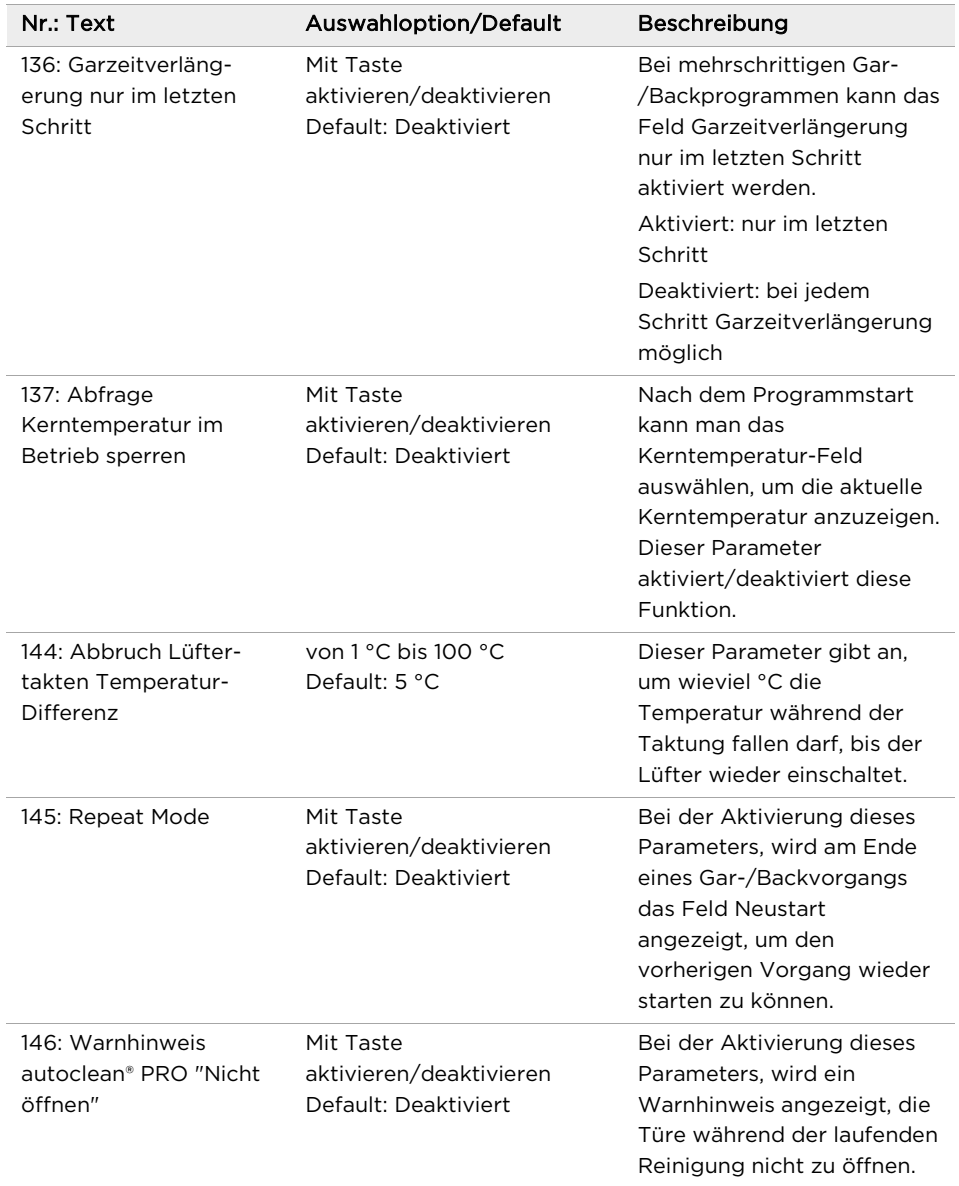

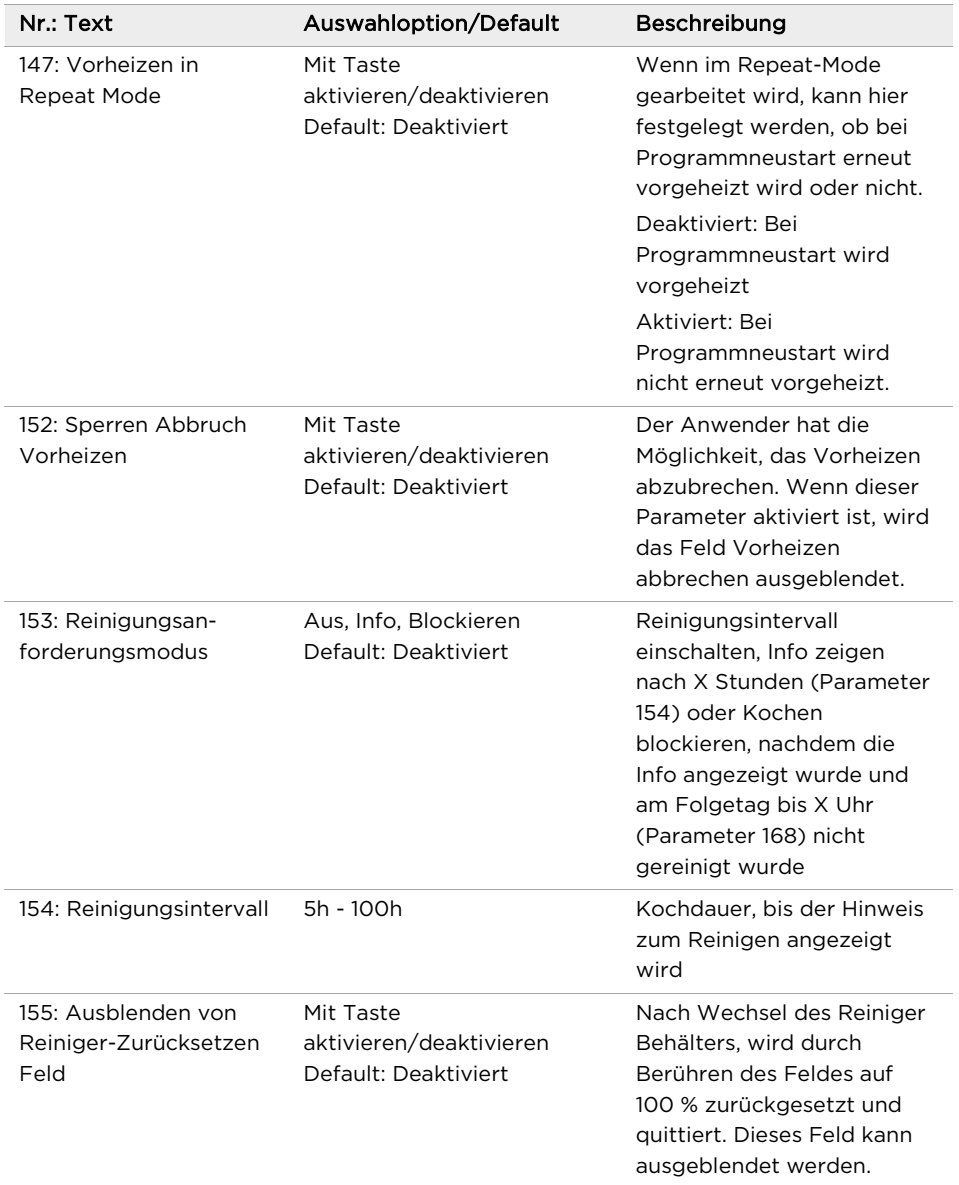

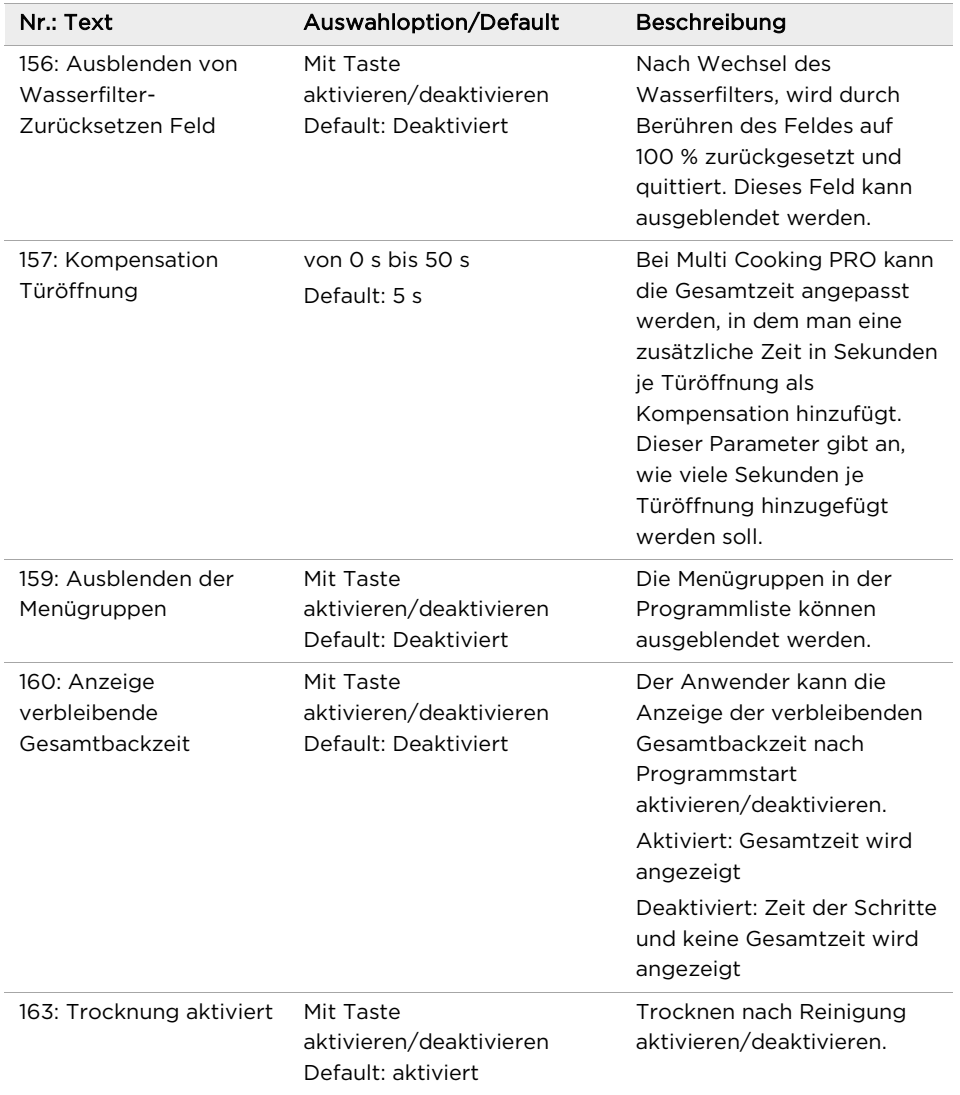

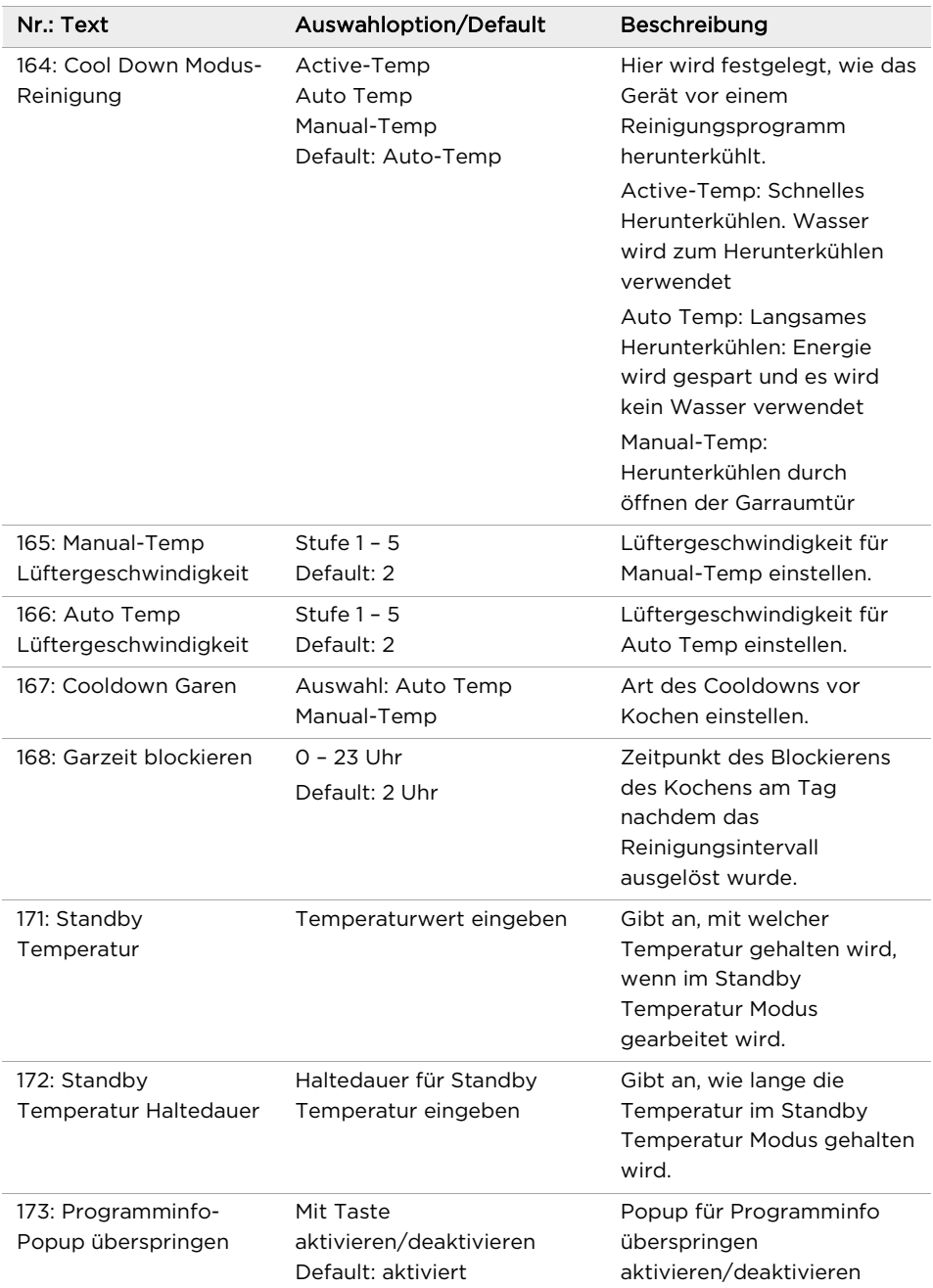

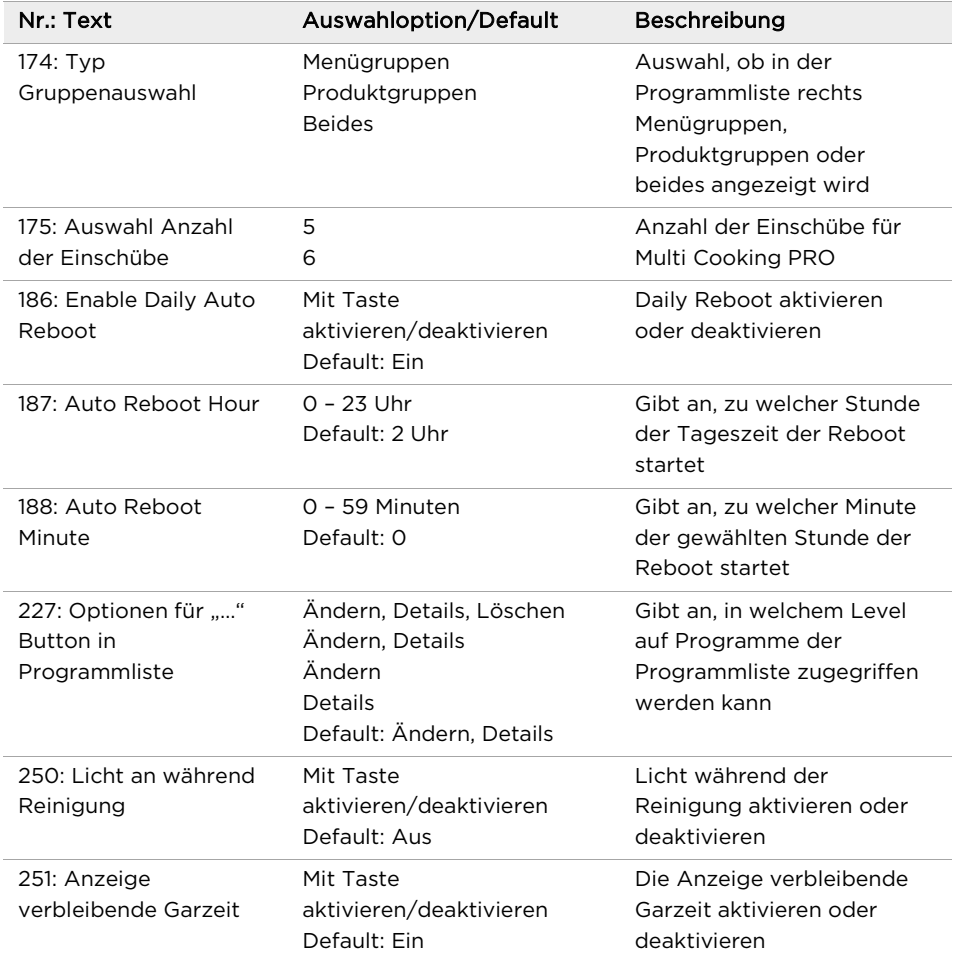

Tab. 13: Parameterliste

#### 16.4 Programme und Medien Manager

Mittels Programme und Medien Manager können vom/zum Gerät

- Gar-/Backprogramme und Programmlisten
- Geräte- und Produktbilder
- Betriebs- und Signaltöne übertragen werden.

Weiterhin können Favoriten verwaltet werden.

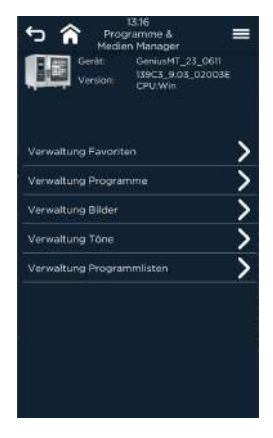

Abb. 167: Auswahlbildschirm Programme und Medien Manager

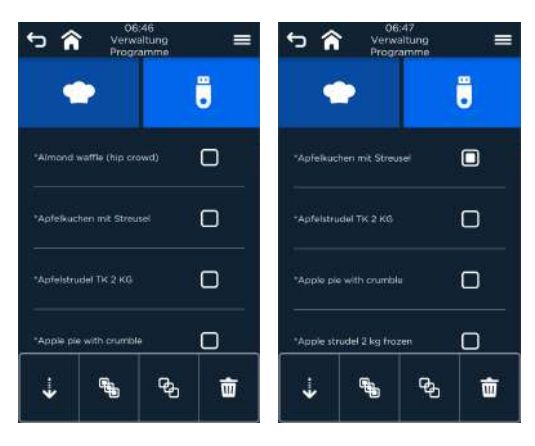

Abb. 168: Bildschirme Download/Upload Back-/Garprogramme

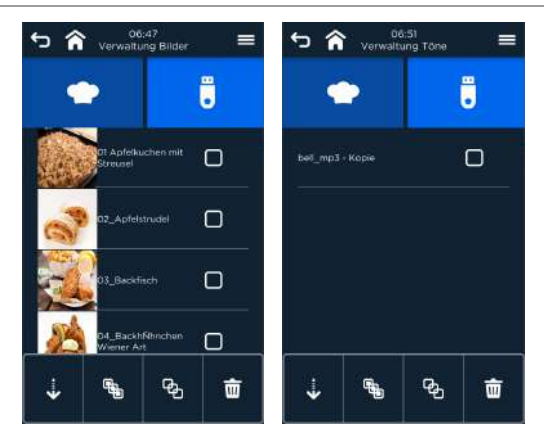

Ab. 169: Bildschirme Download Bilder und Upload Töne

#### Handlungsschritte Up-/Download

- 1. USB-Stick in die USB-Buchse des Geräts einstecken.
- 2. Zeile Einstellungen/Service anwählen. Bildschirm Passworteingabe mit Tastatur erscheint.
- 3. Passwort eingeben und bestätigen. Bildschirm erweiterte Anzeige Einstellungen/Service erscheint.
- 4. Zeile Programme und Medien Manager anwählen. Bildschirm Auswahl Dateityp erscheint.
- 5. Zeile des gewünschten Dateityps (Programme, Programmlisten, Bilder, Töne etc.) anwählen. Gewünschter Auswahlbildschirm erscheint.
- 6. Alle ( $\binom{e_i}{b}$ ) oder einzelne ( $\blacksquare$ ) Dateien markieren und Upload ( $\uparrow$ ) /Download ( ) aufrufen und Datentransfer starten.

Nach Ende des Transfers werden die Dateien im Bildschirm ergänzt.

## **D** INFORMATION:

Wenn Datenübertragung unterbrochen wurde, erscheint eine Warnung!

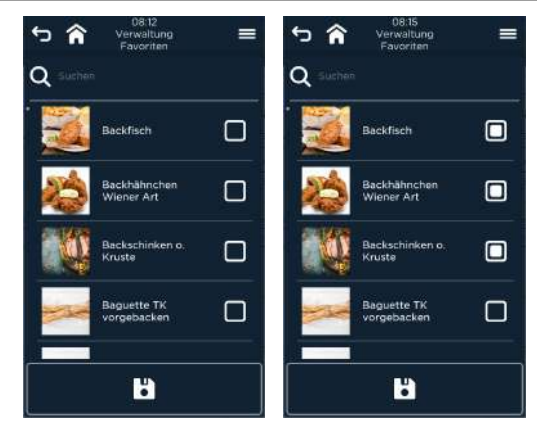

Abb. 170: Bildschirm Verwaltung Favoriten

#### Handlungsschritte Verwaltung Favoriten

- 1. Zeile Einstellungen/Service anwählen. Bildschirm Passworteingabe mit Tastatur erscheint.
- 2. Passwort eingeben und bestätigen. Bildschirm erweiterte Anzeige Einstellungen/Service erscheint.
- 3. Zeile Programme und Medien Manager anwählen. Bildschirm Auswahl Dateityp erscheint.
- 4. Zeile Verwaltung Favoriten anwählen. Auswahlbildschirm erscheint.
- 5. Alle ( $\binom{n}{b}$ ) oder einzelne ( $\blacksquare$ ) Dateien markieren und Speichern ( $\blacksquare$ ), um die ausgewählten Programme unter Favoriten angezeigt zu bekommen.

#### 16.5 Toneinstellungen

Durch Toneinstellungen können bestimmten Ereignissen bestimmte Töne mit Zeitdauer und Lautstärke sowie deren Auslösezeiten zugewiesen werden.

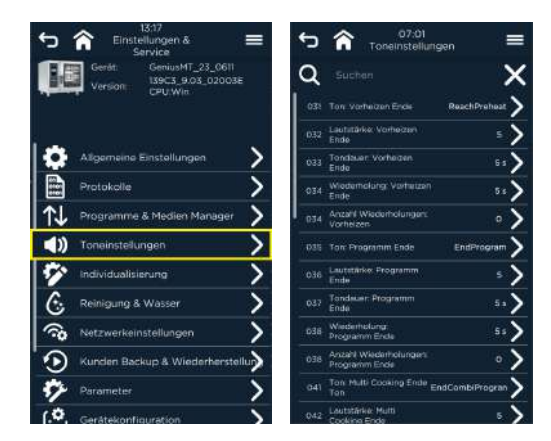

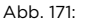

Abb. 171: Bildschirm Auswahlliste Toneinstellungen

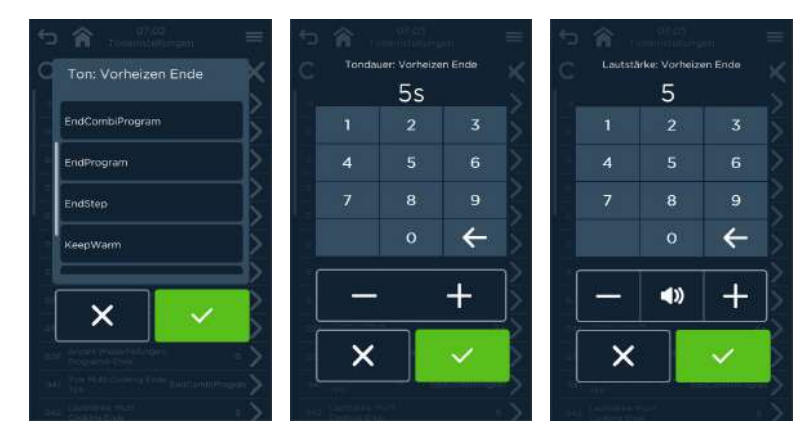

Abb. 172: Bildschirme Ereignisauswahl (links), Einstellen/Ändern der Tondauer (mitte) und Einstellen/Ändern Tonlautstärke (rechts)

### 16.6 Reinigung und Wasserbehandlung

Hier können Parametereinstellungen zu Laufzeit und Durchlaufmenge bis zur Wasseraufbereitung und zum Filterwechsel getroffen werden. Außerdem wird mit Hilfe des Reinigungsmanagers eine effektive Reinigung garantiert. Das hilft Energie und Ressourcen zu sparen.

Durch Angabe von Reinigungs- und Filterwechselintervallen mit

Erinnerungsmeldung wird für die nötige Hygiene und ein schonender Umgang mit dem Gerät gesorgt.

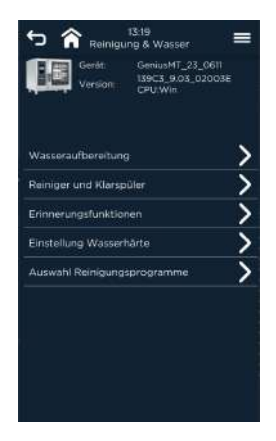

Abb. 173: Auswahlbildschirm Reinigungs- und Wasserbehandlung

#### 16.6.1 Wasseraufbereitung

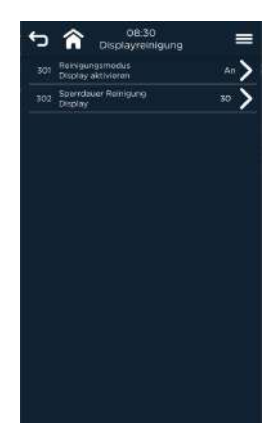

Abb. 174: Bildschirm Wasseraufbereitung

Es können durch Anwahl der Parameter für die Wasseraufbereitung

- die Überwachung ein-/ausgeschaltet,
- die Durchlaufmenge eingestellt/verändert,
- die Überwachungsdauer aktiviert und eingestellt/verändert werden.

#### 16.6.2 Reinigung und Klarspüler

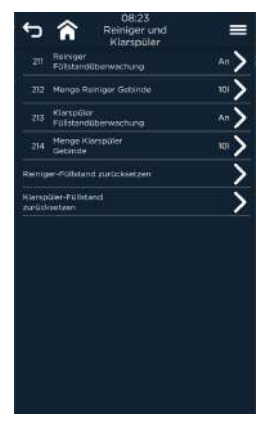

Abb. 175: Bildschirm Reinigungsmanager

Es können durch Anwahl der Parameter des Reinigungsmanagers die Füllstandsüberwachung und die Gebindegrößen für den Reiniger PRO und den Klarspüler definiert werden.

- a<br>unas  $\overline{\phantom{0}}$ .<br>Statistické projekt ECF Working .<br>2500 l **365 de** Reset Carbon Filter Interval
- 16.6.3 Erinnerungsfunktionen für die Reinigung

Abb. 176: Bildschirm Erinnerungsmenü

Es können Vorgaben zu Reinigungs- und Filterwechselintervallen sowie Sperrzeiten für das Gerät angegeben werden.

#### 16.6.4 Auswahl Reinigungsprogramme

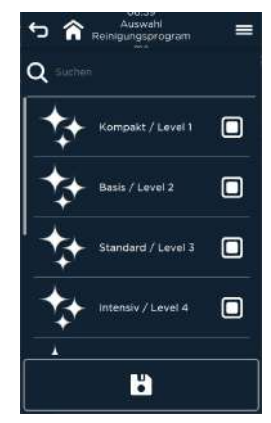

Abb. 177: Bildschirm Auswahl Reinigungsprogramme

Es können die unter dem Hauptmenü Reinigung und Pflege anzuzeigenden Reinigungs- und Pflegeprogramme definiert werden.

#### 16.6.5 Einstellung Wasserhärte

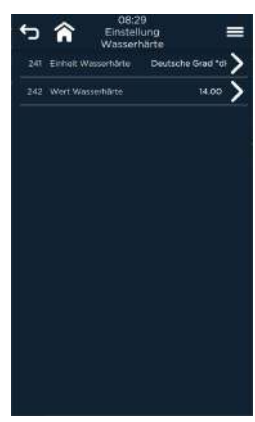

Abb. 178: Bildschirm Einstellung Wasserhärte

Es können Vorgaben zu Einheit und Wert der Wasserhärte angegeben werden.

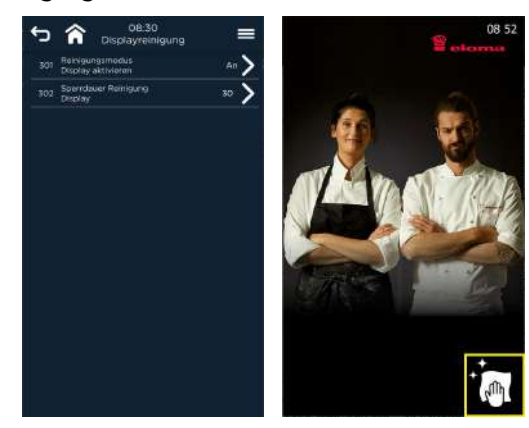

#### 16.6.6 Displayreinigung

Abb. 179: Bildschirm Displayreinigung

Es kann der Reinigungsmodus aktiviert / deaktiviert und die Sperrdauer des Displays zur Reinigung (links) angegeben werden. Zur Displayreinigung auf Standbybildschirm das Reinigungssymbol anwählen (rechts).

### 16.7 Netzwerkeinstellungen

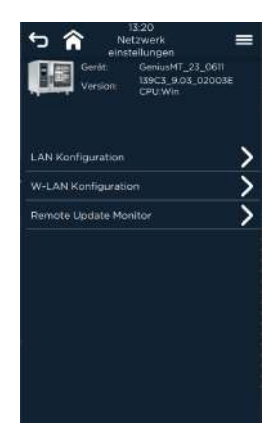

Abb. 180: Bildschirm zur Netzwerkkonfiguration (LAN und W-LAN)

#### 16.8 Kunden Backup und Wiederherstellung

Mittels Kunden Backup und Wiederherstellung können Backups und Softwaresicherungen des aktuellen Standes angelegt und vorherige Stände wiederhergestellt werden.

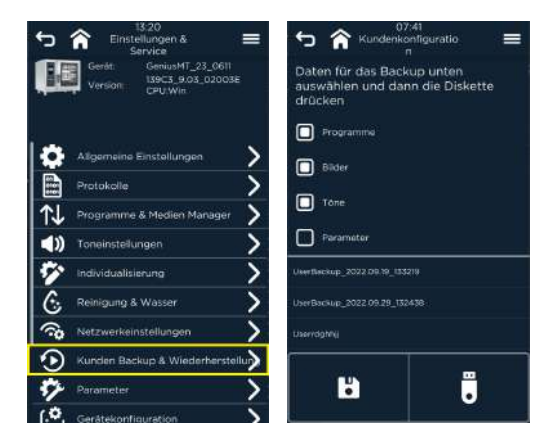

Abb. 181: Bildschirm Kunden Backup und Wiederherstellung

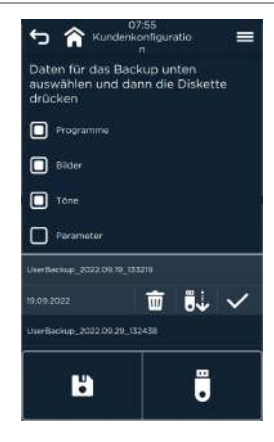

Abb. 182: Bildschirm Kunden Backup und Wiederherstellung

#### Handlungsschritte

- 1. USB-Stick in die USB-Buchse des Jokers einstecken.
- 2. Zeile Einstellungen/Service anwählen. Bildschirm Passworteingabe mit Tastatur erscheint.
- 3. Passwort eingeben und  $(\vee)$  bestätigen.

Bildschirm erweiterte Anzeige Einstellungen/Service erscheint.

- 4. Zeile Kunden Backup und Wiederherstellung anwählen. Bildschirm Kundenkonfiguration erscheint.
- 5. Zeile des gewünschten Dateityps (Programme und Medien Manager etc.) anwählen.

Gewünschter Auswahlbildschirm erscheint.

- 6. Einzelne ( $\Box$ ) Datenelemente markieren und auf Gerät sichern ( $\Box$ ) / auf USB-Stick sichern  $\begin{pmatrix} 0 \\ 0 \end{pmatrix}$  und Datentransfer starten.
- 7. Vorhandene Backups und Kundenkonfigurationen auf einen USB-Stick speichern / auf System anwenden, gewünschte Backup-Datei anwählen und Datei Löschen ( 面 ), auf USB-Stick sichern (  $\ddot{\bullet}$  ) oder durch bestätigen auf aktuellem System Wiederherstellen.

Nach Ende des Vorgangs werden die Dateien im Bildschirm ergänzt / entfernt oder auf dem USB-Stick abgelegt.

# 17 Fehlermeldungen und Beseitigung von Störungen

#### 17.1 Fehlermeldungen und -beseitigung

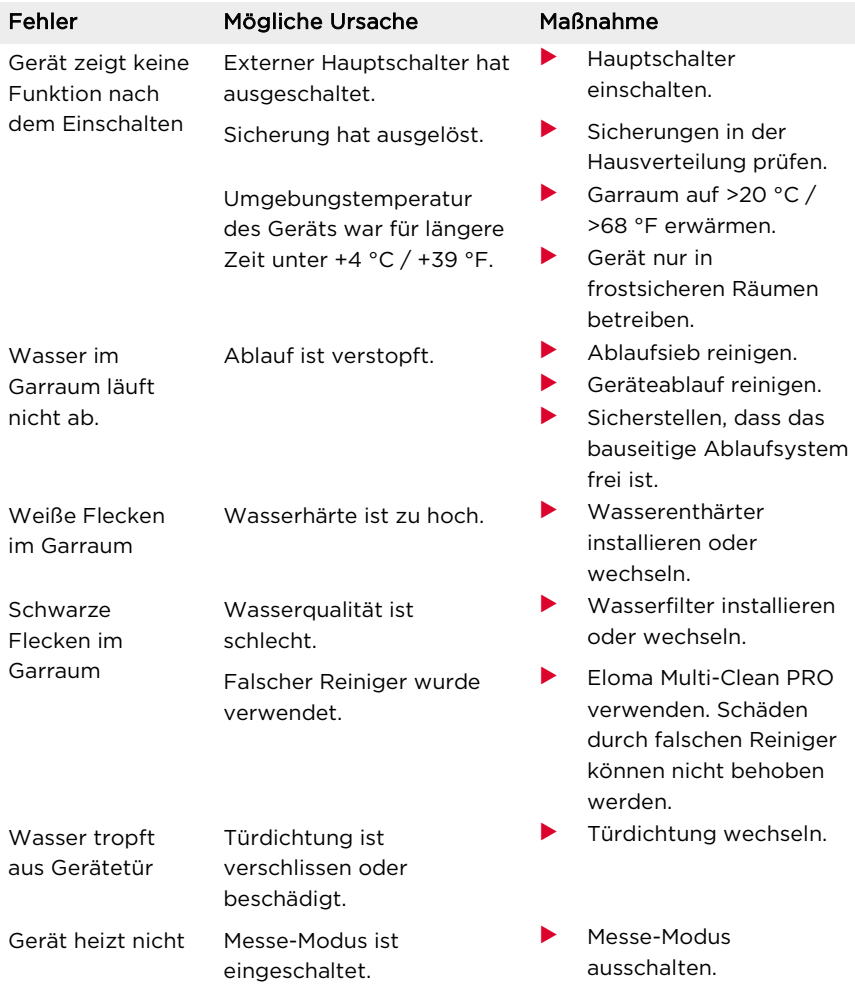

Tab. 14: Beschreibung von Fehlern, möglichen Ursachen und Maßnahmen

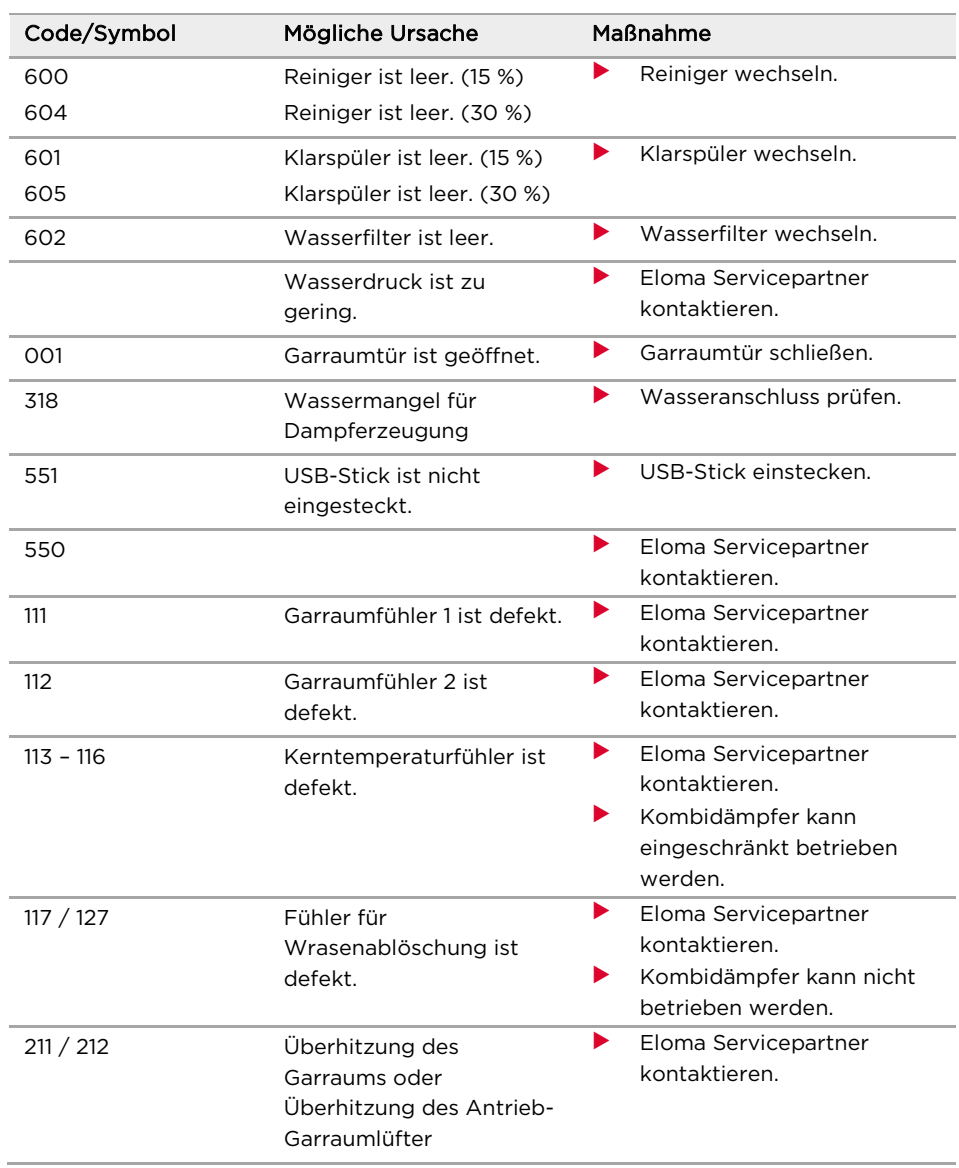

# 17.2 Störungen beseitigen

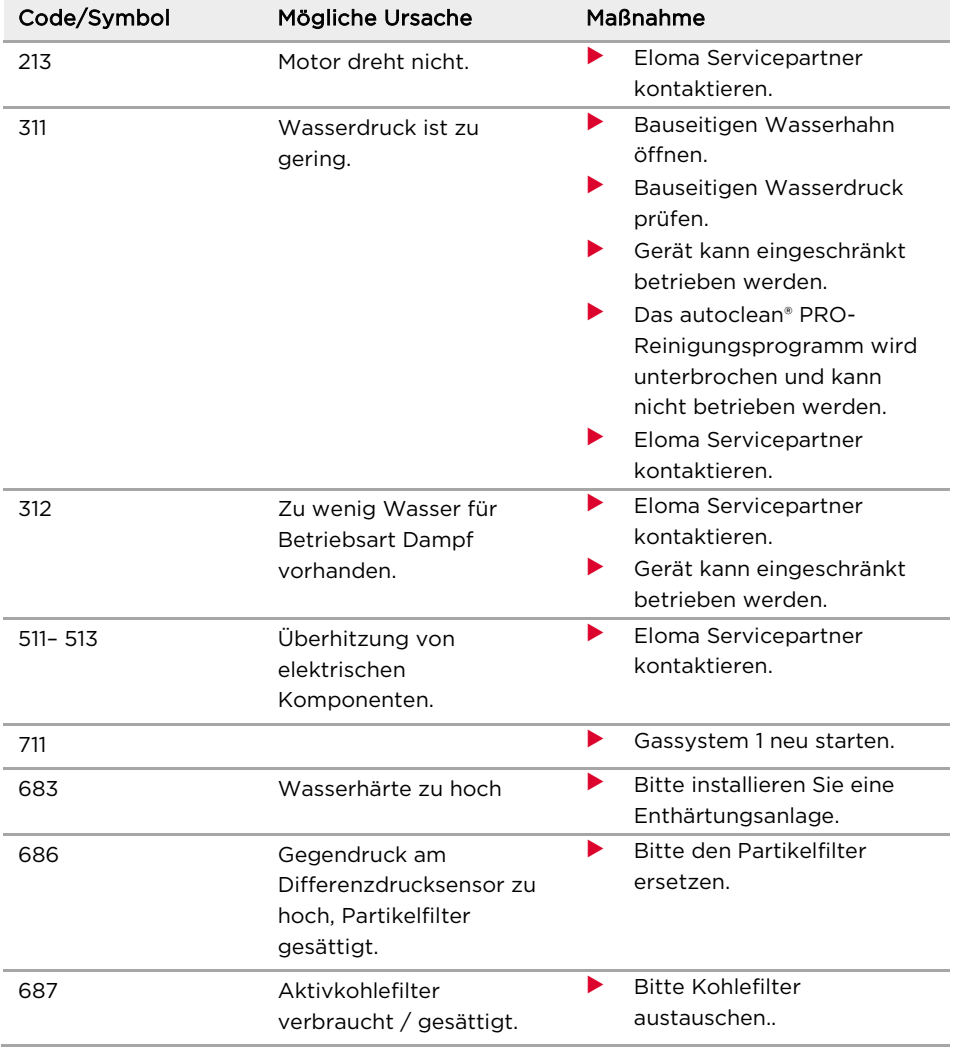

Tab. 15: Beschreibung von Störungsmeldungen, mögliche Ursache und Maßnahmen

# 18 Wartungshinweise

#### 18.1 Füllstandsüberwachung Eloma-Flüssigreiniger PRO bzw. Eloma-Klarspüler

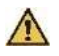

#### WARNUNG!

#### Verätzungsgefahr durch Reiniger/Klarspüler!

Verätzungen der Haut und Augen.

- Unbedingt Angaben im Sicherheitsdatenblatt beachten.
- Schutzkleidung (z. B. langärmlige Kleidung, Schutzhandschuhe und Schutzbrille) tragen.
- Sicherheitshinweise des vorgeschriebenen Reinigers und Klarspülers einhalten.

## **D** INFORMATION:

Über die Füllstandsüberwachung können die Gebindegrößen eingestellt und die Füllstandsüberwachung aktiviert werden.

Die Anschlüsse für Eloma-Flüssigreiniger PRO (schwarz) und Eloma-Klarspüler (blau) sind am Gerät gekennzeichnet

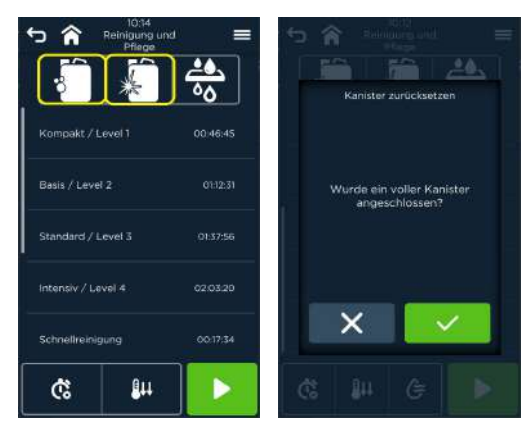

Abb. 183: Auswahlbildschirm Kanisterwechsel und Frage nach dem Austausch

#### Voraussetzung

• Gerät ist ausgeschaltet.

#### Handlungsschritte

- 1. Schläuche an leeren Kanister für Reiniger und/oder für Klarspüler lösen.<br>2. Neue gefüllte Kanister unterhalb des Geräts platzieren.
- 2. Neue gefüllte Kanister unterhalb des Geräts platzieren.
- 3. Kennzeichnung der Anschlüsse am Kombidämpfer beachten:
	- Reiniger immer am schwarzen Kanisteranschluss anschließen.  $\sim$
	- Klarspüler immer am blauen Kanisteranschluss anschließen.
- 4. Gerät einschalten.<br>5. Feld Reiniger und
- Feld Reiniger und Klarspüler anwählen.

Bildschirm Reiniger und Klarspüler wird angezeigt.

- 6. Feld Kanister Flüssigreiniger/Klarspüler zurücksetzen ( $\blacksquare$  / $\blacksquare$ ). Bildschirm mit Sicherheitsnachfrage erscheint.
- 7. Frage bestätigen oder schließen. Füllstandanzeige für Flüssigreiniger/Klarspüler wird auf 100 % gesetzt.

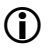

# **D** INFORMATION:

Reinigungsprogramm Inbetriebnahme stets nach dem Wechsel des Flüssigreinigerkanisters starten.

## 18.2 Wasseraufbereitung

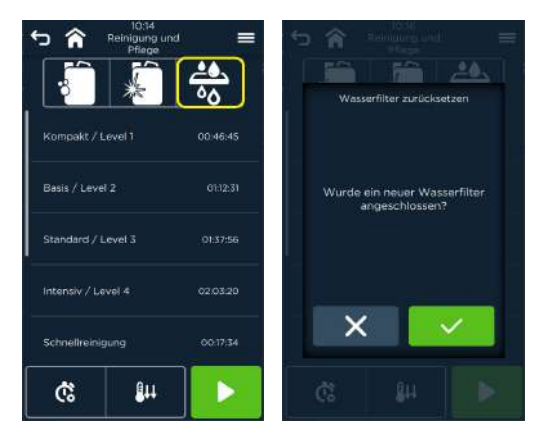

Abb. 184: Auswahlbildschirm Wasseraufbereitung

#### Voraussetzung

• Gerät ist ausgeschaltet.

#### Handlungsschritte

- 1. Bauseitigen Wasserhahn schließen.<br>2. Wasserfilter wechseln.
- Wasserfilter wechseln.
- Bauseitigen Wasserhahn öffnen.
- Das Gerät einschalten.
- 5. Feld Wasseraufbereitung anwählen.
- 6. Bildschirm Wasseraufbereitung wird angezeigt.
- 7. Feld Wasserfilter zurücksetzen  $(\frac{48}{90})$ .
- 8. Zähler für Wasserfilter wird zurückgesetzt.
- 9. Zurückkehren mit Feld Wasseraufbereitung.

#### 18.3 Reinigungsprogramm Inbetriebnahme

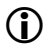

**D** INFORMATION:

Reinigungsprogramm Inbetriebnahme stets bei Erstinstallation und nach Wechsel des Flüssigreinigerkanisters starten.

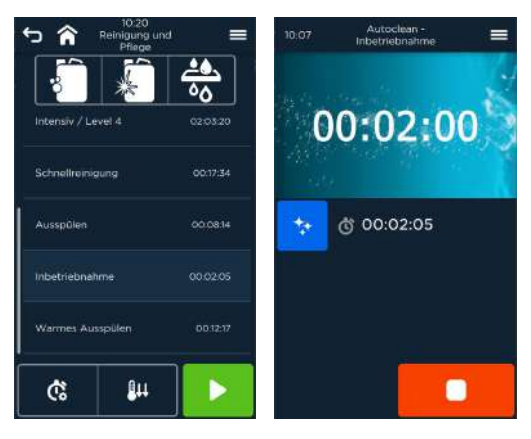

Abb. 185: Bildschirme Auswahl Reinigung Inbetriebnahme Fortschrittsanzeige

### Wartungshinweise

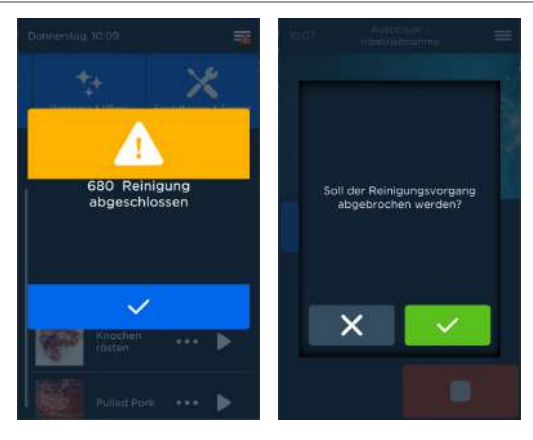

Abb. 186: Bildschirme Ende der Reinigung Inbetriebnahme und Nachfrage

#### Voraussetzung

• Gerät ist betriebsbereit.

#### Handlungsschritte

- 1. Feld Reinigung und Pflege anwählen. Bildschirm Reinigung und Pflege wird angezeigt.
- $2.$ "Inbetriebnahme" auswählen.
- 3. Feld Start betätigen.
- Bildschirm Fortschritt Reinigung erscheint und Zeit wird bis 00:00:00 zurückgezählt.
- 5. Nach Ende des Programms bestätigen.
- 6. Bildschirm mit Sicherheitsnachfrage erscheint.
- Frage bestätigen oder schließen.
- 8. Bildschirm Reinigung und Pflege wird angezeigt.

# 19 Entsorgung und Umweltschutz

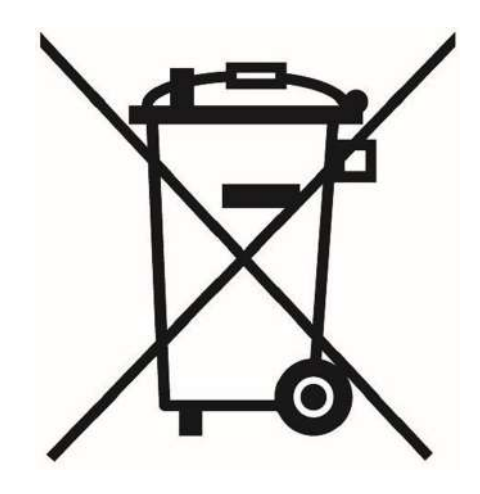

Die konsequente Einhaltung der gesetzlichen Regelungen, Qualitätsnormen und Vorschriften sowie ein hohes Umweltbewusstsein, bilden die Grundstandards bei Entwicklung, Fertigung und Service der Geräte in unserem Hause. Jedoch enthalten diese Geräte mit elektronischen Schaltungen neben wertvollen recyclebaren Materialien auch schädliche Stoffe, die für ihre Funktion und Sicherheit jedoch notwendig waren.

#### HINWEIS!

#### Altgeräteentsorgung!

- Das Gerät darf nach Ende seiner Lebenszeit nicht in den Müll und auch nicht in die Altgerätecontainer bei den kommunalen Sammelstellen abgegeben werden.
- Gerne sind wir bzw. unsere Servicepartner bei der Entsorgung des Gerätes behilflich.

Der Eloma-Kundenservice stellt Ihnen gern folgende Informationen zur günstigsten Rücknahme/Entsorgung von gebrauchten Eloma-Erzeugnissen in Ihrer Region bereit:

- Name, Adresse, Telefonnummer der Entsorgungsfirma
- Erzeugnisarten, welche zurückgenommen werden.
- Öffnungszeiten/Geschäftszeiten der Entsorgungsfirma
- Hinweise über kostenlose Rücknahme-Optionen

Für weitere Rückfragen steht Ihnen unser Kundenservice gern zur Verfügung.

# WIR VON ELOMA HELFEN IHNEN BEI ALLEN FRAGEN RUND UM UNSERE PRODUKTE GERNE WEITER

# CUSTOMER SERVICE

\_\_\_\_\_\_\_\_\_\_\_\_

T. +49 8141 395-188 F. +49 8141 395-164 [sales@eloma.com](mailto:sales@eloma.com)

# ANWENDUNGSBERATUNG

\_\_\_\_\_\_\_\_\_\_\_\_

T. +49 8141 395-150 [applications@eloma.com](mailto:applications@eloma.com)

# TECHNISCHER SERVICE

\_\_\_\_\_\_\_\_\_\_\_\_\_

T. +49 35023 63-888 F. +49 8141 359-156 service@eloma.com

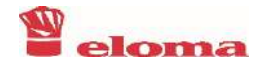

Eloma GmbH An ALI Group Company

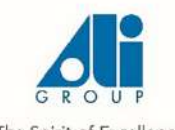

The Spirit of Excellence